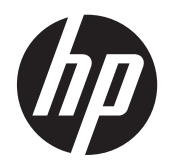

Guida per l'utente

© Copyright 2013 Hewlett-Packard Development Company, L.P.

Bluetooth è un marchio del rispettivo proprietario usato da Hewlett-Packard Company su licenza. Intel e Centrino sono marchi di Intel Corporation negli Stati Uniti e in altri Paesi. Il logo SD è un marchio del suo proprietario. Java è un marchio statunitense di Sun Microsystems, Inc. Microsoft e Windows sono marchi registrati negli USA di Microsoft Corporation.

Le informazioni contenute in questo documento sono soggette a modifiche senza preavviso. Le sole garanzie per i prodotti e i servizi HP sono definite nelle norme esplicite di garanzia che accompagnano tali prodotti e servizi. Nulla di quanto contenuto nel presente documento va interpretato come costituente una garanzia aggiuntiva. HP non risponde di eventuali errori tecnici ed editoriali o di omissioni presenti in questo documento.

Prima edizione: Settembre 2013

Numero di parte del documento: 734763-061

#### **Avviso per il prodotto**

In questa guida per l'utente vengono descritte le funzionalità comuni nella maggior parte di modelli. Alcune funzionalità potrebbero non essere disponibili nel computer in uso.

Non tutte le funzionalità sono disponibili in tutte le edizioni di Windows 8. Questo computer potrebbe richiedere hardware acquistato a parte e/o aggiornato, driver e/o software per sfruttare tutte le funzionalità di Windows 8. Per informazioni, consultare [http://microsoft.com.](http://microsoft.com)

Per ottenere le informazioni più recenti su questa guida, rivolgersi all'assistenza. Per assistenza negli Stati Uniti, visitare la pagina<http://www.hp.com/go/contactHP>. Per assistenza in tutto il mondo, visitare la pagina [http://welcome.hp.com/country/us/](http://welcome.hp.com/country/us/en/wwcontact_us.html) [en/wwcontact\\_us.html.](http://welcome.hp.com/country/us/en/wwcontact_us.html)

#### **Condizioni della licenza software**

Installando, duplicando, scaricando o altrimenti utilizzando qualsiasi prodotto software preinstallato su questo computer, l'utente accetta di essere vincolato dai termini del presente Contratto di licenza con l'utente finale (EULA) HP. Se non si accettano le condizioni di licenza, restituire il prodotto inutilizzato (hardware e software) entro 14 giorni per ottenere il rimborso alle condizioni in vigore presso il luogo d'acquisto.

Per ogni ulteriore informazione o per richiedere un completo risarcimento del computer, rivolgersi al punto di vendita locale (il rivenditore).

### **Avviso di sicurezza**

**AVVERTENZA!** Per ridurre il rischio di ustioni per l'utente o il surriscaldamento per il computer, non utilizzare quest'ultimo tenendolo sulle ginocchia e non ostruirne le prese d'aria. Usare il computer solo su una superficie rigida e piana. Impedire che una superficie rigida, come una stampante adiacente, o morbida, come un cuscino, un tappeto o un tessuto, blocchi la circolazione dell'aria. Impedire inoltre che l'adattatore CA sia a contatto con la pelle o con una superficie morbida, come un cuscino, un tappeto o un tessuto durante l'uso del computer. Il computer e l'adattatore CA sono conformi con i limiti termici previsti per le superfici accessibili dall'utente, così come definiti dalla norma internazionale per la sicurezza delle apparecchiature informatiche (IEC 60950).

# **Sommario**

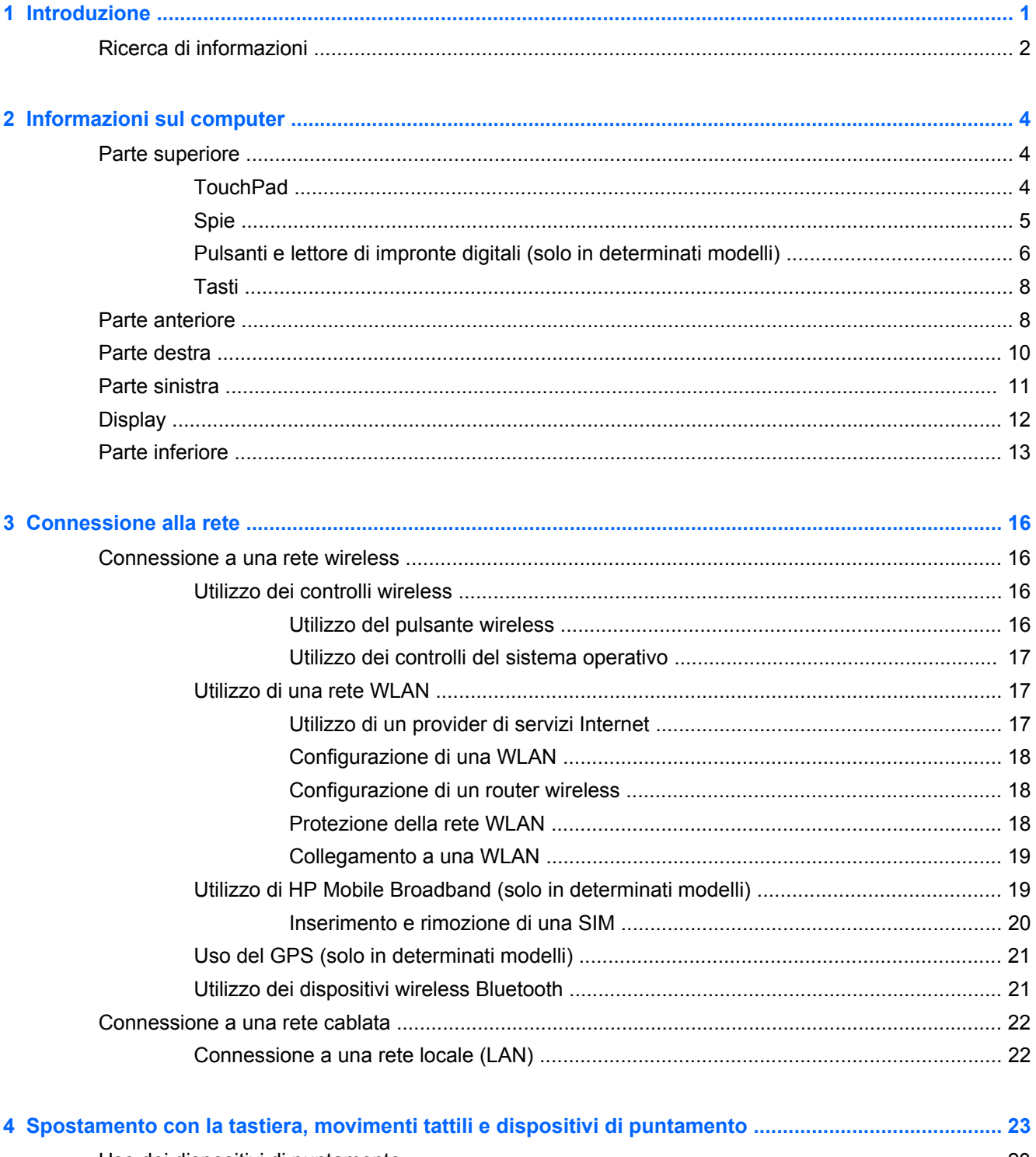

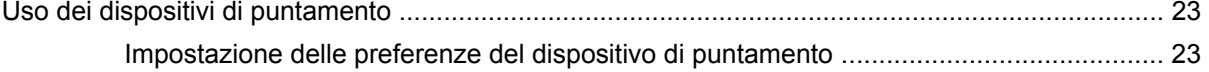

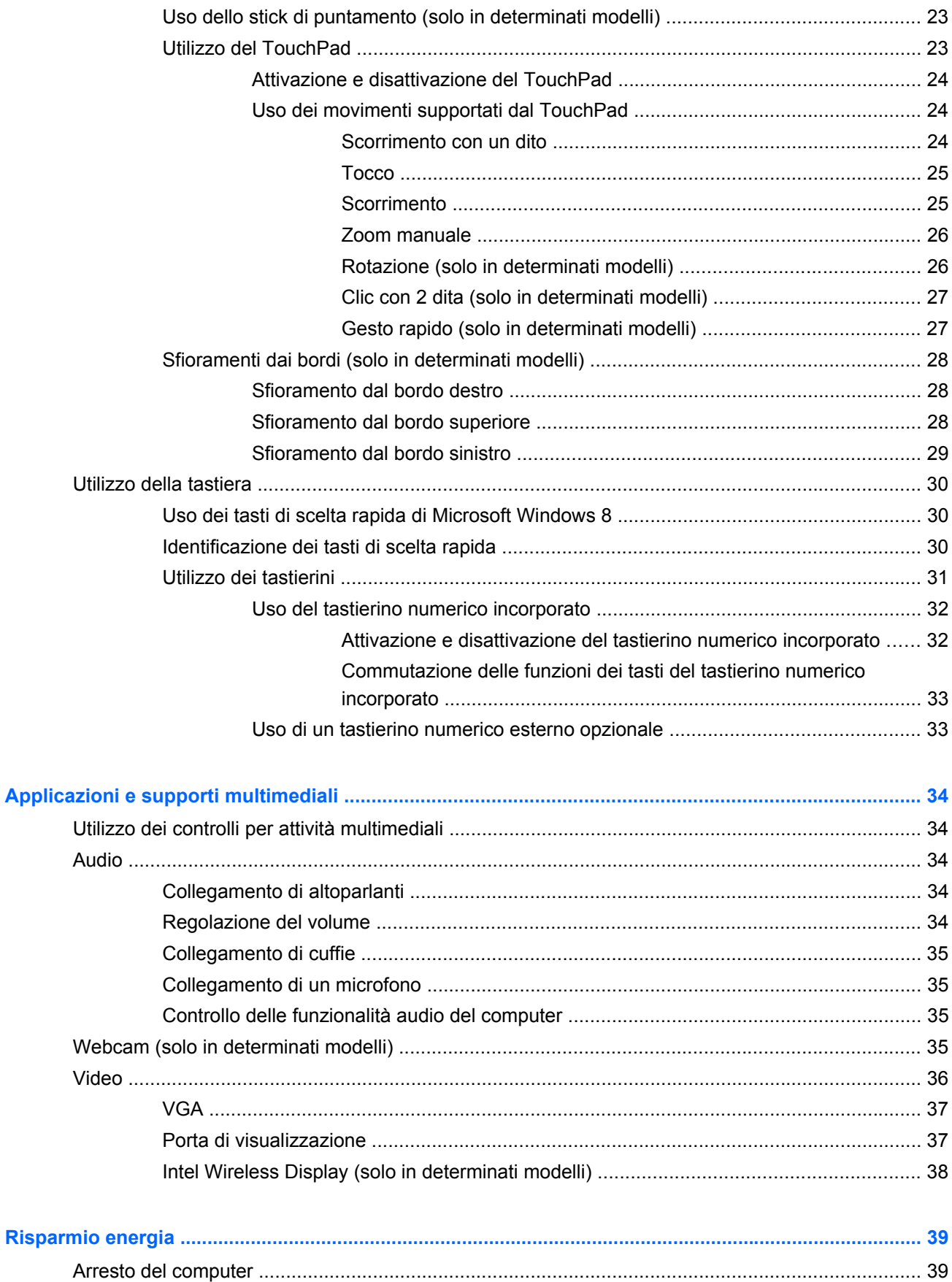

 $6\phantom{a}$ 

 $\overline{\mathbf{5}}$ 

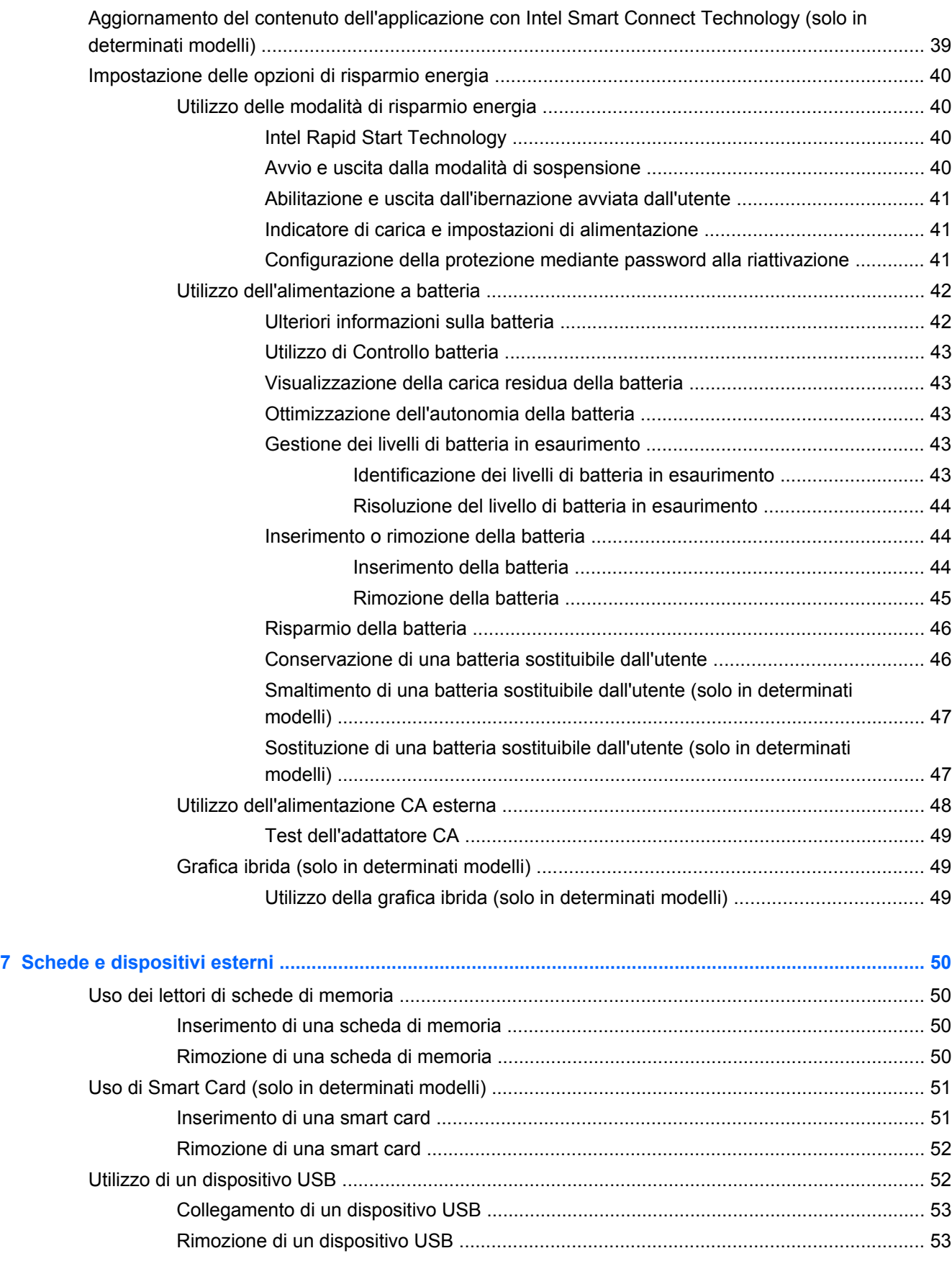

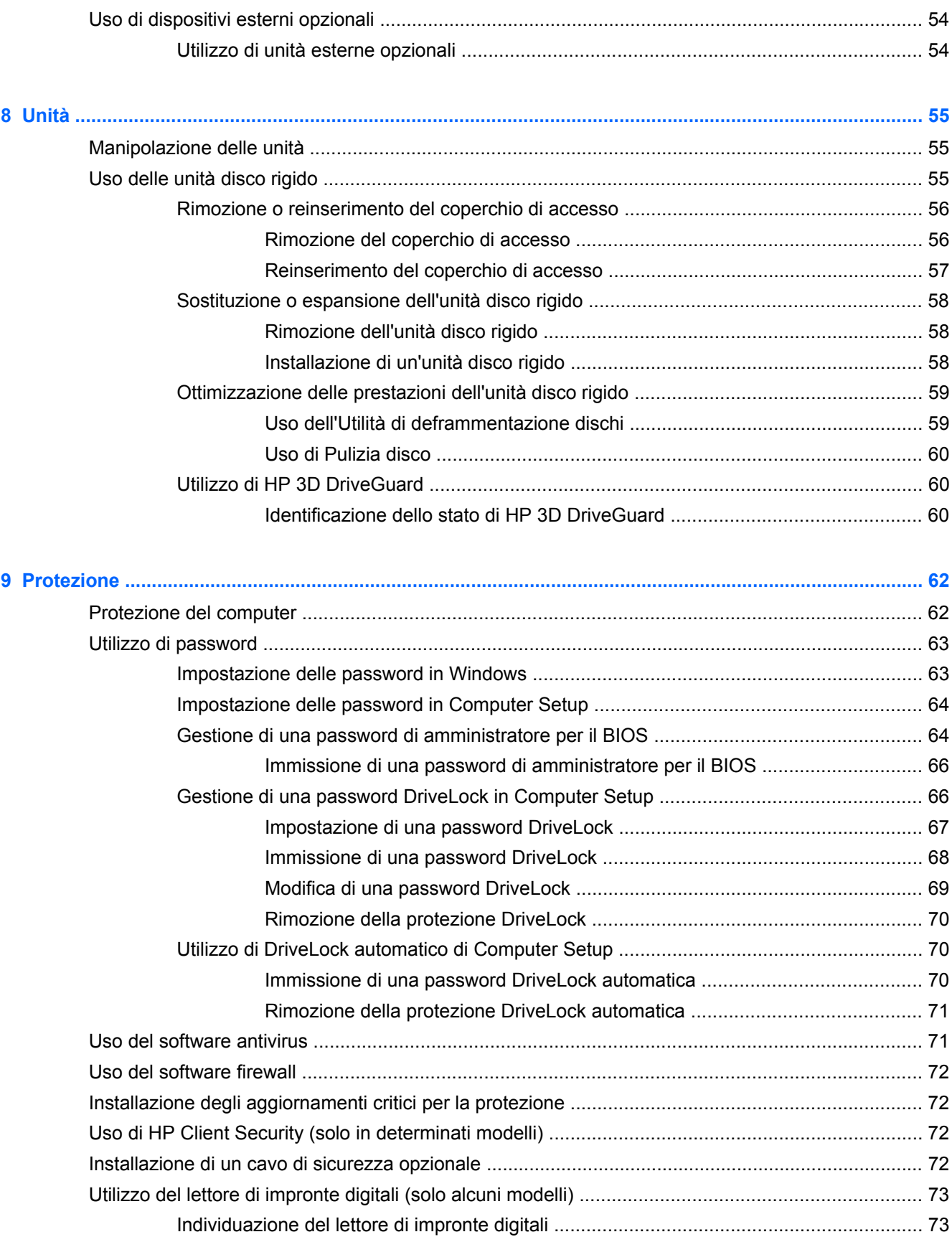

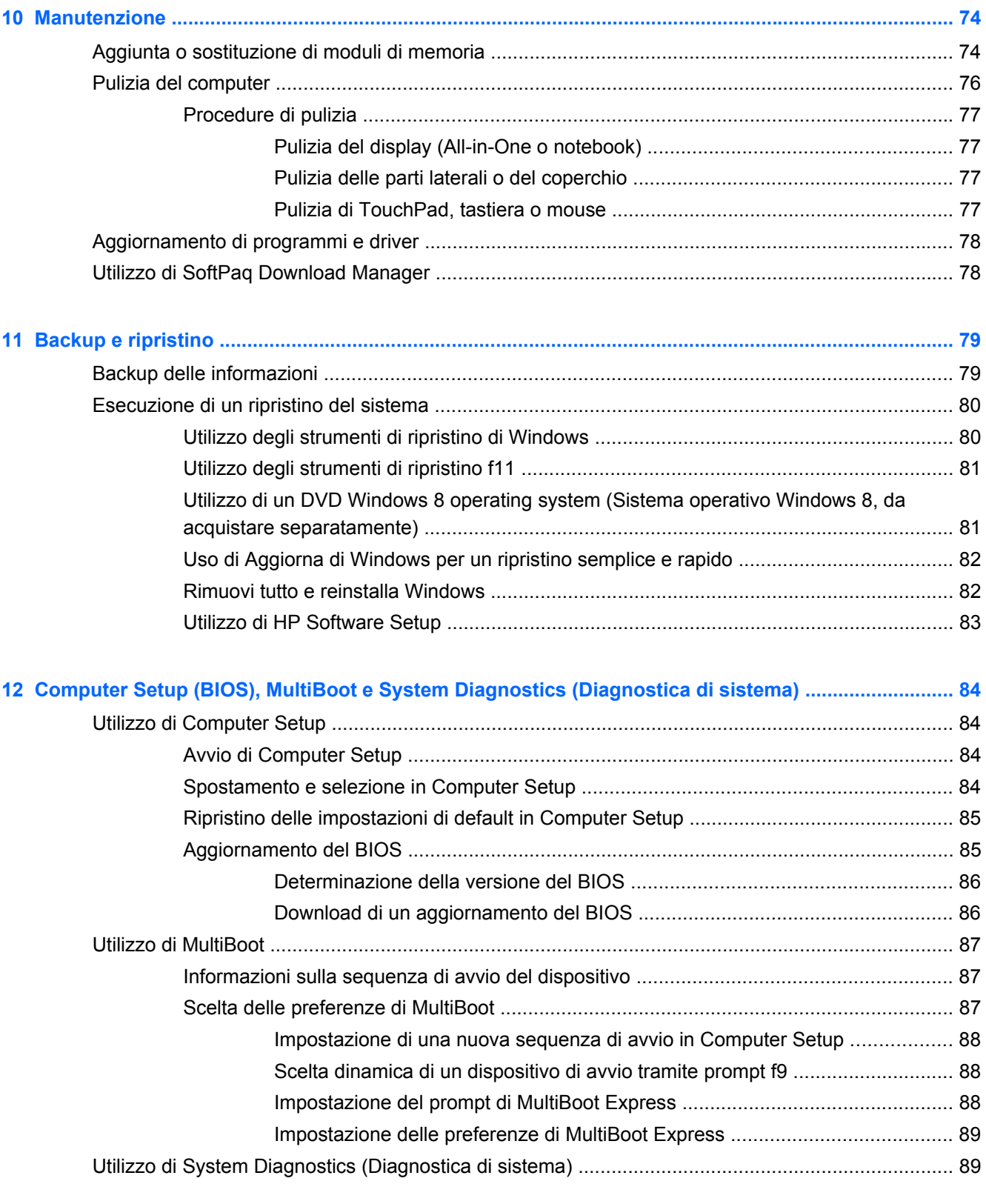

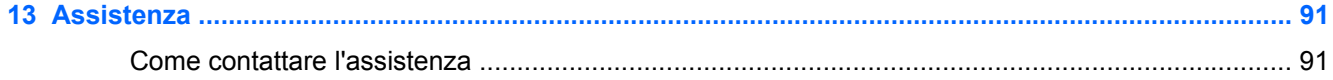

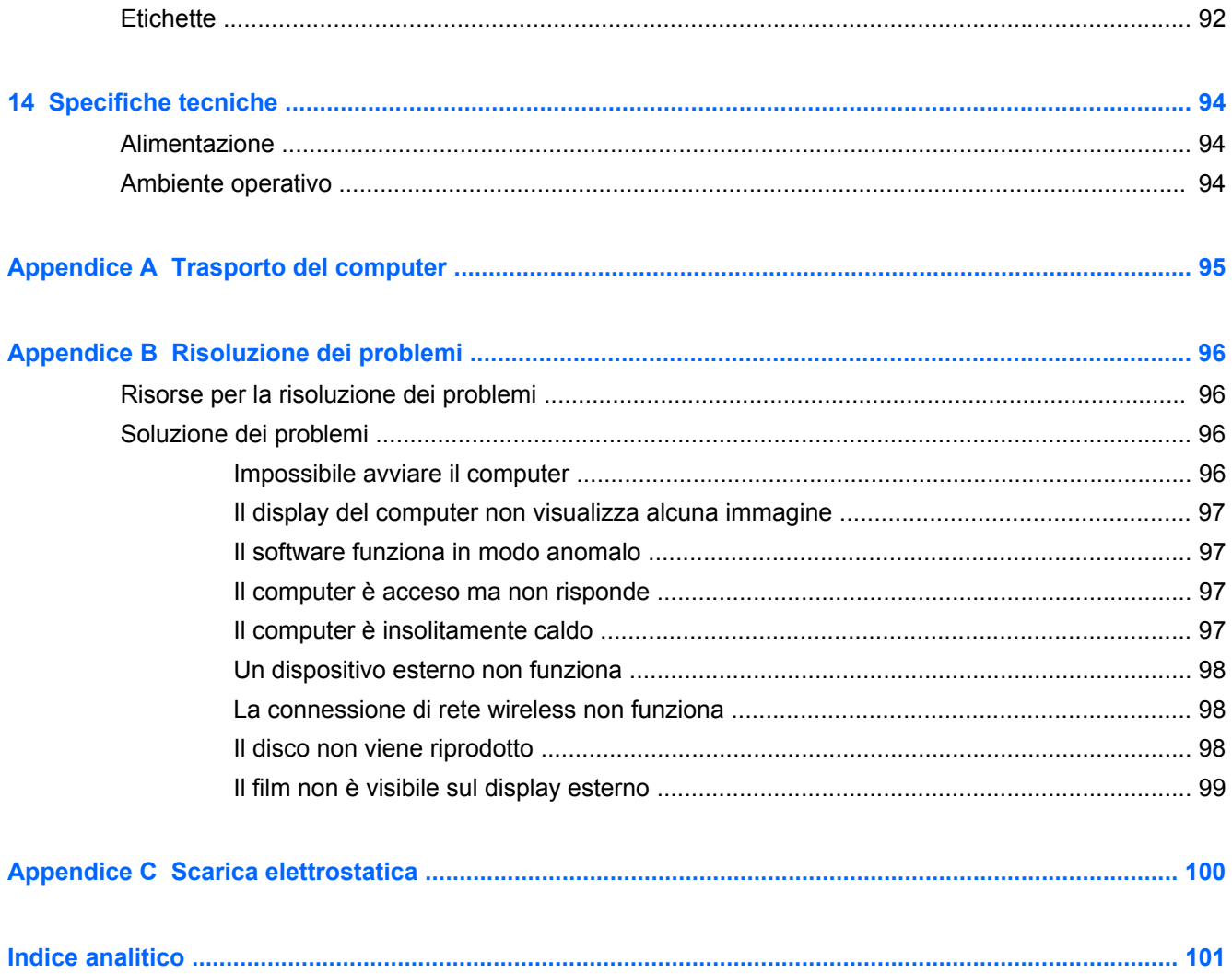

## <span id="page-10-0"></span>**1 Introduzione**

Dopo aver configurato e registrato il computer, è importante eseguire i passaggi riportati di seguito:

- Leggere la guida stampata *Informazioni di base su Windows 8* per apprendere le nuove funzionalità di Windows®.
- **SUGGERIMENTO:** Per tornare rapidamente alla schermata Start del computer da una app aperta o dal desktop di Windows, premere il tasto Windows sulla tastiera. Premendo di nuovo il tasto Windows si torna alla schermata precedente.
- **Connessione a Internet**: consente di configurare la rete cablata o wireless per potersi collegare a Internet. Per ulteriori informazioni, vedere [Connessione alla rete a pagina 16](#page-25-0).
- **Aggiornamento del software antivirus**: consente di proteggere il computer dai danni provocati dai virus. Il software è preinstallato nel computer: Per ulteriori informazioni, vedere [Uso del](#page-80-0) [software antivirus a pagina 71.](#page-80-0)
- **Apprendimento delle funzionalità del computer**: consente di apprendere le funzionalità del computer. Per ulteriori informazioni, consultare [Informazioni sul computer a pagina 4](#page-13-0) e [Spostamento con la tastiera, movimenti tattili e dispositivi di puntamento a pagina 23](#page-32-0).
- **Individuazione del software installato**: consente di accedere all'elenco del software preinstallato sul computer.

Nella schermata Start, digitare a, fare clic su **App** e selezionare una delle opzioni visualizzate. Per ulteriori informazioni sul software fornito con il computer, consultare le istruzioni del produttore del software disponibili nel software stesso o sul sito Web del produttore.

Eseguire il backup dell'unità disco rigido creando dischi di ripristino o un'unità flash di ripristino. Vedere [Backup e ripristino a pagina 79](#page-88-0).

### <span id="page-11-0"></span>**Ricerca di informazioni**

Il computer dispone di varie risorse che consentono di eseguire diverse attività.

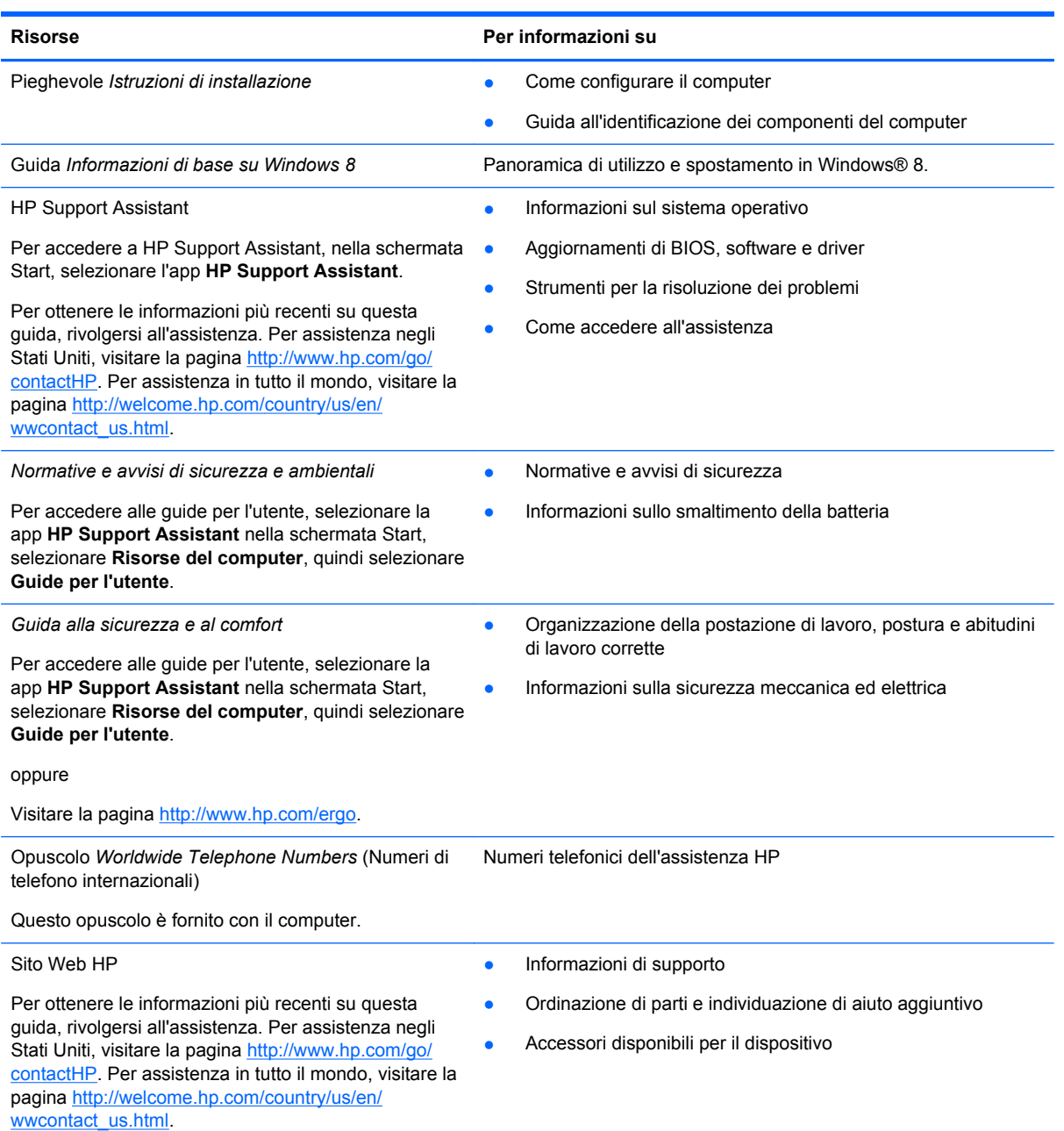

#### **Risorse** Per informazioni su

#### *Garanzia limitata*\*

Informazioni sulla garanzia

Per accedere a questa guida, nella schermata Start, selezionare l'app **HP Support Assistant**, selezionare **Risorse del computer**, quindi **Garanzia e servizi**.

oppure

Visitare la pagina [http://www.hp.com/go/](http://www.hp.com/go/orderdocuments) [orderdocuments.](http://www.hp.com/go/orderdocuments)

\*La Garanzia limitata HP fornita per il proprio prodotto si trova nelle guide per l'utente sul computer e/o nel CD/DVD fornito nella confezione. In alcuni paesi/regioni, HP può fornire una Garanzia limitata HP nella confezione. Nei paesi/regioni ove la garanzia non è fornita in formato cartaceo, è possibile richiedere una copia stampata visitando la pagina [http://www.hp.com/](http://www.hp.com/go/orderdocuments) [go/orderdocuments](http://www.hp.com/go/orderdocuments) o scrivendo al seguente indirizzo:

- **America del Nord**: Hewlett-Packard, MS POD, 11311 Chinden Blvd., Boise, ID 83714, USA
- **Europa, Medio Oriente, Africa**: Hewlett-Packard, POD, Via G. Di Vittorio, 9, 20063, Cernusco s/Naviglio (MI), Italia
- **Asia Pacifico**: Hewlett-Packard, POD, P.O. Box 200, Alexandra Post Office, Singapore 911507

Quando si richiede una copia stampata della garanzia, includere numero di prodotto, periodo di garanzia (indicato sull'etichetta di servizio), nome e indirizzo postale.

**IMPORTANTE:** NON restituire il prodotto ad HP agli indirizzi indicati sopra. Per assistenza negli Stati Uniti, visitare la pagina<http://www.hp.com/go/contactHP>. Per assistenza in tutto il mondo, visitare la pagina [http://welcome.hp.com/country/](http://welcome.hp.com/country/us/en/wwcontact_us.html) [us/en/wwcontact\\_us.html](http://welcome.hp.com/country/us/en/wwcontact_us.html)

## <span id="page-13-0"></span>**2 Informazioni sul computer**

## **Parte superiore**

### **TouchPad**

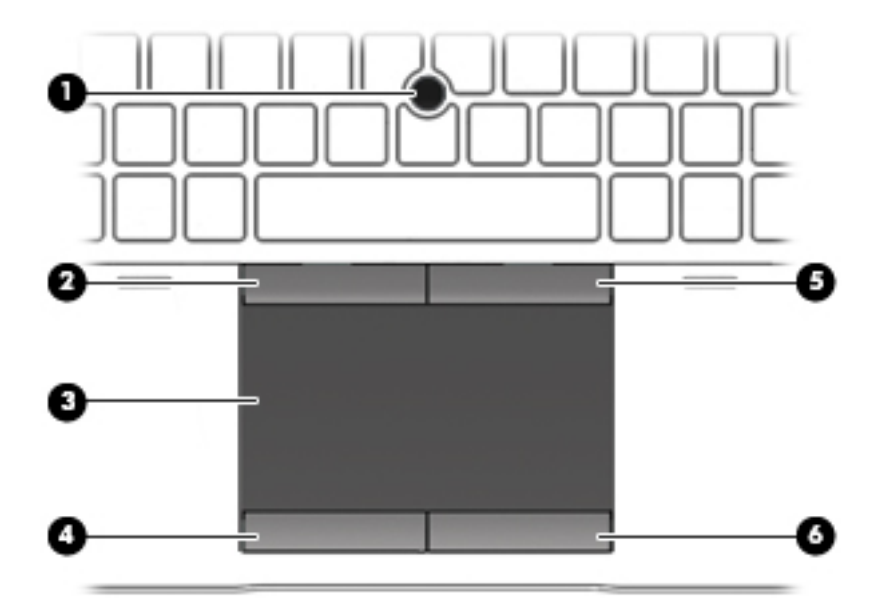

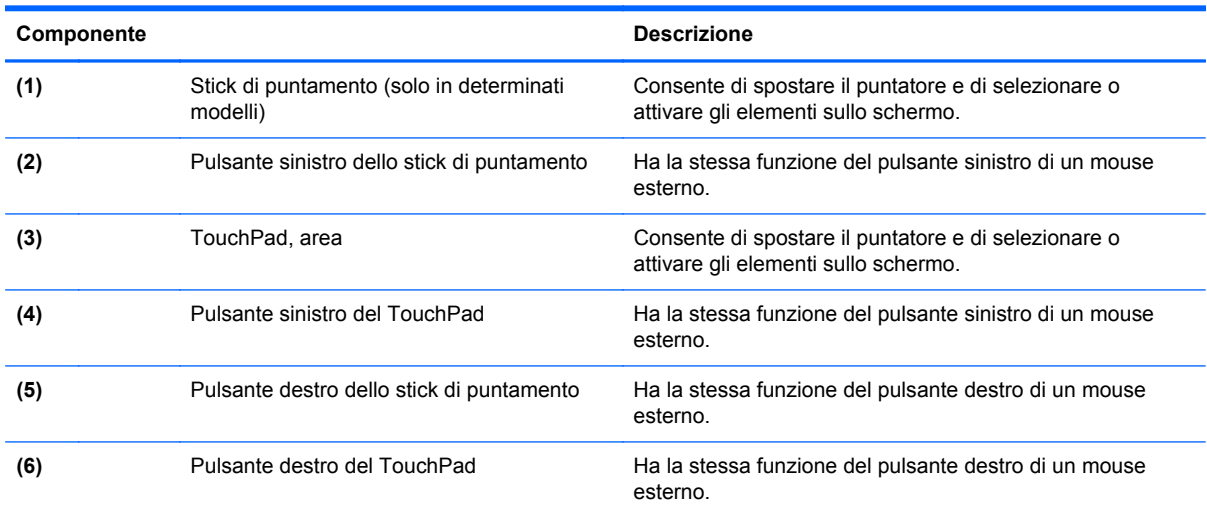

### <span id="page-14-0"></span>**Spie**

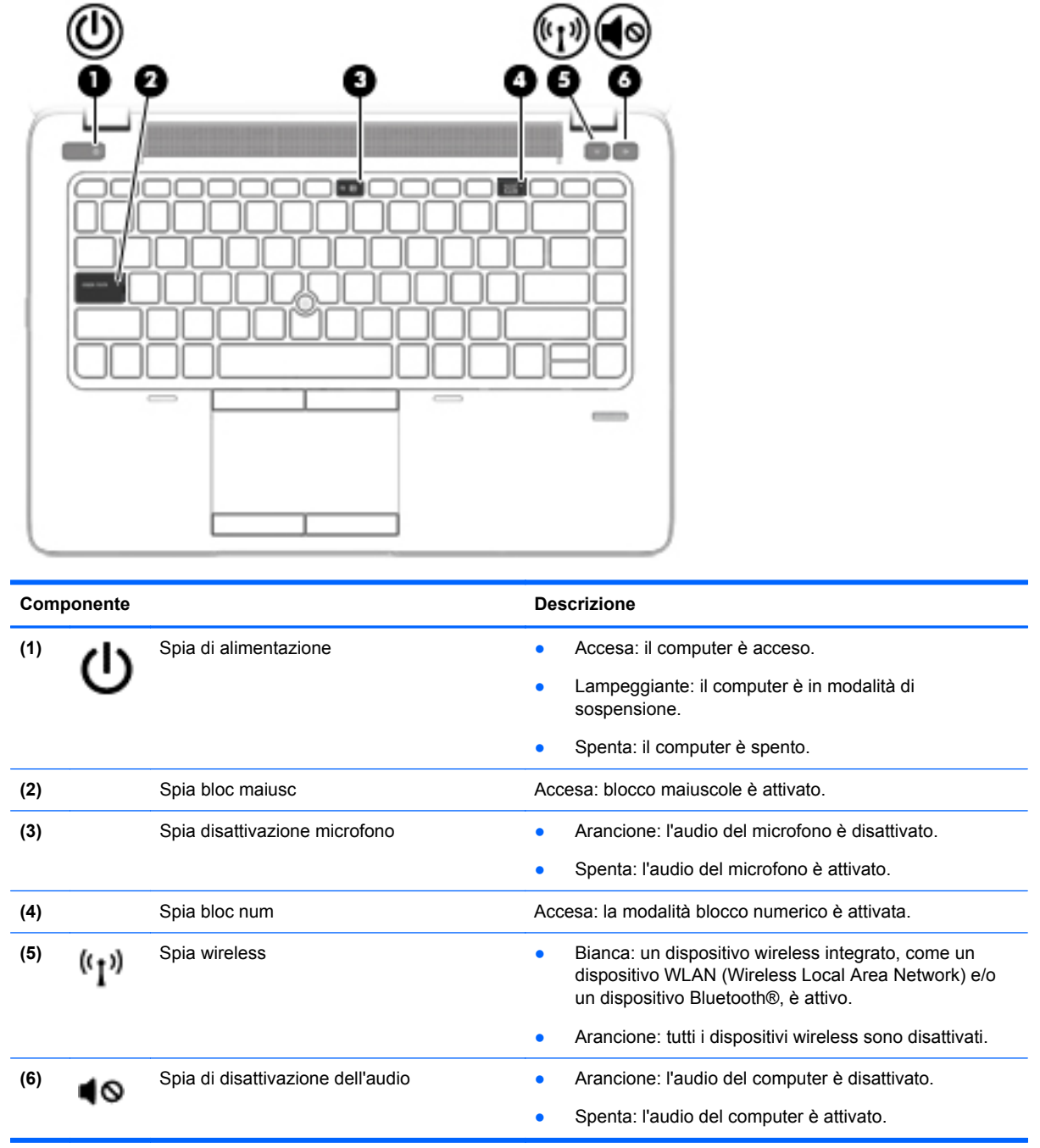

### <span id="page-15-0"></span>**Pulsanti e lettore di impronte digitali (solo in determinati modelli)**

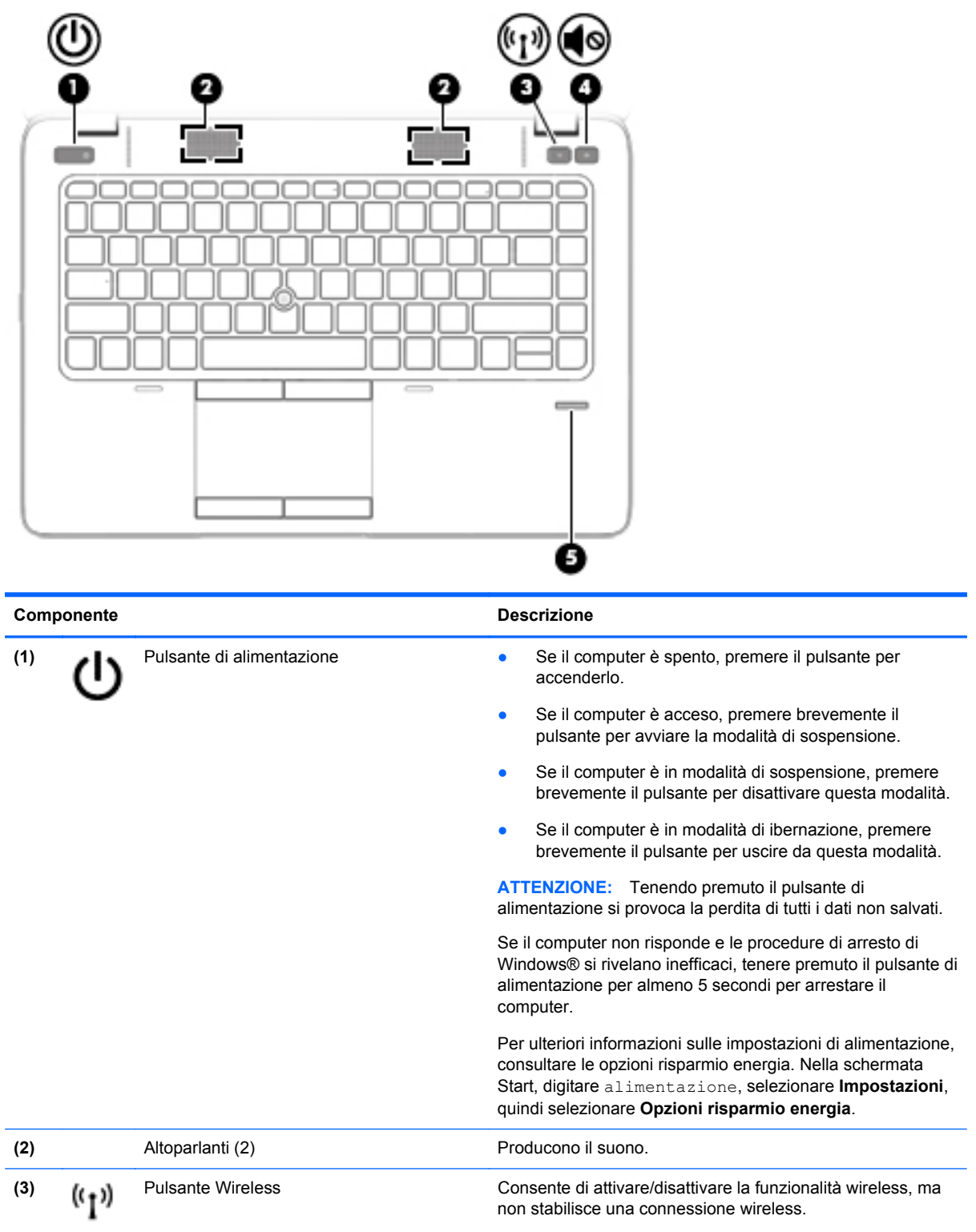

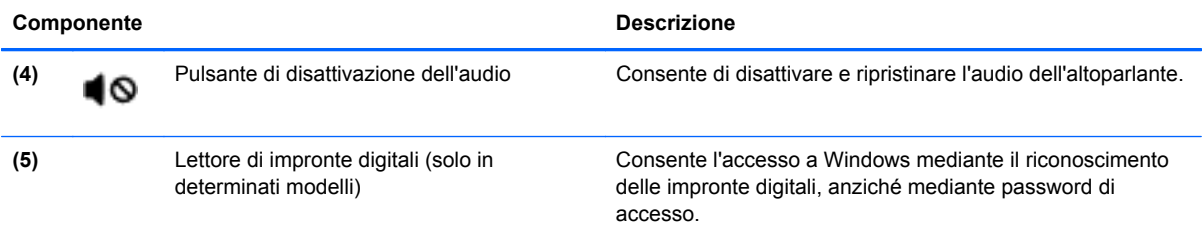

### <span id="page-17-0"></span>**Tasti**

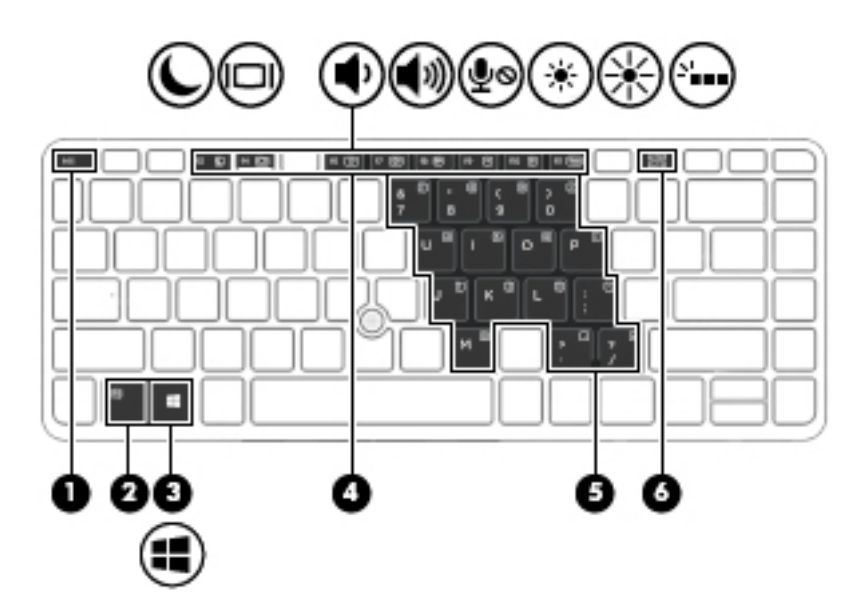

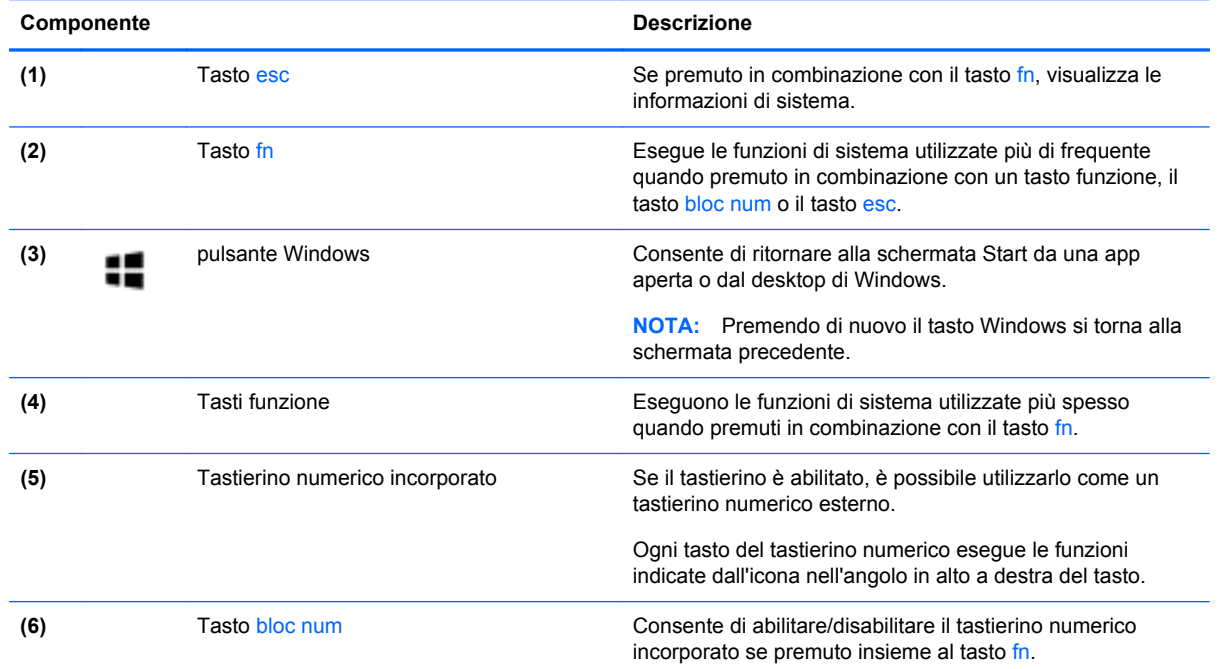

### **Parte anteriore**

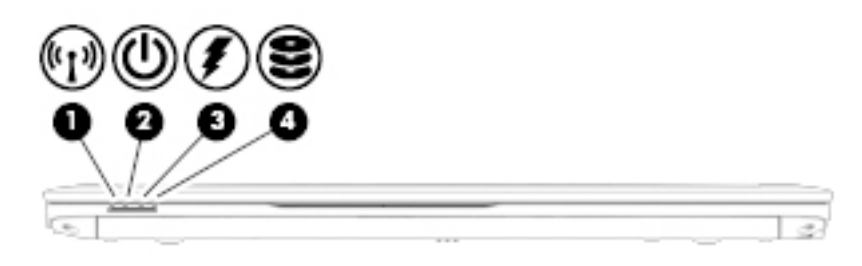

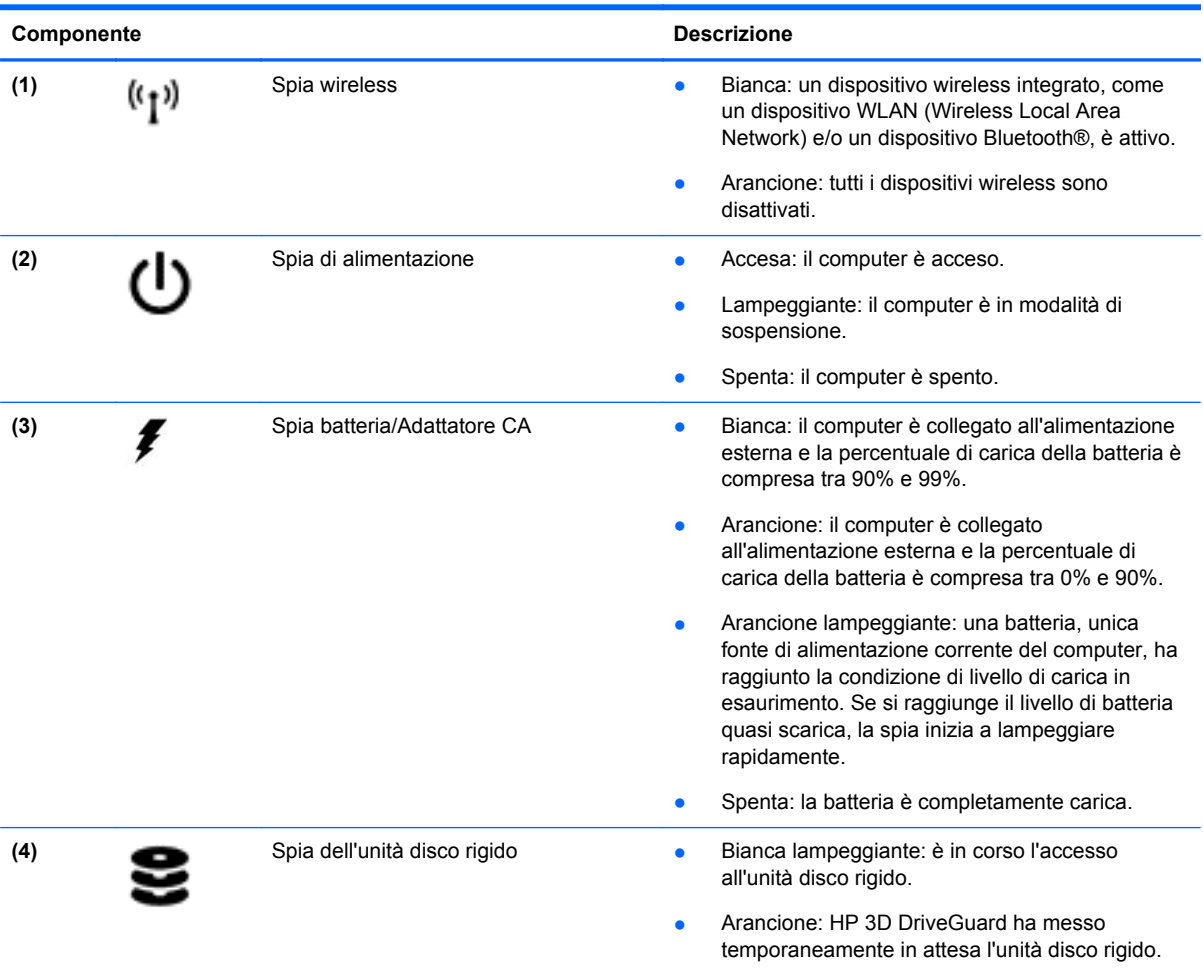

### <span id="page-19-0"></span>**Parte destra**

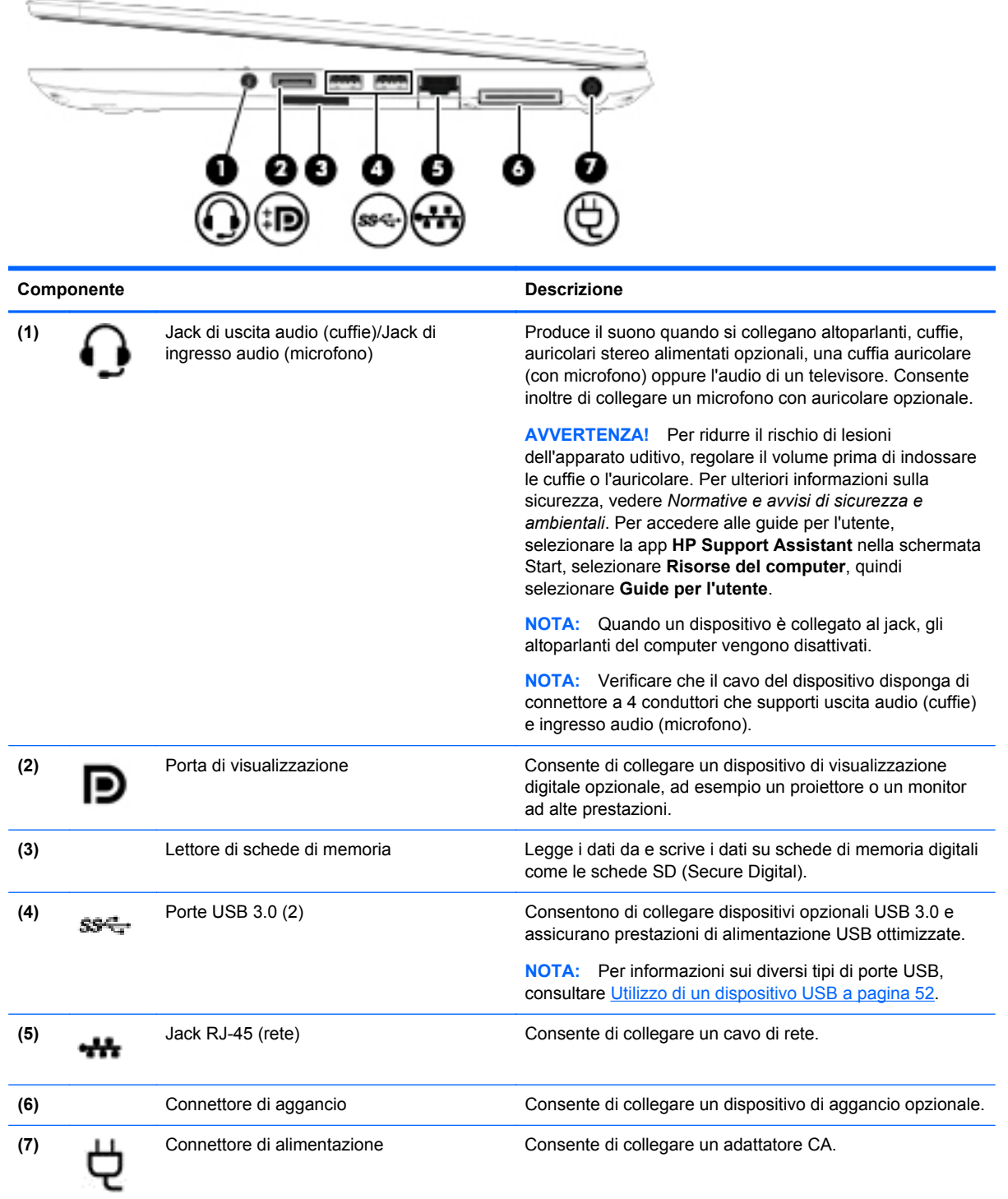

### <span id="page-20-0"></span>**Parte sinistra**

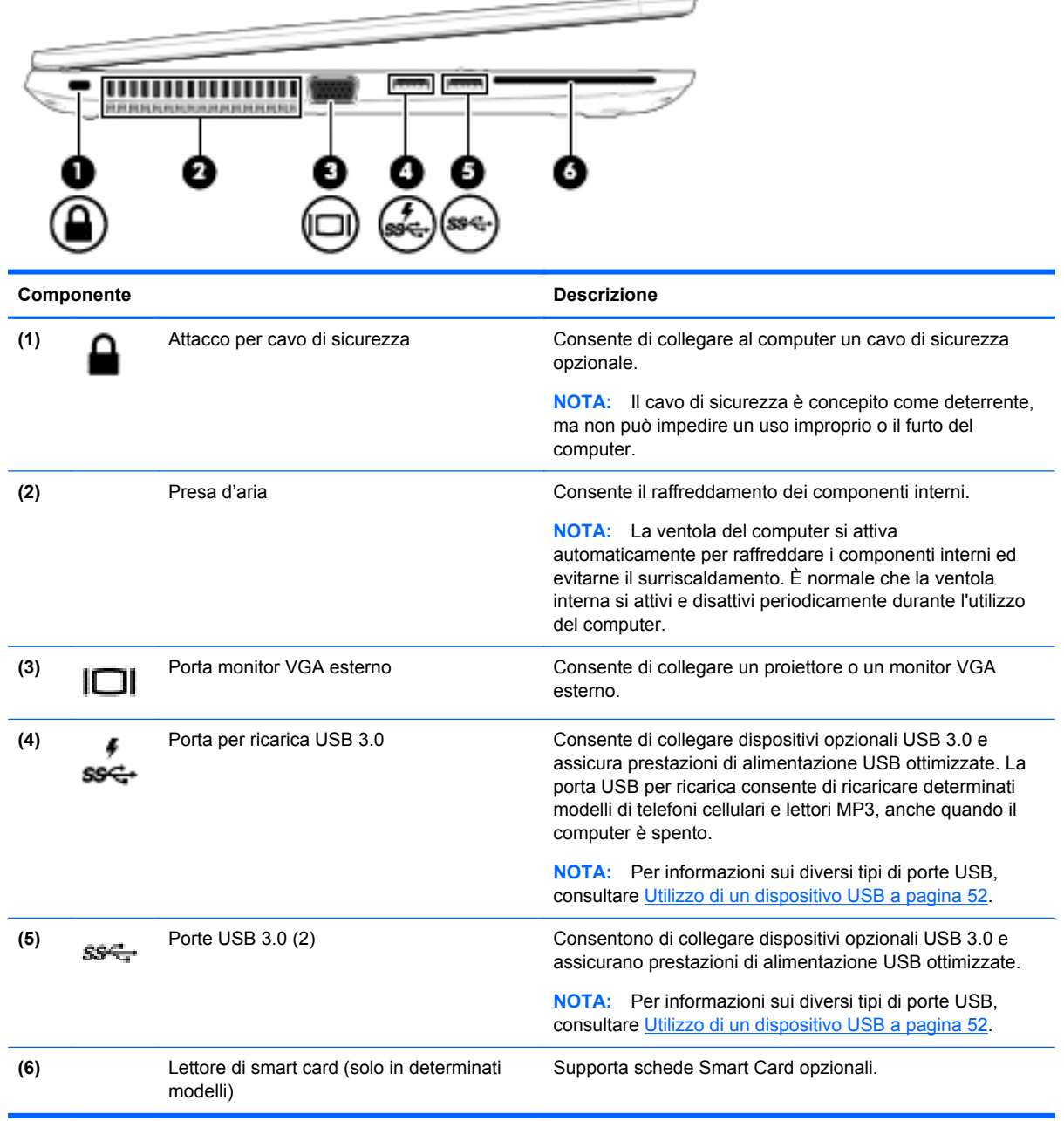

 $-$ 

### <span id="page-21-0"></span>**Display**

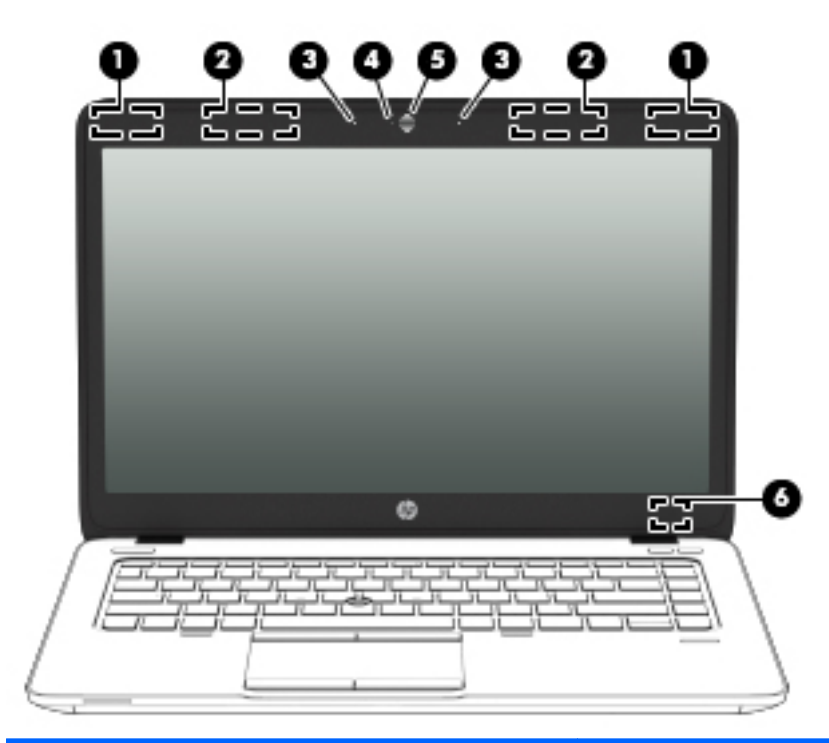

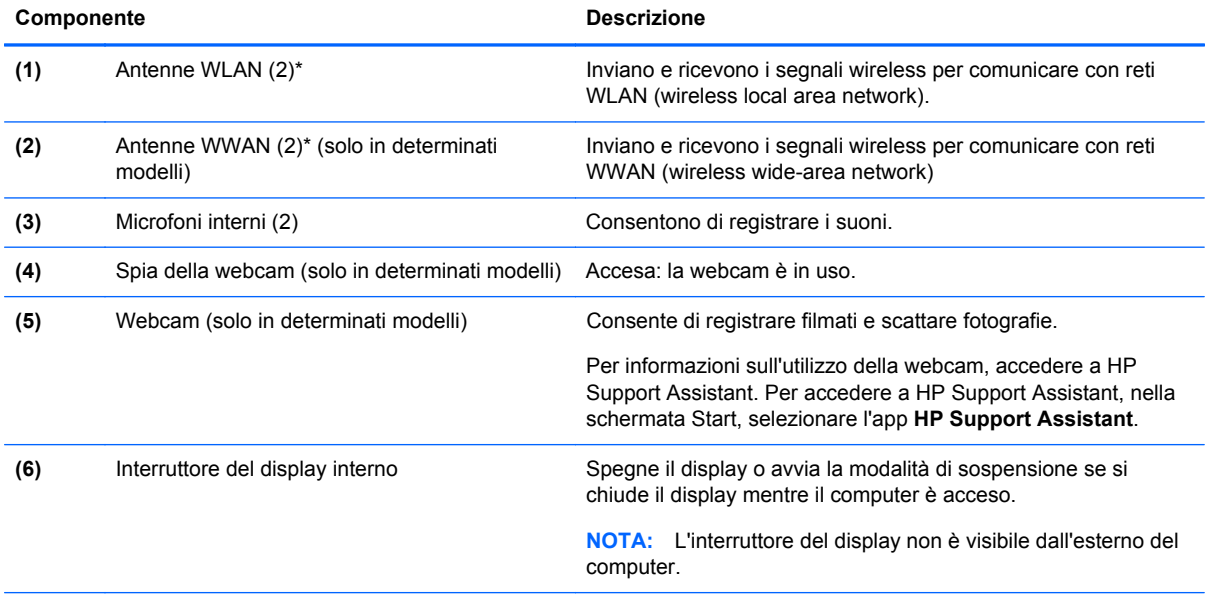

\*Le antenne non sono visibili dall'esterno del computer. Per consentire una trasmissione ottimale, evitare di ostruire l'area intorno alle antenne. Per conoscere gli avvisi sulla conformità wireless, consultare la sezione *Normative e avvisi di sicurezza e ambientali* relativa al proprio paese o regione Per accedere alle guide per l'utente, selezionare la app **HP Support Assistant** nella schermata Start, selezionare **Risorse del computer**, quindi selezionare **Guide per l'utente**.

### <span id="page-22-0"></span>**Parte inferiore**

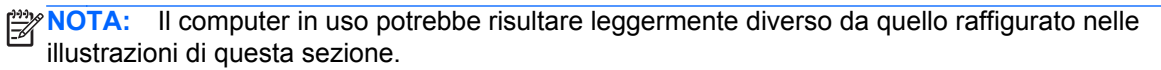

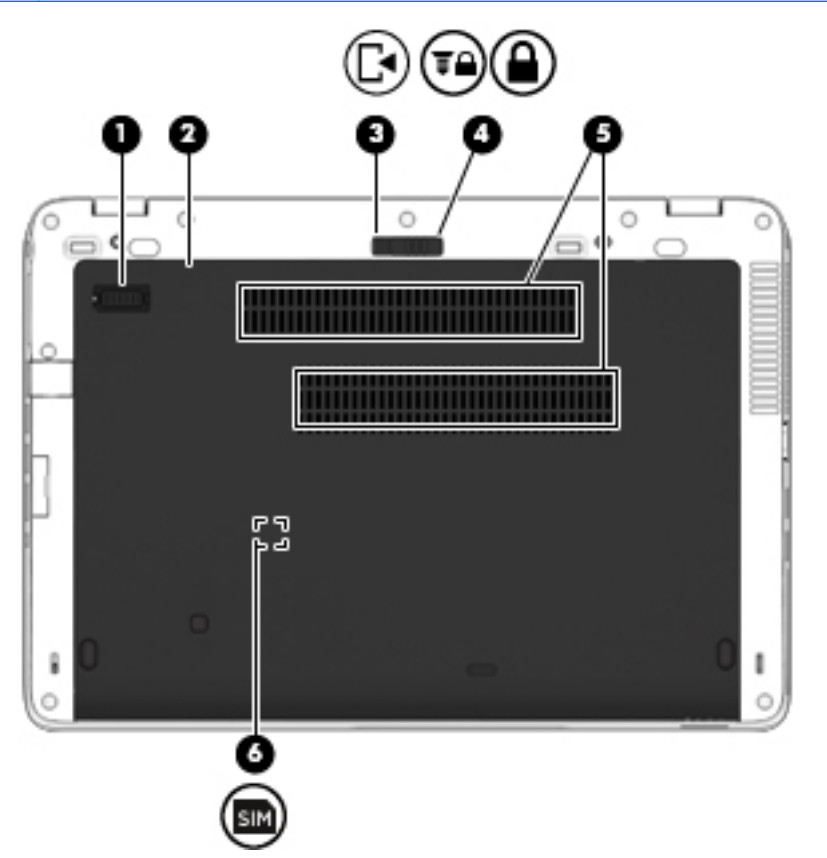

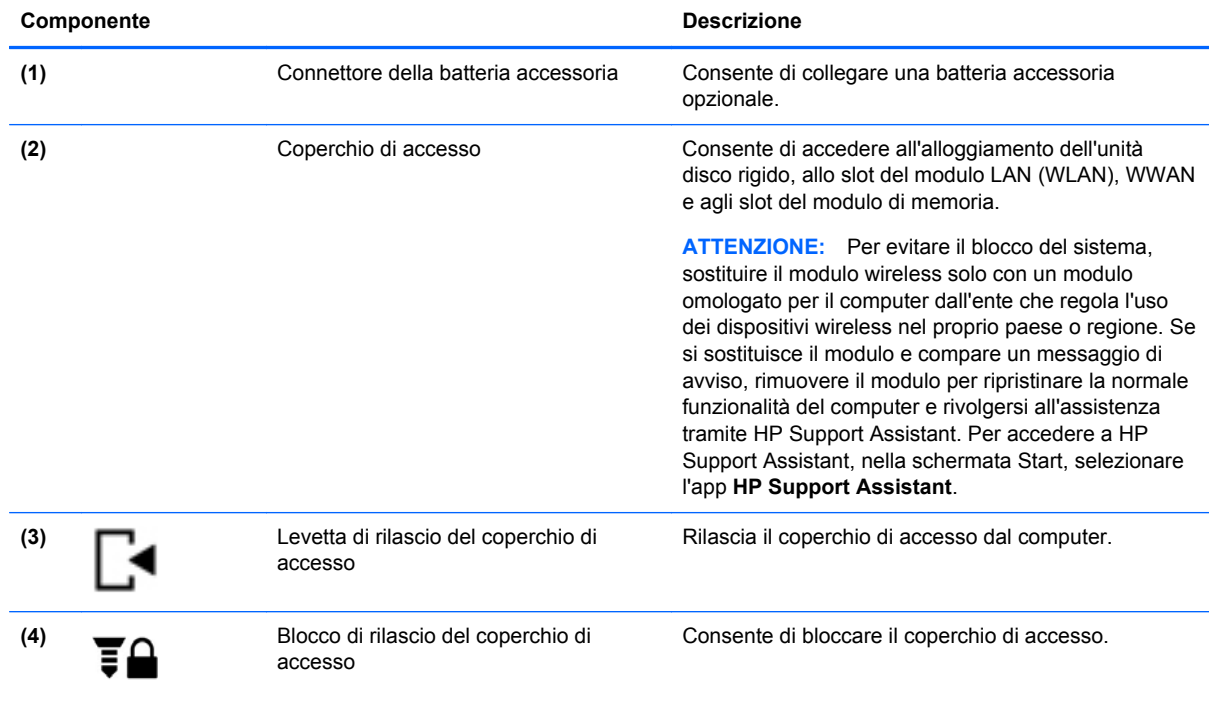

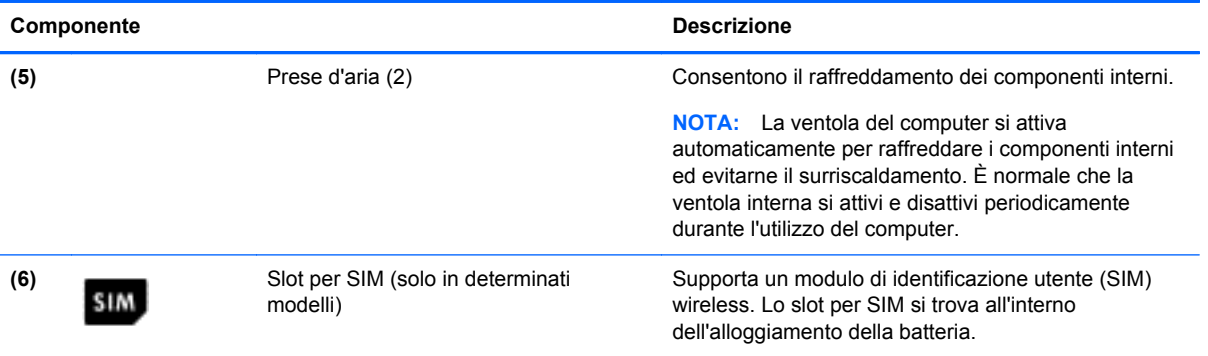

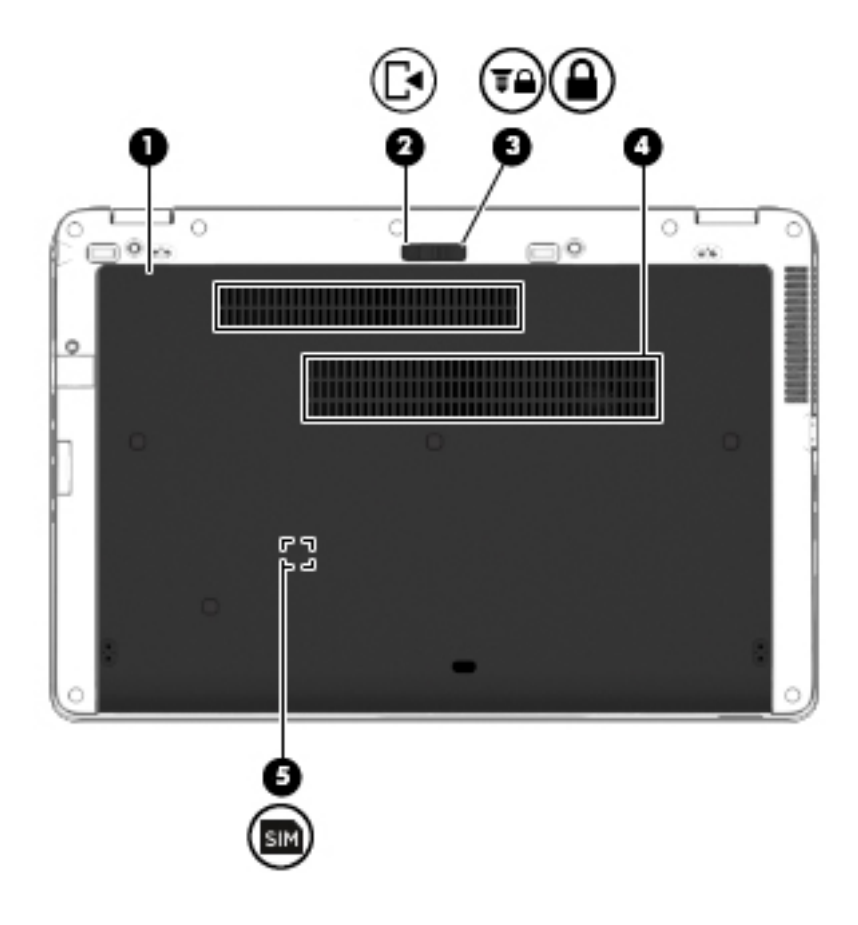

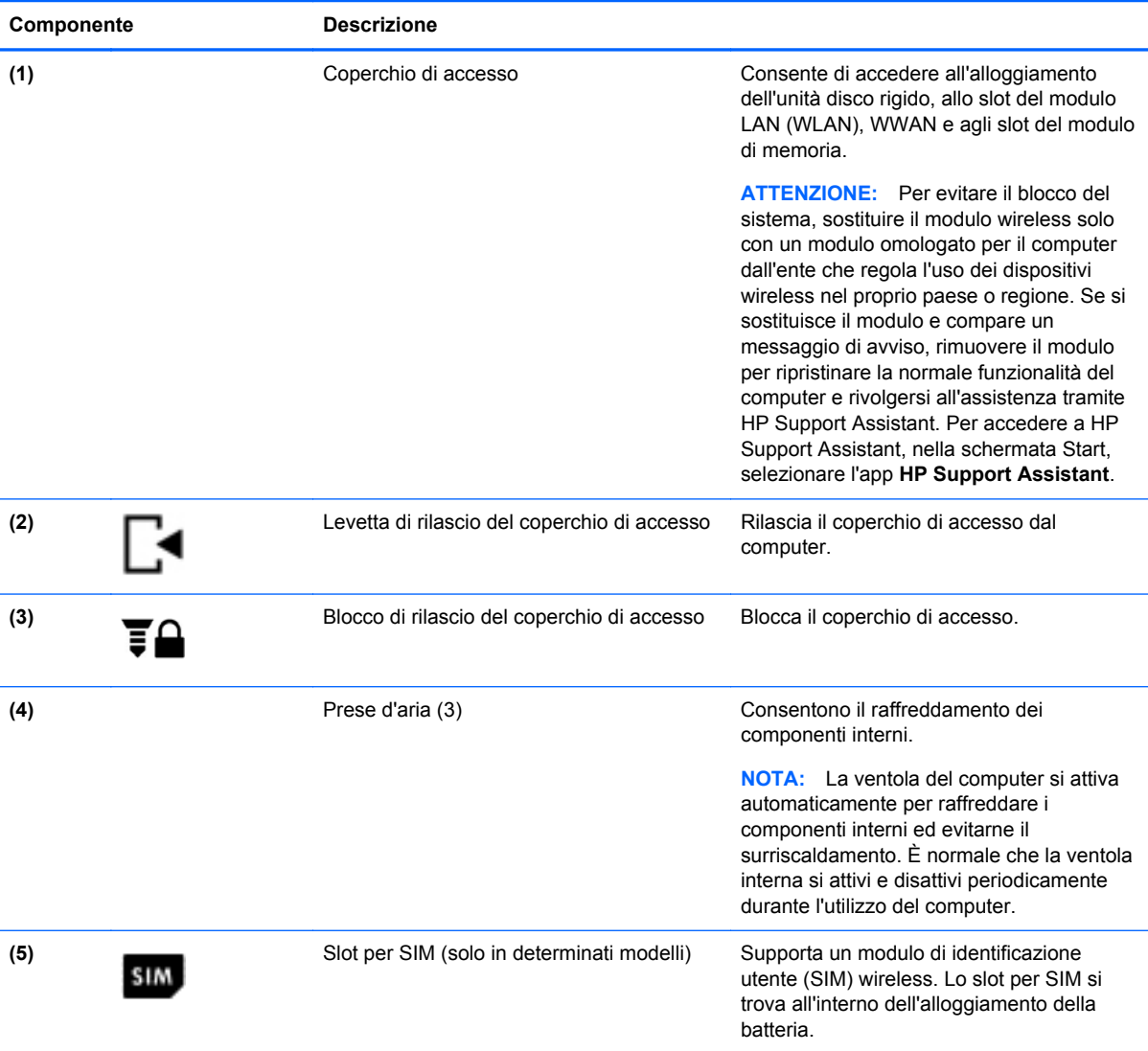

## <span id="page-25-0"></span>**3 Connessione alla rete**

Il computer può essere portato con sé in qualsiasi località, ma anche da casa, è possibile esplorare il mondo e accedere alle informazioni di milioni di siti Web tramite una connessione di rete wireless o cablata. Nel presente capitolo viene descritto come eseguire queste connessioni.

### **Connessione a una rete wireless**

Con la tecnologia wireless, il trasferimento dei dati avviene tramite onde radio anziché via cavo. Il computer potrebbe essere dotato di uno o più dei seguenti dispositivi wireless:

- Un dispositivo wireless WLAN (Wireless Local Area Network): collega il computer a reti locali wireless (denominate comunemente reti Wi-Fi, LAN wireless o WLAN) disponibili nell'ambiente di lavoro, a casa e in luoghi pubblici come aeroporti, ristoranti, bar, hotel e università. In una WLAN, il dispositivo mobile wireless del computer comunica con un router wireless o un punto di accesso wireless.
- Modulo HP Mobile Broadband (solo in determinati modelli): un dispositivo WWAN (wireless wide area network) che consente di collegarsi in modalità wireless su un'area più estesa. I gestori di reti mobili installano stazioni base (simili ai ripetitori per i telefoni cellulari) in vaste aree geografiche, coprendo in modo efficace persino interi stati.
- Dispositivo Bluetooth: crea una rete PAN (Personal Area Network) per collegarsi ad altri dispositivi Bluetooth, ad esempio computer, telefoni, stampanti, auricolari, altoparlanti e fotocamere. In una PAN, ogni dispositivo comunica direttamente con gli altri dispositivi, che devono essere relativamente vicini, in genere entro 10 metri l'uno dall'altro.

Per ulteriori informazioni sulla tecnologia wireless, vedere le informazioni e i collegamenti ai siti Web presenti in HP Support Assistant. Per accedere a HP Support Assistant, nella schermata Start, selezionare l'app **HP Support Assistant**.

#### **Utilizzo dei controlli wireless**

I dispositivi wireless di cui è dotato il computer possono essere controllati in uno dei seguenti modi:

- Pulsante wireless, dispositivo di attivazione o tasto wireless (indicato in questo capitolo come pulsante wireless)
- Controlli del sistema operativo

#### **Utilizzo del pulsante wireless**

Il computer è dotato di un pulsante wireless, di uno o più dispositivi wireless e di una o due spie wireless, in base al modello. Per impostazione predefinita, tutti i dispositivi wireless del computer sono abilitati e la spia wireless si accende (bianca) quando si accende il computer.

La spia wireless indica lo stato di alimentazione complessivo dei dispositivi wireless, non quello dei singoli dispositivi. Se la spia wireless è bianca, è acceso almeno un dispositivo wireless. Se la spia wireless è spenta, tutti i dispositivi wireless sono spenti.

**NOTA:** In determinati modelli, la spia wireless è arancione quando tutti i dispositivi wireless sono spenti.

Poiché per impostazione predefinita tutti i dispositivi wireless del computer sono abilitati, è possibile utilizzare il pulsante wireless per accendere o spegnere simultaneamente i dispositivi wireless.

#### <span id="page-26-0"></span>**Utilizzo dei controlli del sistema operativo**

Il Centro connessioni di rete e condivisione consente di configurare una connessione o una rete, eseguire la connessione a una rete, diagnosticare e risolvere i problemi correlati alla rete.

Per utilizzare i controlli del sistema operativo:

- **1.** Nella schermata Start, digitare i, quindi selezionare **Impostazioni**.
- **2.** Digitare rete e condivisione nella casella di ricerca, quindi selezionare **Centro di rete e condivisione**.

Per ulteriori informazioni, accedere a HP Support Assistant. Per accedere a HP Support Assistant, nella schermata Start, selezionare l'app **HP Support Assistant**.

#### **Utilizzo di una rete WLAN**

Con un dispositivo WLAN, è possibile accedere a una rete locale (WLAN) composta da altri computer e accessori, collegati tra loro mediante un router wireless o un punto di accesso wireless.

**NOTA:** In questo contesto, i termini *punto di accesso wireless* e *router wireless* hanno spesso lo stesso significato.

- Una rete WLAN su vasta scala, come una WLAN aziendale o pubblica, in genere utilizza punti di accesso wireless con spazio sufficiente per un elevato numero di computer e accessori e può separare funzioni di rete critiche.
- Una WLAN domestica o di un piccolo ufficio in genere utilizza un router wireless, che consente a numerosi computer wireless e cablati di condividere connessione Internet, stampante e file senza ricorrere a ulteriori componenti hardware e software.

Per utilizzare il dispositivo WLAN del computer, è necessario effettuare la connessione all'infrastruttura WLAN (offerta da un fornitore di servizi o una rete pubblica o aziendale).

#### **Utilizzo di un provider di servizi Internet**

Quando si configura un accesso Internet di tipo domestico, è necessario creare un account con un provider di servizi Internet (ISP, Internet Service Provider). Rivolgersi a un ISP locale per acquistare modem e servizio Internet. L'ISP fornirà l'assistenza necessaria per configurare il modem, installare un cavo di rete per connettere il computer wireless al modem ed eseguire il test del servizio Internet.

NOTA: L'ISP fornirà inoltre un ID utente e una password per accedere a Internet. Annotare queste informazioni e conservarle in un luogo sicuro.

#### <span id="page-27-0"></span>**Configurazione di una WLAN**

Per configurare una WLAN e collegarsi a Internet, è necessario disporre delle seguenti apparecchiature:

- Un modem a banda larga (DSL o via cavo) **(1)** e un servizio Internet ad alta velocità fornito a pagamento da un provider Internet
- Un router wireless (2) (da acquistare separatamente)
- Un computer wireless **(3)**

NOTA: Alcuni modem dispongono di router wireless integrato. Rivolgersi all'ISP per determinare il tipo di modem fornito.

L'illustrazione seguente mostra un esempio di rete wireless connessa a Internet.

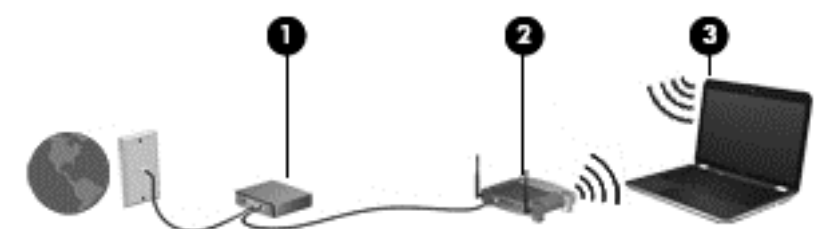

Successivamente, alla rete si potranno collegare ulteriori computer wireless e cablati per l'accesso a Internet.

Per istruzioni sulla configurazione della WLAN, consultare le informazioni fornite dal produttore del router o dal proprio ISP.

#### **Configurazione di un router wireless**

Per istruzioni sulla configurazione della WLAN, consultare le informazioni fornite dal produttore del router o dal proprio ISP.

**PEZI NOTA:** Si consiglia di collegare inizialmente il nuovo computer wireless al router utilizzando il cavo di rete fornito con il router. Una volta stabilita la connessione a Internet, è possibile scollegare il cavo e accedere quindi a Internet tramite la rete wireless.

#### **Protezione della rete WLAN**

Quando si configura una rete WLAN o si accede a una WLAN esistente, abilitare sempre le funzionalità di protezione per proteggere la rete dall'accesso non autorizzato. Le reti WLAN in aree pubbliche (hotspot), come bar e aeroporti, potrebbero non garantire alcun tipo di protezione. Chi preferisce non esporre il proprio computer a minacce di varia natura durante la connessione a un hotspot, è opportuno che si limiti all'invio di e-mail e all'esplorazione del Web, senza eseguire operazioni di particolare rilevanza.

I segnali radio wireless vengono trasmessi al di fuori della rete, quindi altri dispositivi WLAN possono intercettare segnali non protetti. Tuttavia, è possibile prendere le precauzioni seguenti per proteggere la rete WLAN:

Utilizzare un firewall.

Un firewall controlla i dati e le richieste di dati che vengono inviati alla rete, eliminando gli elementi di dubbia origine. Sul mercato sono disponibili firewall sia software che hardware. Su alcune reti si utilizzano entrambi i tipi in combinazione.

Utilizzare la crittografia wireless.

La crittografia wireless utilizza impostazioni di protezione per la crittografia e decrittografia dei dati trasmessi sulla rete. Per ulteriori informazioni, accedere a HP Support Assistant. Per accedere a HP Support Assistant, nella schermata Start, selezionare l'app **HP Support Assistant**.

#### <span id="page-28-0"></span>**Collegamento a una WLAN**

Per connettersi alla WLAN, seguire le istruzioni riportate di seguito:

- **1.** Verificare che il dispositivo WLAN sia acceso. Se il dispositivo è acceso, anche la spia wireless è accesa. Se la spia è spenta, premere il pulsante wireless.
- **NOTA:** In determinati modelli, la spia wireless è di colore arancione quando tutti i dispositivi wireless sono spenti.
- **2.** Sul desktop di Windows, toccare e tenere premuto, oppure fare clic sull'icona di stato di rete nell'area di notifica, all'estrema destra della barra delle applicazioni.
- **3.** Nell'elenco, selezionare la WLAN.
- **4.** Fare clic su **Connetti**.

Se la rete è una WLAN protetta, viene richiesto di immettere un codice di protezione. Digitare il codice, quindi fare clic su **Avanti**.

- NOTA: Se non è visualizzata alcuna rete WLAN, il computer non è compreso nel raggio d'azione di un router wireless o di un punto di accesso.
- NOTA: Se non è visibile la WLAN a cui connettersi, dal desktop di Windows, fare clic con il pulsante destro del mouse sull'icona di stato di rete, quindi selezionare **Apri centro connessioni di rete e condivisione**. Fare clic su **Imposta una nuova connessione o rete**. Viene visualizzato un elenco di opzioni che consente di individuare manualmente una rete e di eseguirvi la connessione oppure di creare una nuova connessione di rete.
- **5.** Per completare la connessione, seguire le istruzioni visualizzate.

Dopo la connessione, posizionare il puntatore del mouse sull'icona dello stato della rete nell'area di notifica, all'estrema destra della barra delle applicazioni, per verificare il nome e lo stato della connessione.

**NOTA:** La portata funzionale delle connessioni WLAN (ossia, la distanza coperta dai segnali wireless) varia a seconda dello standard WLAN, del produttore del router e dell'interferenza di altri dispositivi elettronici o di barriere strutturali quali pareti e muri.

#### **Utilizzo di HP Mobile Broadband (solo in determinati modelli)**

HP Mobile Broadband consente al computer di utilizzare le reti WWAN per accedere a Internet da più luoghi e in aree geografiche più vaste rispetto alle WLAN. L'uso di HP Mobile Broadband richiede un provider di servizi di rete (definito *gestore di rete mobile*), che in molti casi corrisponde a un gestore di telefonia mobile. La copertura di HP Mobile Broadband è simile a quella dei telefoni cellulari.

Se utilizzato con un servizio di gestore di rete mobile, HP Mobile Broadband offre la libertà di restare connessi a Internet, inviare e-mail o connettersi alla rete aziendale anche in viaggio o lontano dalla portata degli hotspot Wi-Fi.

<span id="page-29-0"></span>HP supporta le tecnologie elencate di seguito:

- HSPA (High Speed Packet Access) fornisce l'accesso alle reti basate sullo standard GSM (Global System for Mobile Communications) per le telecomunicazioni.
- EV-DO (Evolution Data Optimized), che fornisce l'accesso alle reti basate sullo standard CDMA (Code Division Multiple Access) per le telecomunicazioni.

Per attivare il servizio mobile a banda larga può essere necessario il numero di serie del modulo HP Mobile Broadband. Il numero di serie è stampato su un'etichetta all'interno dell'alloggiamento della batteria del computer.

Alcuni gestori di rete mobile richiedono l'uso di una scheda SIM. La scheda SIM contiene informazioni di base sull'utente, ad esempio il PIN (Personal Identification Number), nonché informazioni sulla rete. Alcuni computer contengono una scheda SIM preinstallata nell'alloggiamento della batteria. Se la scheda SIM non è preinstallata, può essere fornita con le informazioni di HP Mobile Broadband in dotazione con il computer oppure indicate dal gestore di rete mobile separatamente dal computer.

Per informazioni sull'inserimento e la rimozione della SIM, consultare la sezione Inserimento e rimozione di una SIM a pagina 20 in questo capitolo.

Per informazioni su HP Mobile Broadband e su come attivare il servizio con il gestore di rete mobile preferito, vedere le informazioni su HP Mobile Broadband fornite con il computer. Per informazioni aggiuntive, visitare il sito Web di HP all'indirizzo<http://www.hp.com/go/mobilebroadband> (solo in alcune regioni/alcuni paesi):

#### **Inserimento e rimozione di una SIM**

**ATTENZIONE:** Per evitare danni ai connettori, non forzare la SIM durante l'inserimento.

Per inserire una SIM, attenersi alle istruzioni riportate di seguito:

- **1.** Spegnere il computer.
- **2.** Chiudere il display.
- **3.** Scollegare tutti i dispositivi esterni collegati al computer.
- **4.** Scollegare il cavo di alimentazione dalla presa elettrica.
- **5.** Capovolgere il computer su una superficie piatta, con l'alloggiamento della batteria rivolto verso di sé.
- **6.** Rimuovere il coperchio di accesso (vedere [Rimozione del coperchio di accesso a pagina 56\)](#page-65-0).
- **7.** Rimuovere la batteria (vedere [Rimozione della batteria a pagina 45\)](#page-54-0).
- <span id="page-30-0"></span>**8.** Inserire la scheda SIM nello slot SIM e spingere delicatamente la scheda nello slot fino al suo completo inserimento.
- **NOTA:** Fare riferimento all'immagine sull'alloggiamento della batteria per determinare il lato di inserimento corretto della scheda SIM nel computer.

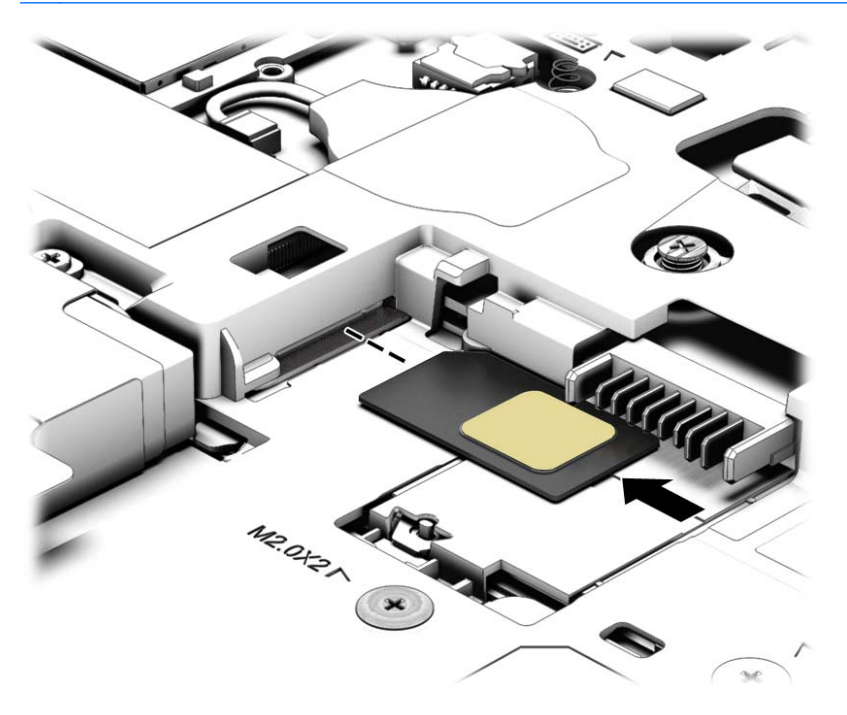

**9.** Riposizionare la batteria.

**WOTA:** Il modulo HP Mobile Broadband è disabilitato finché non si riposiziona la batteria.

- **10.** Ricollegare l'alimentazione esterna.
- **11.** Ricollegare i dispositivi esterni.
- **12.** Accendere il computer.

Per rimuovere una scheda SIM, premerla verso il basso ed estrarla dallo slot.

#### **Uso del GPS (solo in determinati modelli)**

Il computer potrebbe essere dotato di dispositivo GPS (Global Positioning System). I satelliti GPS forniscono informazioni su posizione, velocità e direzione ai sistemi dotati di GPS.

Per ulteriori informazioni, consultare la Guida di HP GPS and Location (GPS e posizionamento).

#### **Utilizzo dei dispositivi wireless Bluetooth**

Un dispositivo Bluetooth consente di stabilire comunicazioni wireless a corto raggio che sostituiscono i cavi fisici tradizionalmente utilizzati per collegare i seguenti dispositivi elettronici:

- Computer (desktop, notebook, palmari)
- Telefoni (cellulari, cordless, smart phone)
- Dispositivi di imaging (stampanti, fotocamere)
- <span id="page-31-0"></span>Dispositivi audio (cuffie auricolari con microfono, altoparlanti)
- **Mouse**

I dispositivi Bluetooth sono dotati di una funzionalità peer-to-peer che consente di configurare una rete PAN (Personal Area Network) di dispositivi Bluetooth. Per informazioni sulle modalità di configurazione e utilizzo dei dispositivi Bluetooth, consultare la guida relativa al software Bluetooth.

### **Connessione a una rete cablata**

Esistono due tipi di connessioni cablate: rete locale (LAN) e modem. Una connessione LAN utilizza un cavo di rete ed è più veloce rispetto a un modem, che utilizza un cavo telefonico. Entrambi i cavi sono venduti a parte.

A **AVVERTENZA!** Per ridurre il rischio di scosse elettriche, incendi o danni all'apparecchiatura, non collegare un cavo modem o un cavo telefonico in un jack RJ-45 (rete).

#### **Connessione a una rete locale (LAN)**

Utilizzare una connessione LAN per collegare il computer direttamente a un router in una configurazione domestica (anziché in modalità wireless) o per collegarsi a una rete esistente aziendale.

Il collegamento a una LAN richiede un cavo di rete RJ-45 a 8 pin.

Per collegare il cavo di rete, attenersi alle istruzioni riportate di seguito:

- **1.** Inserire il cavo di rete nel relativo jack **(1)** del computer.
- **2.** Collegare l'altra estremità del cavo a un jack di rete a muro **(2)** o a un router.
- **NOTA:** Se il cavo di rete dispone di un circuito di soppressione del rumore **(3)** che annulla le interferenze di ricezione TV e radio, orientare l'estremità del cavo con il circuito verso il computer.

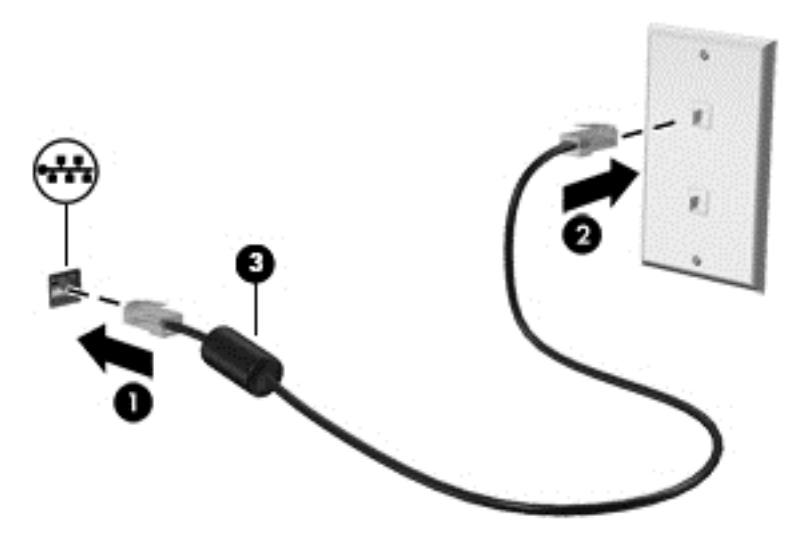

## <span id="page-32-0"></span>**4 Spostamento con la tastiera, movimenti tattili e dispositivi di puntamento**

Il computer consente di spostarsi grazie ai movimenti tattili (solo in determinati modelli) oltre a mouse e tastiera. I movimenti tattili possono essere utilizzati sul TouchPad del computer o su uno schermo tattile (solo in determinati modelli).

Consultare la guida *Informazioni di base su Windows 8* fornita con il computer. La guida fornisce informazioni sulle attività comuni relative all'uso di TouchPad, schermo tattile o tastiera.

In determinati modelli, sono presenti anche speciali tasti azione o funzioni di scelta rapida sulla tastiera per l'esecuzione delle attività di routine.

### **Uso dei dispositivi di puntamento**

NOTA: Oltre ai dispositivi di puntamento inclusi con il computer, è possibile utilizzare un mouse USB esterno (da acquistare separatamente) collegandolo a una delle porte USB del computer.

#### **Impostazione delle preferenze del dispositivo di puntamento**

Utilizzare le proprietà del mouse in Windows per personalizzare le impostazioni dei dispositivi di puntamento, ad esempio la configurazione dei pulsanti, la velocità del clic e le opzioni del puntatore.

Per accedere alle proprietà del mouse:

● Nella schermata Start, digitare mouse, fare clic su **Impostazioni**, quindi selezionare **Mouse**.

#### **Uso dello stick di puntamento (solo in determinati modelli)**

Premere lo stick di puntamento nella direzione in cui si intende spostare il puntatore sullo schermo. Utilizzare i pulsanti sinistro e destro dello stick di puntamento come i relativi pulsanti di un mouse esterno.

#### **Utilizzo del TouchPad**

Per spostare il puntatore, muovere un dito sul TouchPad nella direzione prescelta. Utilizzare i pulsanti sinistro e destro del TouchPad analogamente ai pulsanti di un mouse esterno.

#### <span id="page-33-0"></span>**Attivazione e disattivazione del TouchPad**

Per attivare e disattivare il TouchPad, toccare rapidamente due volte il pulsante di attivazione/ disattivazione del TouchPad.

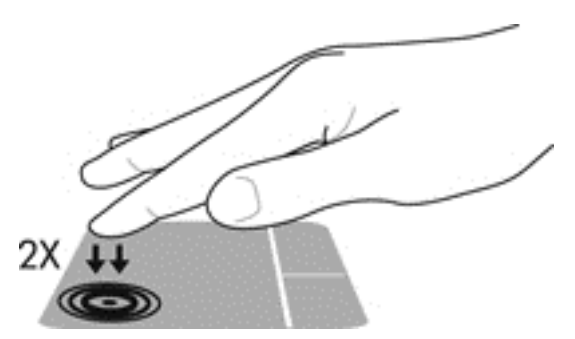

#### **Uso dei movimenti supportati dal TouchPad**

Il TouchPad o lo schermo tattile (solo in determinati modelli), consente di spostare il dispositivo di puntamento sullo schermo con le dita per controllarne l'azione.

**SUGGERIMENTO:** Sui computer con schermo tattile, è possibile eseguire i movimenti sullo schermo, sul TouchPad o su entrambi.

Il TouchPad supporta vari tipi di movimenti. Per utilizzare i movimenti del TouchPad, posizionare due dita contemporaneamente sul TouchPad.

NOTA: I movimenti del TouchPad non sono supportati in tutti i programmi.

- **1.** Nella schermata Start, digitare mouse, fare clic su **Impostazioni**, quindi selezionare **Mouse** dall'elenco di applicazioni.
- **2.** Nella scheda **Impostazioni del dispositivo** selezionare il dispositivo nella finestra visualizzata, quindi fare clic su **Impostazioni**.
- **3.** Fare clic su un movimento per attivare la dimostrazione.

Per attivare o disattivare la funzionalità dei movimenti:

- **1.** Nella schermata Start, digitare mouse, fare clic su **Impostazioni**, quindi selezionare **Mouse** dall'elenco di applicazioni.
- **2.** Nella scheda **Impostazioni del dispositivo** selezionare il dispositivo nella finestra visualizzata, quindi fare clic su **Impostazioni**.
- **3.** Selezionare la casella di controllo accanto al movimento da attivare o disattivare.
- **4.** Fare clic su **Applica**, quindi su **OK**.

#### **Scorrimento con un dito**

Lo scorrimento con un dito consente di spostarsi nello schermo.

Posizionare il dito sull'area del TouchPad e far scorrere il dito per spostare il puntatore sullo schermo nella direzione prescelta.

<span id="page-34-0"></span>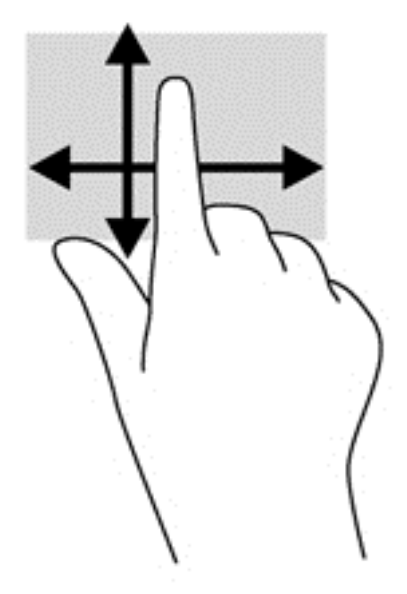

#### **Tocco**

Per effettuare una selezione su schermo, utilizzare la funzione Tocco del TouchPad.

● Toccare con un dito l'area del TouchPad per effettuare una selezione. Toccare due volte un elemento per aprirlo.

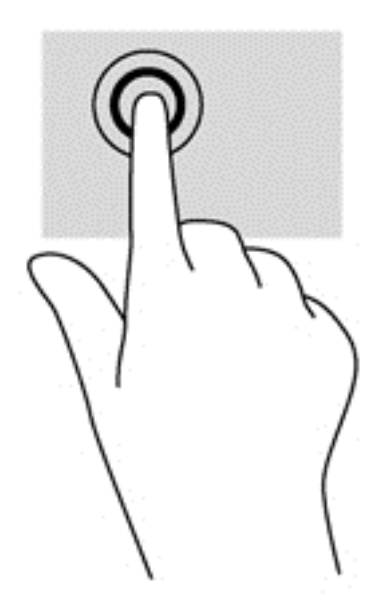

#### **Scorrimento**

Tramite lo scorrimento è possibile spostarsi in alto, in basso o lateralmente in una pagina o un'immagine.

● Posizionare due dita leggermente divaricate sull'area del TouchPad quindi trascinarle verso l'alto, il basso, a sinistra o a destra.

<span id="page-35-0"></span>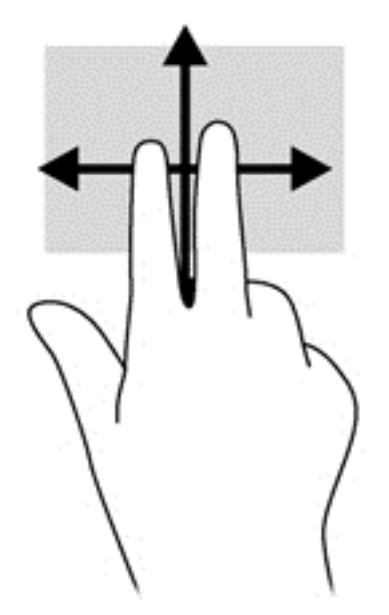

#### **Zoom manuale**

Lo zoom manuale consente di aumentare o ridurre la visualizzazione di un'immagine o testo.

- Aumentare lo zoom posizionando due dita vicine sul TouchPad, quindi allontanarle.
- Diminuire lo zoom posizionando due dita separate sul TouchPad, quindi avvicinarle.

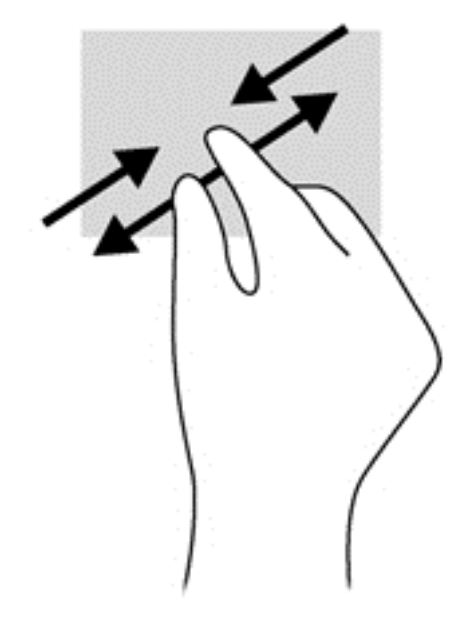

#### **Rotazione (solo in determinati modelli)**

La rotazione consente di ruotare elementi come le foto.

● Puntare l'indice della mano sinistra nella zona del touchpad. Con la mano destra, far scorrere l'indice con un movimento circolare, spostandolo dalla posizione ore 12 alla posizione ore 3. Per invertire la rotazione, spostare l'indice dalla posizione ore 3 alla posizione ore 12.

**NOTA:** La rotazione è specifica di determinate app in cui è possibile manipolare un oggetto o un'immagine. La rotazione potrebbe non essere disponibile in tutte le app.
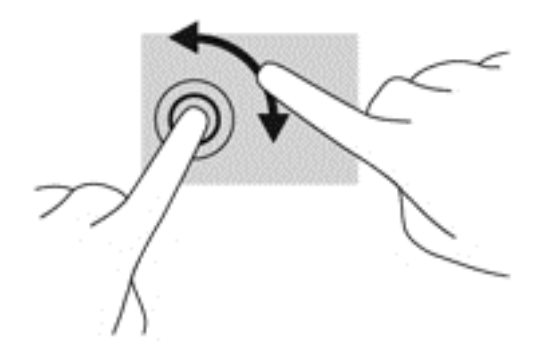

#### **Clic con 2 dita (solo in determinati modelli)**

Il clic con 2 dita consente di effettuare selezioni nei menu per un oggetto sullo schermo.

● Posizionare 2 dita sull'area del TouchPad e premere per aprire il menu delle opzioni per l'oggetto selezionato.

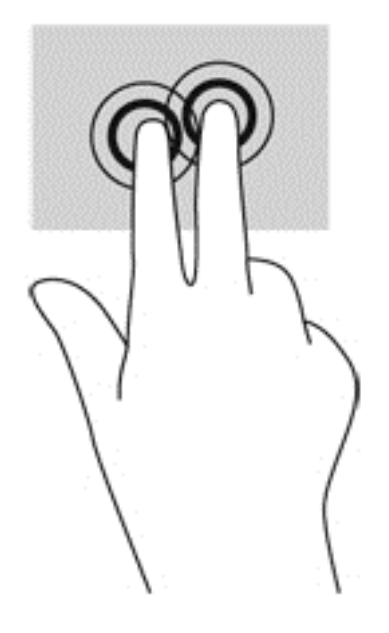

#### **Gesto rapido (solo in determinati modelli)**

Il gesto rapido consente di spostarsi tra le schermate o di scorrere velocemente tra i documenti.

● Posizionare tre dita nell'area del TouchPad e muovere le dita con un movimento rapido e leggero in alto, basso, a sinistra o destra.

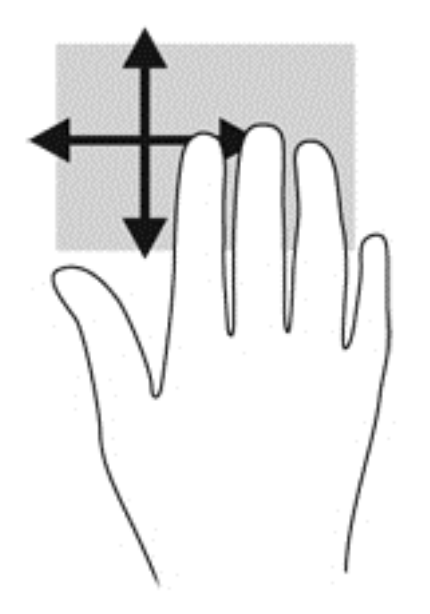

# **Sfioramenti dai bordi (solo in determinati modelli)**

Gli sfioramenti dai bordi consentono di accedere alle barre degli strumenti del computer per attività quali modifica delle impostazioni e ricerca o utilizzo di app.

#### **Sfioramento dal bordo destro**

Lo sfioramento dal bordo destro consente di accedere agli accessi, per cercare, condividere, avviare app, accedere ai dispositivi o modificare le impostazioni.

Far scorrere il dito delicatamente dal bordo destro per visualizzare gli accessi.

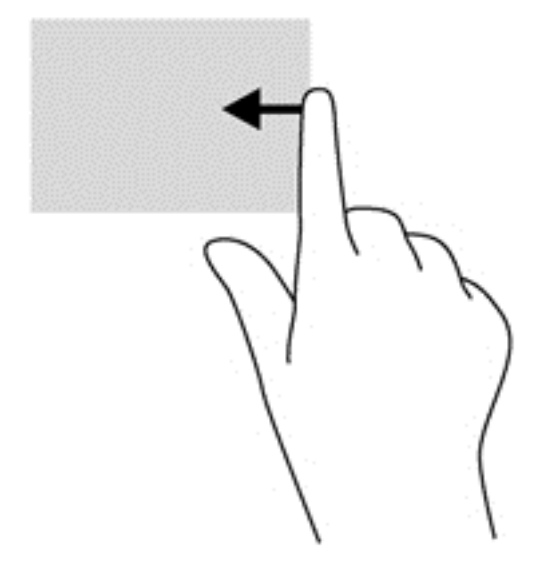

#### **Sfioramento dal bordo superiore**

Lo sfioramento dal bordo superiore consente di aprire le app disponibili nella schermata Start.

**IMPORTANTE:** Quando una app è attiva, il movimento dal bordo superiore varia in base all'app.

**• Far scorrere il dito delicatamente dal bordo superiore per visualizzare le app disponibili.** 

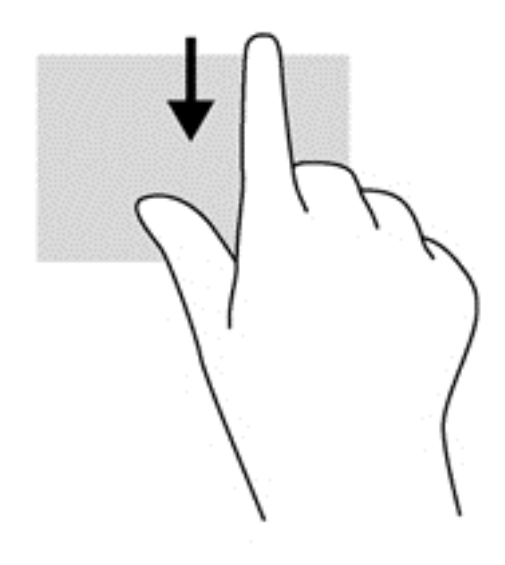

### **Sfioramento dal bordo sinistro**

Lo sfioramento dal bordo sinistro consente di visualizzare le ultime app aperte per potervi accedere rapidamente.

Sfiorare con il dito dal bordo sinistro del TouchPad per passare tra le ultime app aperte.

Scorrere dal bordo sinistro del TouchPad per passare tra le varie app.

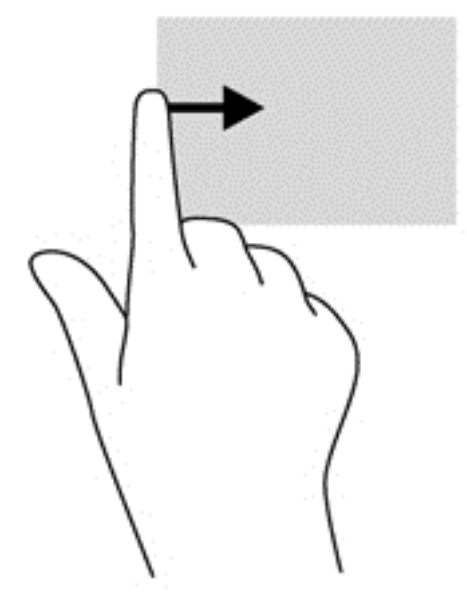

# <span id="page-39-0"></span>**Utilizzo della tastiera**

Tastiera e mouse consentono di digitare, selezionare elementi, scorrere ed eseguire le stesse funzioni dei movimenti tattili. La tastiera consente di utilizzare tasti azione e di scelta rapida per eseguire determinate funzioni.

 $\frac{1}{2}$  **SUGGERIMENTO:** Il tasto Windows  $\blacksquare$  sulla tastiera consente di ritornare rapidamente alla

schermata Start da un'app aperta o dal desktop di Windows. Premendo di nuovo il tasto Windows si torna alla schermata precedente.

NOTA: A seconda del Paese o della regione, la tastiera potrebbe avere tasti e funzioni diversi da quelli illustrati nella presente sezione.

### **Uso dei tasti di scelta rapida di Microsoft Windows 8**

In Microsoft Windows 8 sono disponibili scelte rapide per eseguire le azioni rapidamente. Sono disponibili diverse scelte rapide per le funzioni di Windows 8. Premere il tasto con il logo di Windows

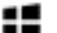

insieme con il tasto per eseguire l'azione.

Per ulteriori informazioni sui tasti di scelta rapida di Windows 8, consultare HP Support Assistant. Per accedere a HP Support Assistant, nella schermata Start, selezionare l'app **HP Support Assistant**.

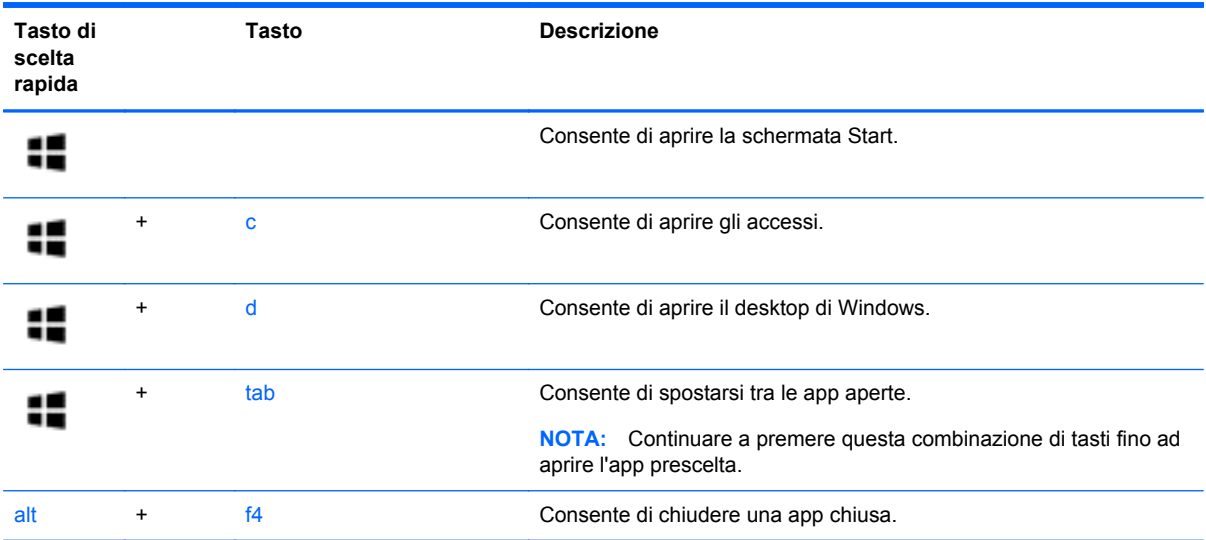

## **Identificazione dei tasti di scelta rapida**

I tasti di scelta rapida sono combinazioni del tasto fn e del tasto esc o uno dei tasti funzione.

**NOTA:** Per maggiori informazioni sulla posizione dei tasti di scelta rapida, consultare [Informazioni](#page-13-0) [sul computer a pagina 4.](#page-13-0)

Per utilizzare un tasto di scelta rapida:

Premere brevemente il tasto fn, quindi premere brevemente il secondo tasto della combinazione di scelta rapida.

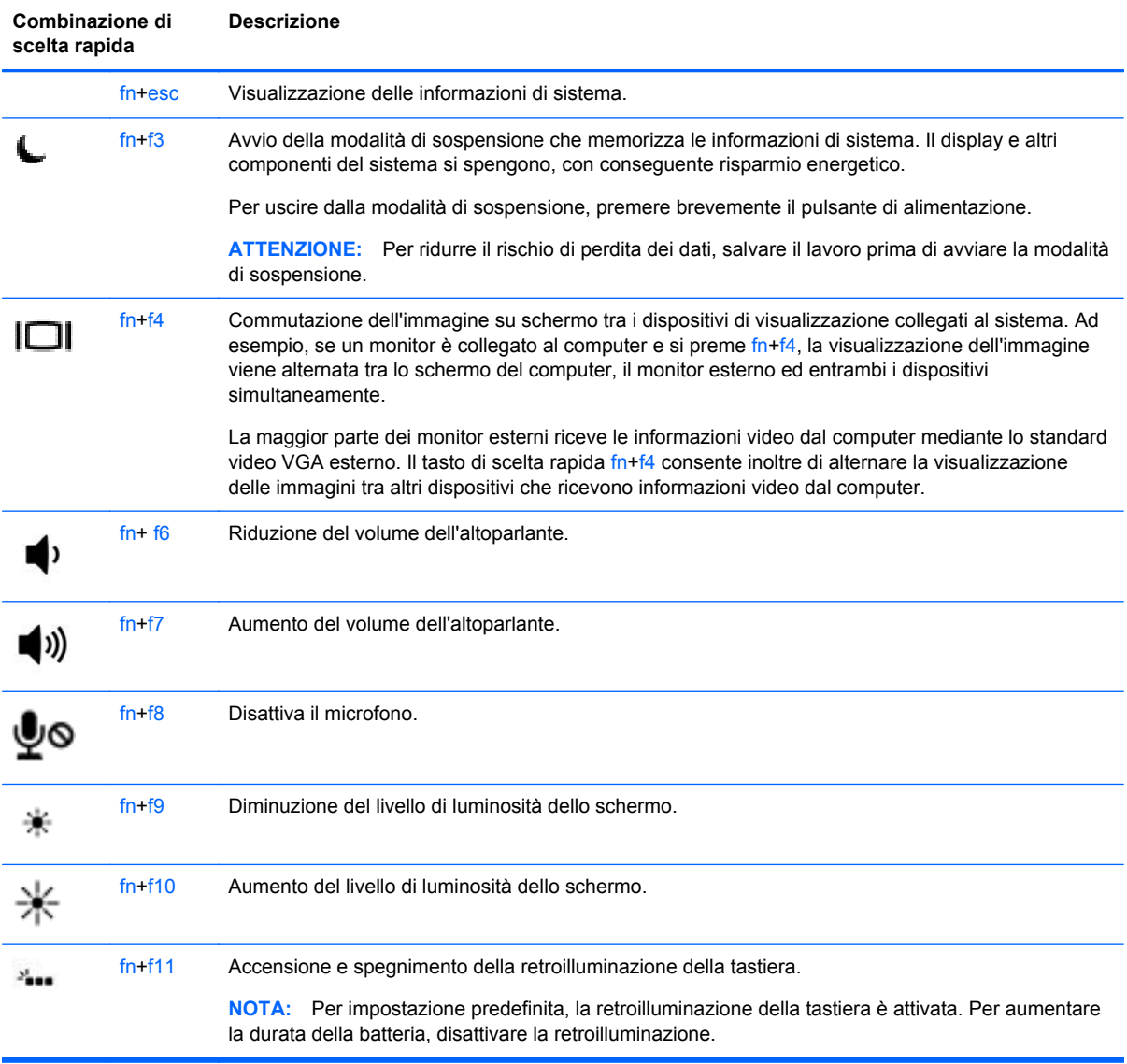

# **Utilizzo dei tastierini**

Il computer include un tastierino numerico incorporato o un tastierino numerico integrato. Il computer supporta inoltre un tastierino numerico esterno opzionale o una tastiera esterna opzionale comprendente un tastierino numerico.

### **Uso del tastierino numerico incorporato**

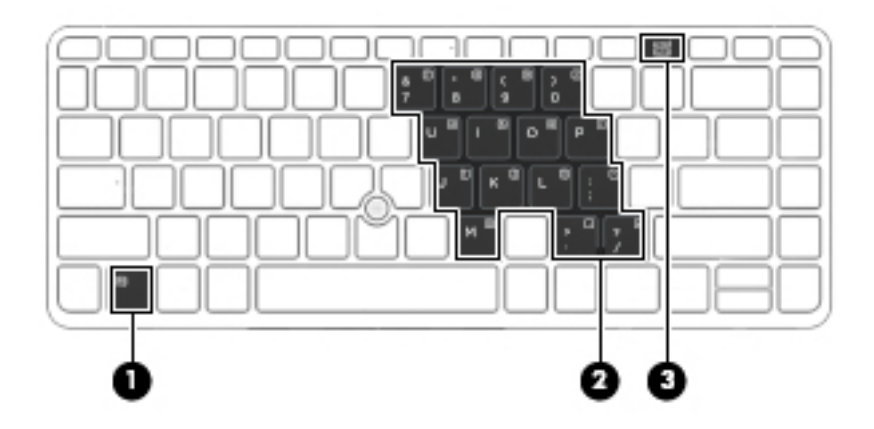

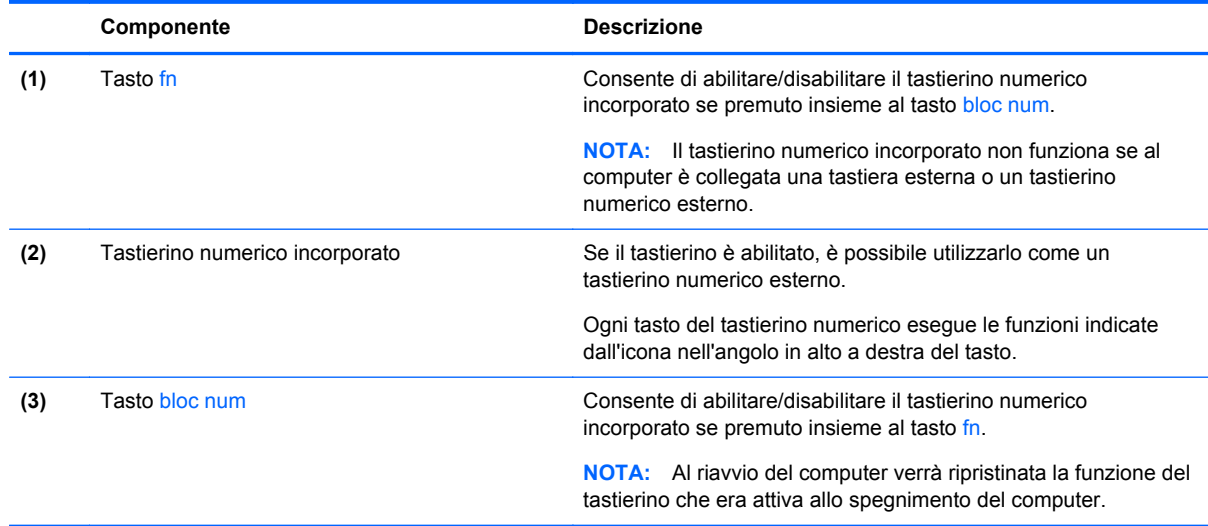

#### **Attivazione e disattivazione del tastierino numerico incorporato**

Premere fn+bloc num per attivare il tastierino numerico incorporato. Premere di nuovo fn+bloc num per disattivare il tastierino.

NOTA: Il tastierino numerico incorporato è disattivo se al computer è collegato un tastierino numerico o una tastiera esterna.

#### **Commutazione delle funzioni dei tasti del tastierino numerico incorporato**

È possibile alternare temporaneamente le funzioni dei tasti del tastierino numerico incorporato tra quelle della tastiera standard e quelle del tastierino:

- Per utilizzare la funzione di spostamento svolta da un tasto del tastierino disattivato, tenere premuto il tasto fn mentre si preme il tasto del tastierino.
- Per utilizzare la funzione standard di un tasto del tastierino attivato:
	- Tenere premuto il tasto fn per digitare le minuscole.
	- Tenere premuto fn+maiusc per digitare le maiuscole.

#### **Uso di un tastierino numerico esterno opzionale**

La funzione dei tasti della maggior parte dei tastierini numerici esterni varia a seconda che bloc num sia attivato o disattivato. Per impostazione predefinita, bloc num è disattivato. Ad esempio:

- Quando la modalità bloc num è attiva, la maggior parte dei tasti del tastierino consente di digitare dei numeri.
- Quando la modalità bloc num è disattivata, la maggior parte dei tasti del tastierino ha la stessa funzione dei tasti freccia, Pag su o Pag giù.

Quando la modalità bloc num viene attivata su un tastierino esterno, la spia bloc num del computer si accende. Quando la modalità bloc num viene disattivata su un tastierino esterno, la spia bloc num del computer si spegne.

Per abilitare o disabilitare la modalità bloc num su una tastiera esterna:

**▲** Premere il tasto bloc num della tastiera esterna e non quello della tastiera del computer.

# **5 Applicazioni e supporti multimediali**

Il computer può includere i seguenti componenti:

- Altoparlanti integrati
- Microfoni integrati
- Webcam integrata
- Software multimediale preinstallato
- Pulsanti o tasti multimediali

# **Utilizzo dei controlli per attività multimediali**

A seconda del modello, il computer potrebbe includere i seguenti controlli per attività multimediali che consentono di riprodurre, mettere in pausa, far avanzare velocemente o riavviare un file multimediale:

- Pulsanti multimediali
- Tasti di scelta rapida multimediali (tasti specifici premuti in combinazione con il tasto fn)
- Tasti multimediali

# **Audio**

Con il computer HP, è possibile riprodurre CD musicali, scaricare e ascoltare musica, eseguire lo streaming di contenuti audio dal Web (inclusa la radio), eseguire registrazioni audio o creare supporti multimediali con audio e video combinati. Per migliorare l'esperienza di ascolto, collegare dispositivi audio esterni quali altoparlanti o cuffie.

## **Collegamento di altoparlanti**

È possibile collegare altoparlanti cablati al computer mediante una porta USB (o il jack di uscita audio) del computer o di una base di aggancio.

Per collegare altoparlanti wireless al computer, seguire le istruzioni del produttore. Prima di collegare i dispositivi audio, assicurarsi di regolare il volume.

## **Regolazione del volume**

A seconda del modello di computer, è possibile regolare il volume utilizzando i seguenti tasti:

- Pulsanti del volume
- Tasti di scelta rapida del volume (tasti specifici premuti in combinazione con il tasto fn)
- Tasti del volume

**AVVERTENZA!** Per ridurre il rischio di lesioni dell'apparato uditivo, regolare il volume prima di indossare le cuffie o l'auricolare. Per ulteriori informazioni sulla sicurezza, consultare *Normative e avvisi di sicurezza e ambientali*. Per accedere alle guide per l'utente, selezionare la app **HP Support Assistant** nella schermata Start, selezionare **Risorse del computer**, quindi selezionare **Guide per l'utente**.

**WARTA:** il volume può essere regolato anche tramite il sistema operativo e alcuni programmi.

**WAOTA:** Consultare *[Pulsanti e lettore di impronte digitali \(solo in determinati modelli\) a pagina 6](#page-15-0) e* [Identificazione dei tasti di scelta rapida a pagina 30](#page-39-0) per informazioni sul tipo di controlli del volume disponibili sul proprio computer.

## **Collegamento di cuffie**

È possibile collegare cuffie cablate all'apposito jack del computer.

Per collegare cuffie wireless al computer, seguire le istruzioni del produttore.

**AVVERTENZA!** Per ridurre il rischio di lesioni dell'apparato uditivo, abbassare il volume prima di indossare le cuffie o l'auricolare. Per ulteriori informazioni sulla sicurezza, consultare *Normative e avvisi di sicurezza e ambientali*.

### **Collegamento di un microfono**

Per registrare l'audio, collegare un microfono all'apposito jack del computer. Per ottenere i migliori risultati durante la registrazione, parlare direttamente nel microfono e registrare il suono in una stanza senza rumori di fondo.

## **Controllo delle funzionalità audio del computer**

NOTA: per registrazioni ottimali, parlare direttamente nel microfono e registrare il suono in una stanza senza rumori di fondo.

Per controllare le funzioni audio del computer, effettuare le seguenti operazioni:

- **1.** Nella schermata Start, digitare c, quindi selezionare **Pannello di controllo** dall'elenco delle applicazioni.
- **2.** Selezionare **Hardware e suoni**, quindi **Audio**.

Quando viene visualizzata la finestra Audio, fare clic sulla scheda **Suoni**. In **Eventi**, selezionare un evento sonoro, ad esempio un beep o un allarme e fare clic su **Prova**. Gli altoparlanti o la cuffia collegata emettono un suono.

Per controllare le funzioni di registrazione del computer, effettuare le seguenti operazioni:

- **1.** Nella schermata Start, digitare s, quindi selezionare **Registratore di suoni**.
- **2.** Fare clic su **Inizia registrazione** e parlare nel microfono. Salvare il file sul desktop di Windows.
- **3.** Aprire un programma multimediale e riprodurre la registrazione.

Per confermare o modificare le impostazioni audio sul computer:

- **1.** Nella schermata Start, digitare c, quindi selezionare **Pannello di controllo** dall'elenco delle applicazioni.
- **2.** Selezionare **Hardware e suoni**, quindi **Audio**.

# **Webcam (solo in determinati modelli)**

Determinati computer dispongono di una webcam integrata. Con il software preinstallato, è possibile utilizzare la webcam per scattare foto o registrare video. È possibile visualizzare l'anteprima e salvare la foto o il video registrato.

Il software della webcam consente di eseguire le seguenti operazioni:

- Acquisizione e condivisione di video
- Video streaming mediante un programma di messaggistica immediata
- Acquisizione di immagini statiche

# **Video**

Il computer HP è un dispositivo video avanzato che consente di guardare video in streaming dai siti Web preferiti, nonché scaricare video e film da guardare sul computer, senza dover effettuare la connessione a una rete.

Per ottimizzare l'esperienza della visione, collegare un monitor esterno, un proiettore o il televisore a una delle porte video.

Il computer potrebbe disporre di una o più delle seguenti porte video esterne:

- **VGA**
- Porta di visualizzazione

**IMPORTANTE:** Accertarsi che il dispositivo esterno sia connesso alla porta corretta sul computer con il cavo appropriato. In caso di problemi, consultare le istruzioni del produttore del dispositivo.

**NOTA:** Per informazioni sulle porte video del computer, consultare la sezione [Informazioni sul](#page-13-0) [computer a pagina 4](#page-13-0).

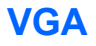

La porta per monitor esterno, o porta VGA, è un'interfaccia di visualizzazione analogica che consente di collegare al computer un dispositivo di visualizzazione VGA esterno, ad esempio un monitor VGA esterno o un proiettore VGA.

**▲** Per utilizzare un dispositivo di visualizzazione VGA, collegare il cavo del dispositivo alla porta per monitor esterno.

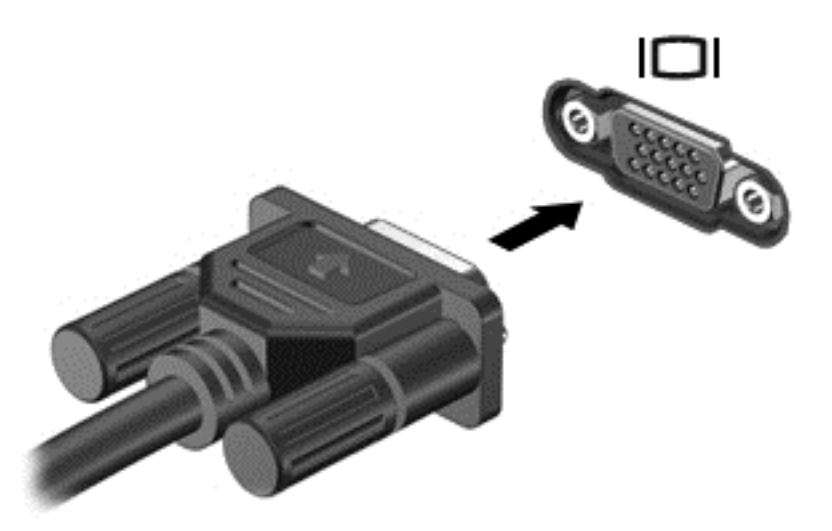

## **Porta di visualizzazione**

La porta di visualizzazione collega il computer a un dispositivo audio o video opzionale, ad esempio un televisore ad alta definizione o un componente audio o digitale compatibile. La porta di visualizzazione consente di ottenere migliori prestazioni rispetto alla porta per monitor esterno VGA e ottimizza la connettività digitale.

- **NOTA:** Per trasmettere segnali video e/o audio tramite la porta di visualizzazione, è necessario utilizzare un cavo per porta di visualizzazione (in vendita separatamente).
- **NOTA:** È possibile collegare un dispositivo per porta di visualizzazione alla porta di visualizzazione del computer. Le informazioni visualizzate sullo schermo del computer possono essere visualizzate contemporaneamente sul dispositivo per porta di visualizzazione.

Per collegare un dispositivo audio o video alla porta di visualizzazione:

**1.** Collegare una delle estremità del cavo per porta di visualizzazione alla porta di visualizzazione del computer.

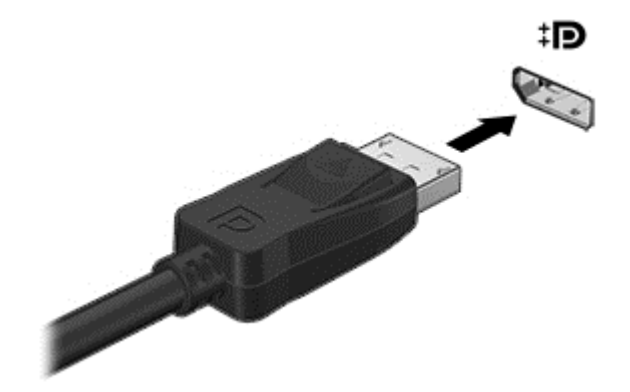

**2.** Collegare l'altra estremità del cavo al dispositivo video, quindi fare riferimento alle istruzioni del produttore del dispositivo per ulteriori informazioni.

**NOTA:** Per rimuovere il cavo del dispositivo, premere il pulsante di rilascio del connettore per scollegarlo dal computer.

# **Intel Wireless Display (solo in determinati modelli)**

Intel® Wireless Display consente di condividere in modalità senza fili il contenuto del computer sul televisore. Per utilizzare il display senza fili, è necessario un adattatore TV wireless (da acquistare separatamente). I DVD con protezione dell'output potrebbero non venire riprodotti su Intel Wireless Display. (Tuttavia, i DVD in cui non è presente la protezione dell'output vengono riprodotti normalmente). I dischi Blu-ray, che presentano protezione dell'output, non vengono riprodotti su Intel Wireless Display. Per informazioni sull'uso della scheda TV wireless, consultare le istruzioni del produttore.

**NOTA:** Prima di utilizzare il display wireless, verificare che la funzionalità wireless sia attivata sul computer.

# **6 Risparmio energia**

**NOTA:** Il computer può disporre di un pulsante o di un interruttore di alimentazione. Il termine *pulsante di alimentazione* viene utilizzato in questa guida per fare riferimento a tutti i tipi di controlli di alimentazione.

# **Arresto del computer**

A **ATTENZIONE:** quando si spegne il computer, si perdono i dati non salvati.

Il comando di spegnimento chiude tutti i programmi aperti, compreso il sistema operativo, spegnendo quindi il display e il computer.

Arrestare il computer se si verificano le seguenti condizioni:

- Quando è necessario sostituire la batteria o accedere ai componenti interni del computer
- Quando si collega un dispositivo hardware esterno sprovvisto dell'attacco USB
- Quando il computer resta inutilizzato e scollegato dall'alimentazione esterna per un periodo prolungato

Sebbene sia possibile spegnere il computer mediante il pulsante di alimentazione, si consiglia di utilizzare il comando Arresta il sistema di Windows:

NOTA: Se il computer si trova in modalità di sospensione o ibernazione, prima di effettuare l'arresto è necessario uscire da questa modalità premendo brevemente il pulsante di alimentazione.

- **1.** Salvare il lavoro e chiudere tutte le applicazioni aperte.
- **2.** Nella schermata Start, puntare all'angolo superiore o inferiore destro dello schermo.
- **3.** Fare clic su **Impostazioni**, sull'icona di **alimentazione**, quindi su **Arresta il sistema**.

Se il computer non risponde e non è possibile utilizzare la procedura di spegnimento sopra riportata, provare le seguenti procedure di emergenza nell'ordine indicato:

- Premere ctrl+alt+canc. Fare clic sull'icona di **alimentazione**, quindi su **Arresta il sistema**.
- Tenere premuto il pulsante di alimentazione per almeno 5 secondi.
- Scollegare il computer dall'alimentazione esterna.
- Nei modelli con una batteria sostituibile dall'utente, rimuovere la batteria.

# **Aggiornamento del contenuto dell'applicazione con Intel Smart Connect Technology (solo in determinati modelli)**

Quando il computer si trova in modalità di sospensione, la tecnologia Intel® Smart Connect forza periodicamente il computer a uscire da tale modalità. Se è disponibile una connessione di rete, Smart Connect aggiorna le app aperte come le caselle di posta in arrivo , i siti dei social network e le pagine delle notizie, quindi riporta il computer allo stato di Sospensione. Smart Connect sincronizza inoltre il

contenuto creato offline dall'utente, ad es. i messaggi di posta elettronica. Quando il computer esce dalla modalità di Sospensione, è possibile accedere immediatamente alle informazioni aggiornate.

**▲** Per abilitare questa funzionalità o regolarne manualmente le impostazioni, nella schermata Start, digitare smart, quindi selezionare Intel® Smart Connect Technology.

# **Impostazione delle opzioni di risparmio energia**

## **Utilizzo delle modalità di risparmio energia**

La modalità di sospensione è abilitata per impostazione predefinita.

Quando è avviata la modalità Sospensione, le spie di alimentazione lampeggiano e lo schermo viene oscurato. Il lavoro viene salvato in memoria.

**ATTENZIONE:** Per evitare il possibile deterioramento della qualità audio e video, l'interruzione della riproduzione audio o video, oppure la perdita di informazioni, non avviare la modalità di sospensione quando è in corso la lettura o la scrittura di un disco o di una scheda di memoria esterna.

NOTA: Quando è attiva la modalità sospensione, non è possibile eseguire alcun tipo di comunicazione di rete o funzione del computer.

#### **Intel Rapid Start Technology**

In determinati modelli, la funzionalità Intel Rapid Start Technology (RST) è abilitata per impostazione predefinita. Rapid Start Technology consente di ripristinare rapidamente il computer da un periodo di inattività.

Rapid Start Technology gestisce le opzioni di risparmio energetico come indicato di seguito:

- Sospensione: Rapid Start Technology consente di selezionare la modalità di sospensione. Per uscire dalla sospensione, premere un tasto qualsiasi, attivare il TouchPad, oppure premere brevemente il pulsante di alimentazione.
- Ibernazione: Rapid Start Technology avvia l'Ibernazione dopo un periodo di inattività durante la sospensione con alimentazione a batteria o con alimentazione esterna o quando la batteria raggiunge un livello di carica critico. Dopo l'avvio dell'ibernazione, premere il pulsante di alimentazione per riprendere il lavoro.

**NOTA:** Rapid Start Technology può essere disabilitata in Setup Utility (BIOS). Se si desidera poter avviare la modalità di ibernazione, occorre abilitare l'ibernazione avviata dall'utente tramite le Opzioni risparmio energia. Vedere [Abilitazione e uscita dall'ibernazione avviata dall'utente a pagina 41.](#page-50-0)

#### **Avvio e uscita dalla modalità di sospensione**

Con il computer acceso, è possibile avviare la modalità di sospensione in uno dei seguenti modi:

- Premere brevemente il pulsante di alimentazione.
- Nella schermata Start, puntare all'angolo superiore o inferiore destro dello schermo. Quando si apre l'elenco degli accessi, fare clic su **Impostazioni**, sull'icona di **alimentazione**, quindi su **Sospensione**.

Per uscire dalla modalità di sospensione, premere brevemente il pulsante di alimentazione.

Quando il computer esce dalla modalità di sospensione, le spie di alimentazione si accendono e sullo schermo appare ciò che era visualizzato al momento dell'interruzione del lavoro.

**NOTA:** Se è stata impostata una password necessaria alla riattivazione, immettere la propria password di Windows prima che sullo schermo appaiano i propri dati.

#### <span id="page-50-0"></span>**Abilitazione e uscita dall'ibernazione avviata dall'utente**

È possibile abilitare l'ibernazione avviata dall'utente e modificare altre impostazioni di risparmio di energia e timeout da Opzioni risparmio energia:

- **1.** Nella schermata Start, digitare alimentazione, selezionare **Impostazioni**, quindi selezionare **Opzioni risparmio energia**.
- **2.** Nel riquadro di sinistra, fare clic su **Specifica cosa avviene quando si preme il pulsante di alimentazione**.
- **3.** Fare clic su **Modifica le impostazioni attualmente non disponibili**.
- **4.** Nell'area **Quando viene premuto il pulsante di alimentazione**, selezionare **Iberna**.
- **5.** Fare clic su **Salva cambiamenti**.

Per uscire dalla modalità di ibernazione:

Premere brevemente il pulsante di alimentazione.

Le spie di alimentazione si accendono e sullo schermo appare ciò che era visualizzato al momento dell'avvio della modalità di ibernazione.

**NOTA:** Se è stata impostata una password necessaria alla riattivazione, immettere la propria password di Windows prima che sullo schermo appaiano i propri dati.

#### **Indicatore di carica e impostazioni di alimentazione**

L'indicatore di carica si trova sul desktop di Windows. L'indicatore di carica consente di accedere rapidamente alle impostazioni di alimentazione e visualizzare la carica residua della batteria.

- Per visualizzare la percentuale di carica residua della batteria e la combinazione per il risparmio di energia corrente, sul desktop di Windows, spostare il puntatore sull'icona dell'indicatore di carica.
- Per utilizzare Opzioni risparmio energia o per modificare la combinazione per il risparmio di energia, fare clic sull'icona dell'indicatore di carica e selezionare un elemento dall'elenco. Nella schermata Start, è inoltre possibile digitare alimentazione, selezionare **Impostazioni**, quindi selezionare **Opzioni risparmio energia**.

Le diverse icone dell'indicatore di carica indicano se il computer è alimentato dalla batteria o se è collegato all'alimentazione esterna. L'icona visualizza inoltre un messaggio se la batteria ha raggiunto un livello di carica scarso o critico.

#### **Configurazione della protezione mediante password alla riattivazione**

Per impostare la richiesta di una password alla riattivazione del computer dalla modalità di sospensione o ibernazione, eseguire la procedura riportata di seguito:

- **1.** Nella schermata Start, digitare alimentazione, selezionare **Impostazioni**, quindi selezionare **Opzioni risparmio energia**.
- **2.** Nel riquadro di sinistra, fare clic su **Richiedi password alla riattivazione**.
- **3.** Fare clic su **Modifica le impostazioni attualmente non disponibili**.
- **4.** Fare clic su **Richiedi password** (opzione consigliata).
	- NOTA: Se occorre creare una password per l'account utente o modificare la password corrente, fare clic su **Creare o modificare la password dell'account utente** e seguire le istruzioni visualizzate sullo schermo. Se non occorre creare o modificare una password dell'account utente, passare al punto 5.
- **5.** Fare clic su **Salva cambiamenti**.

# **Utilizzo dell'alimentazione a batteria**

**AVVERTENZA!** Per ridurre potenziali rischi, usare solo la batteria fornita con il computer, una batteria sostitutiva fornita da HP o una batteria compatibile acquistata come accessorio da HP.

Il computer funziona a batteria qualora non sia collegato all'alimentazione esterna. La durata della batteria del computer varia a seconda delle impostazioni di risparmio di energia, dei programmi in esecuzione, della luminosità del display, dei dispositivi esterni collegati al computer e di altri fattori. Se viene lasciata all'interno del computer, la batteria viene caricata ogni volta che il computer viene collegato all'alimentazione CA. Questa scelta protegge il lavoro in caso di interruzione di corrente. Se contiene una batteria carica ed è collegato all'alimentazione CA, il computer passa automaticamente all'alimentazione a batteria nel momento in cui si scollega l'adattatore CA o si verifica una perdita di alimentazione CA.

NOTA: La luminosità del display viene automaticamente ridotta per risparmiare la batteria quando si scollega l'alimentazione CA. In determinati modelli di computer è possibile commutare le modalità grafiche per aumentare la durata della batteria. Per ulteriori informazioni, vedere [Grafica ibrida \(solo](#page-58-0) [in determinati modelli\) a pagina 49.](#page-58-0)

#### **Ulteriori informazioni sulla batteria**

HP Support Assistant fornisce i seguenti strumenti e informazioni sulla batteria: Per accedere alle informazioni della batteria, selezionare l'app **HP Support Assistant** nella schermata Start, quindi **Battery and performance** (Batteria e prestazioni).

- Strumento Controllo batteria, per il controllo delle prestazioni della batteria
- Informazioni su calibrazione, risparmio energia e corretta manutenzione e conservazione per ottimizzare la durata della batteria
- Informazioni su tipi, specifiche tecniche, cicli di vita e capacità della batteria

Per accedere alle informazioni sulla batteria:

**▲** Per accedere alle informazioni della batteria, selezionare l'app **HP Support Assistant** nella schermata Start, quindi **Battery and performance** (Batteria e prestazioni).

#### **Utilizzo di Controllo batteria**

HP Support Assistant fornisce informazioni sullo stato della batteria installata nel computer.

Per eseguire Controllo batteria:

- **1.** Collegare l'adattatore CA al computer.
- **NOTA:** Per il corretto funzionamento di Controllo batteria, il computer deve essere collegato all'alimentazione esterna.
- **2.** Per accedere alle informazioni della batteria, selezionare l'app **HP Support Assistant** nella schermata Start, quindi **Battery and performance** (Batteria e prestazioni).

Controllo batteria esamina la batteria e le relative celle per verificarne il corretto funzionamento, quindi riporta i risultati del controllo.

#### **Visualizzazione della carica residua della batteria**

**▲** Spostare il puntatore sull'icona dell'indicatore di carica nel desktop di Windows, nell'area di notifica all'estrema destra della barra delle applicazioni.

#### **Ottimizzazione dell'autonomia della batteria**

L'autonomia della batteria varia in base alle funzionalità impiegate durante l'uso a batteria. L'autonomia della batteria diminuisce gradualmente con la degradazione naturale della capacità di carica.

Suggerimenti per ottimizzare la durata di scaricamento della batteria:

- Diminuire la luminosità dello schermo.
- Rimuovere la batteria dal computer se non viene utilizzata o caricata, se il computer contiene una batteria sostituibile dall'utente
- Conservare la batteria sostituibile dall'utente in un luogo fresco e asciutto.
- Selezionare l'impostazione Risparmio di energia in Opzioni risparmio energia.

#### **Gestione dei livelli di batteria in esaurimento**

Le informazioni contenute in questa sezione descrivono le risposte e gli avvisi predefiniti del sistema. Alcuni di essi possono essere modificati nella finestra Opzioni risparmio energia. Le preferenze impostate nella finestra di dialogo Opzioni risparmio energia non influiscono sul funzionamento delle spie.

Nella schermata Start, digitare alimentazione, selezionare **Impostazioni**, quindi selezionare **Opzioni risparmio energia**.

#### **Identificazione dei livelli di batteria in esaurimento**

Quando una batteria che costituisce la sola fonte di alimentazione del computer raggiunge un livello di carica basso o insufficiente:

La spia della batteria (solo in determinati modelli) indica un livello di carica basso o insufficiente.

oppure

L'icona dell'indicatore di carica nell'area di notifica mostra il livello di carica in esaurimento o esaurita.

<span id="page-53-0"></span>**NOTA:** Per ulteriori informazioni sull'indicatore di carica, consultare [Indicatore di carica e](#page-50-0) [impostazioni di alimentazione a pagina 41.](#page-50-0)

Se il computer è acceso o in modalità di sospensione, il computer rimane in questa modalità per un breve periodo, quindi si arresta e i dati non salvati vengono persi.

**Risoluzione del livello di batteria in esaurimento**

**Risoluzione di un livello di batteria in esaurimento quando è disponibile l'alimentazione esterna**

- **▲** Collegare uno dei seguenti dispositivi:
	- **Adattatore CA**
	- Dispositivo di espansione o aggancio opzionale
	- Alimentatore opzionale acquistato come accessorio da HP

#### **Risoluzione di un livello di batteria in esaurimento quando non è disponibile una fonte di alimentazione**

Per risolvere una condizione di basso livello di carica della batteria quando non è disponibile alcuna sorgente di alimentazione, salvare il lavoro e spegnere il computer.

#### **Inserimento o rimozione della batteria**

#### **Inserimento della batteria**

Per inserire la batteria:

- **1.** Capovolgere il computer su una superficie piatta, con l'alloggiamento della batteria rivolto verso di sé.
- **2.** Rimuovere il coperchio di accesso (vedere [Rimozione del coperchio di accesso a pagina 56\)](#page-65-0).
- **3.** Inserire la batteria **(1)** nel relativo alloggiamento fino a che non risulta perfettamente inserita nello stesso **(2)**.

<span id="page-54-0"></span>**4.** Far scorrere le levette di rilascio della batteria **(3)** per sbloccare la batteria.

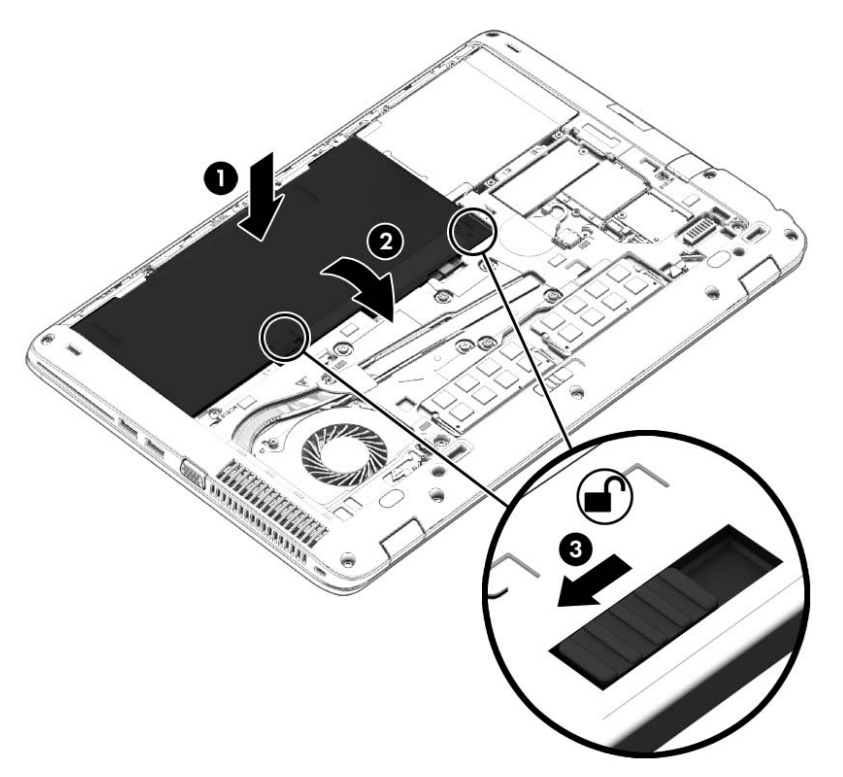

#### **Rimozione della batteria**

Per rimuovere la batteria:

- **ATTENZIONE:** La rimozione di una batteria che costituisce l'unica fonte di alimentazione può provocare la perdita di dati. Per evitare la perdita di dati, salvare il lavoro e spegnere il computer da Windows prima di rimuovere la batteria stessa.
	- **1.** Capovolgere il computer su una superficie piatta, con l'alloggiamento della batteria rivolto verso di sé.
	- **2.** Rimuovere il coperchio di accesso (vedere [Rimozione del coperchio di accesso a pagina 56\)](#page-65-0).
	- **3.** Far scorrere le levette di rilascio **(1)** e sollevare la batteria **(2)**.

**4.** Rimuovere la batteria dal computer **(3)**.

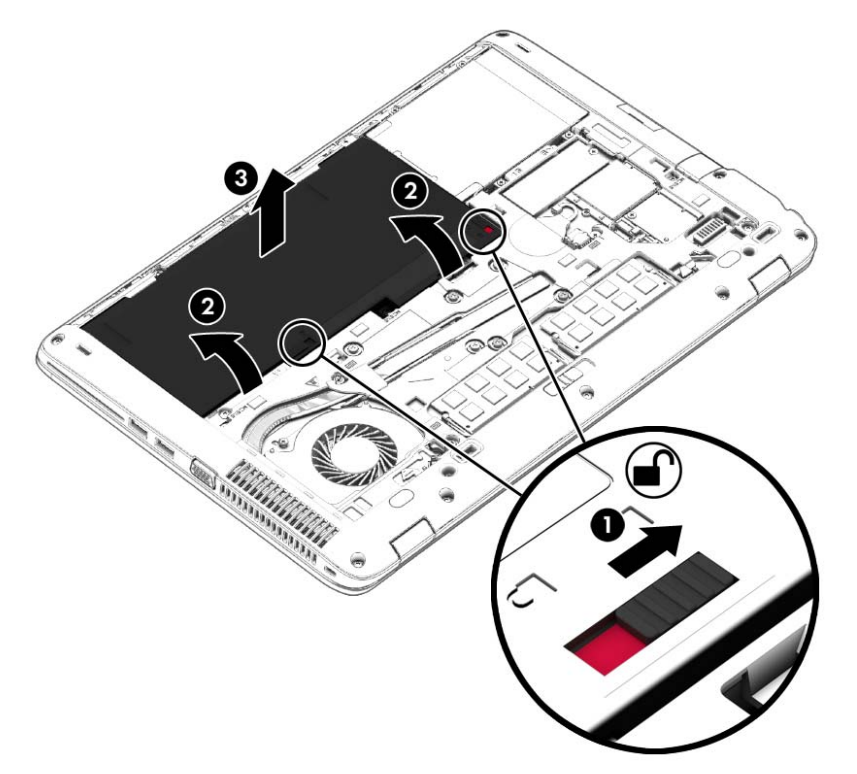

#### **Risparmio della batteria**

- Nella schermata Start, digitare alimentazione, selezionare **Impostazioni**, quindi selezionare **Opzioni risparmio energia**.
- Selezionare le impostazioni di basso consumo energetico in Opzioni risparmio energia.
- Disattivare le connessioni wireless e LAN e chiudere le applicazioni modem quando non vengono utilizzate.
- Scollegare i dispositivi esterni inutilizzati non collegati a una sorgente di alimentazione esterna.
- Arrestare, disattivare o rimuovere le schede di memoria esterne, se non vengono utilizzate.
- Diminuire la luminosità dello schermo.
- Prima di smettere di utilizzare il computer, spegnerlo oppure avviare la modalità di sospensione.

#### **Conservazione di una batteria sostituibile dall'utente**

**ATTENZIONE:** Per ridurre i rischi di danni alla batteria, non esporla a temperature elevate per lunghi periodi di tempo.

Se un computer resta inutilizzato e scollegato dall'alimentazione esterna per più di due settimane, rimuovere la batteria sostituibile dall'utente e conservarla separatamente.

Per prolungarne la carica, conservare la batteria in un luogo fresco e asciutto.

**NOTA:** Controllare la batteria rimossa dal computer ogni 6 mesi. Se la capacità è inferiore al 50%, ricaricarla prima di riporla.

Calibrare una batteria prima di utilizzarla se è stata conservata per un mese o più.

#### **Smaltimento di una batteria sostituibile dall'utente (solo in determinati modelli)**

**AVVERTENZA!** Per ridurre il rischio di incendi o scoppi, non smontare, frantumare o perforare la batteria; non cortocircuitare i contatti esterni; non smaltirla gettandola nell'acqua o nel fuoco.

Per informazioni sul corretto smaltimento delle batterie, consultare il documento *Normative e avvisi di sicurezza e ambientali*. Per accedere alle guide per l'utente, selezionare la app **HP Support Assistant** nella schermata Start, selezionare **Risorse del computer**, quindi selezionare **Guide per l'utente**. Per accedere alle informazioni della batteria, selezionare l'app **HP Support Assistant** nella schermata Start, quindi **Battery and performance** (Batteria e prestazioni).

#### **Sostituzione di una batteria sostituibile dall'utente (solo in determinati modelli)**

Controllo batteria notifica la necessità di sostituire la batteria quando una cella interna non si ricarica in modo corretto, oppure quando la capacità della batteria ha raggiunto una condizione insufficiente. Se la batteria è coperta da garanzia HP, le istruzioni comprendono l'ID garanzia. Un messaggio rimanda al sito Web di HP per ulteriori informazioni sull'ordinazione di una batteria sostitutiva.

# **Utilizzo dell'alimentazione CA esterna**

AVVERTENZA! Non caricare la batteria del computer quando ci si trova a bordo di un aeroplano.

A **AVVERTENZA!** Per ridurre potenziali problemi di sicurezza, usare con il computer solo l'adattatore CA in dotazione, un adattatore CA sostitutivo fornito da HP o un adattatore CA compatibile acquistato come accessorio da HP.

**NOTA:** Per informazioni sulla connessione dell'alimentazione CA, consultare il pieghevole *Istruzioni di installazione* fornito nella confezione del computer.

L'alimentazione CA esterna viene fornita da un adattatore CA approvato o da un dispositivo di espansione o aggancio opzionale.

Collegare il computer all'alimentazione CA esterna se si verificano le seguenti condizioni:

- Quando si ricarica o calibra una batteria.
- Quando si installa o modifica il software di sistema.
- Durante la scrittura di informazioni su un CD, un DVD o un BD (solo in determinati modelli)
- Quando si esegue l'Utilità di deframmentazione dischi
- Quando si esegue un backup o ripristino

Quando il computer è collegato all'alimentazione CA esterna si verificano le seguenti condizioni:

- Inizia il caricamento della batteria.
- Se il computer è acceso, l'icona dell'indicatore di carica nell'area di notifica cambia aspetto.

Quando si scollega l'alimentazione CA esterna si verificano le seguenti condizioni:

- Il computer passa all'alimentazione a batteria.
- La luminosità del display viene automaticamente ridotta per prolungare la durata della batteria.

### <span id="page-58-0"></span>**Test dell'adattatore CA**

Eseguire il test dell'adattatore CA se il computer mostra uno dei seguenti sintomi quando è collegato all'alimentazione CA:

- Il computer non si accende.
- Il display non si accende.
- Le spie di alimentazione sono spente.

Per eseguire il test dell'adattatore CA:

**NOTA:** Le istruzioni sequenti sono valide per i computer contenenti batterie sostituibili dall'utente.

- **1.** Spegnere il computer.
- **2.** Rimuovere il coperchio di accesso (vedere [Rimozione del coperchio di accesso a pagina 56\)](#page-65-0).
- **3.** Rimuovere la batteria (vedere [Rimozione della batteria a pagina 45\)](#page-54-0).
- **4.** Collegare l'adattatore CA al computer, quindi collegarlo alla presa a muro.
- **5.** Accendere il computer.
	- Se le spie di alimentazione si *accendono*, l'adattatore CA funziona correttamente.
	- Se le spie di alimentazione restano *spente*, l'adattatore CA non funziona e deve essere sostituito.

Per informazioni su come ottenere un adattatore CA di ricambio, rivolgersi all'assistenza.

## **Grafica ibrida (solo in determinati modelli)**

Alcuni computer sono dotati della funzione di grafica ibrida.

**NOTA:** Per determinare se essa è installata sul computer in uso, vedere la configurazione del processore grafico del notebook e la guida del software.

La grafica ibrida offre due modalità di elaborazione della grafica:

- Modalità prestazioni elevate: le applicazioni assegnate a questa modalità vengono eseguite sulla GPU (Graphics Processing Unit, Unità di elaborazione grafica) ad alte prestazioni, per prestazioni ottimali.
- Modalità risparmio energetico: le applicazioni assegnate a questa modalità vengono eseguite sulla GPU a basse prestazioni per conservare la carica della batteria.

#### **Utilizzo della grafica ibrida (solo in determinati modelli)**

Le funzione di grafica ibrida consente l'esecuzione di un'applicazione in modalità Prestazioni elevate o in modalità Risparmio energetico, sulla base delle richieste di elaborazione grafica dell'applicazione. In genere, le applicazioni in 3D e di gioco vengono eseguite sulla GPU ad alte prestazioni e le applicazioni con richieste di elaborazione grafica ridotte sulla GPU a basse prestazioni. È possibile modificare la modalità utilizzata da un'applicazione (Prestazioni elevate o Risparmio energetico) mediante il pannello di controllo della scheda grafica ibrida.

**NOTA:** A causa delle limitazioni hardware, alcune applicazioni potrebbero essere eseguibili solo nell'una o l'altra modalità.

Per ulteriori informazioni, consultare la Guida del software della scheda grafica ibrida.

# **7 Schede e dispositivi esterni**

# **Uso dei lettori di schede di memoria**

Le schede di memoria opzionali permettono un'archiviazione sicura e una facile condivisione dei dati. Queste schede vengono spesso usate nei palmari, nelle fotocamere digitali e negli altri computer.

Per stabilire i formati di schede di memoria supportati dal computer, consultare la sezione [Informazioni sul computer a pagina 4.](#page-13-0)

## **Inserimento di una scheda di memoria**

**ATTENZIONE:** Per ridurre il rischio di danni ai connettori della scheda di memoria, esercitare una forza minima quando si inserisce una scheda.

- **1.** Tenere la scheda con l'etichetta rivolta verso l'alto e i connettori rivolti verso il computer.
- **2.** Inserire la scheda nel lettore di schede di memoria, quindi spingerla fino al suo completo inserimento.

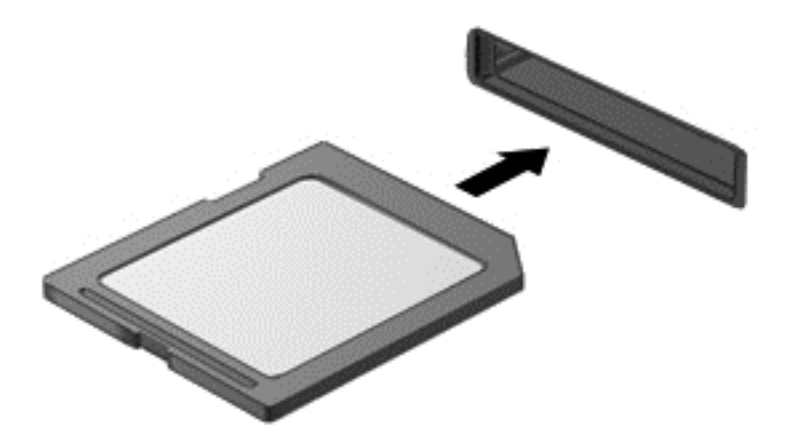

Quando il dispositivo è stato rilevato, viene emesso un segnale acustico ed è possibile che venga visualizzato un menu di opzioni.

# **Rimozione di una scheda di memoria**

**ATTENZIONE:** Per ridurre il rischio di perdere i dati o per evitare il blocco del sistema, utilizzare la procedura seguente per rimuovere in sicurezza la scheda di memoria.

- **1.** Salvare le informazioni e chiudere tutti i programmi associati alla scheda di memoria.
- **2.** Sul desktop di Windows, fare clic sull'icona di rimozione dell'hardware nell'area di notifica, all'estrema destra della barra delle applicazioni. Seguire le istruzioni visualizzate.

**3.** Estrarre la scheda dallo slot.

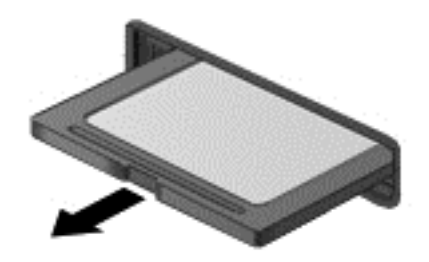

# **Uso di Smart Card (solo in determinati modelli)**

**NOTA:** In questo capitolo viene utilizzato il termine smart card, che si riferisce tanto alle schede smart card quanto alle schede Java™ Card.

La smart card è un accessorio delle dimensioni di una carta di credito che possiede un microchip con una memoria e un microprocessore. Analogamente ai personal computer, le smart card dispongono di un sistema operativo per gestire l'input/output e includono funzioni per la protezione contro l'accesso non autorizzato. Le smart card formato standard vengono utilizzate con il lettore di smart card.

Per accedere al contenuto del microchip, è necessario un PIN. Per ulteriori informazioni sulle funzioni di protezione della smart card, accedere ad HP Support Assistant. Per accedere a HP Support Assistant, nella schermata Start, selezionare l'app **HP Support Assistant**.

#### **Inserimento di una smart card**

**1.** Tenendo la smart card con l'etichetta rivolta verso l'alto, spingerla con delicatezza nel relativo lettore fino al suo completo inserimento.

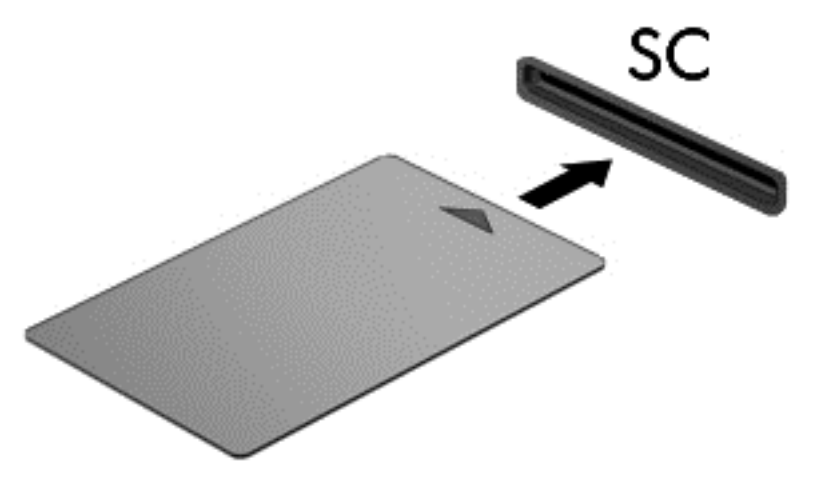

**2.** Seguire le istruzioni visualizzate per effettuare l'accesso al computer utilizzando il PIN della smart card.

## **Rimozione di una smart card**

**▲** Afferrare la smart card per il bordo ed estrarla dal relativo lettore.

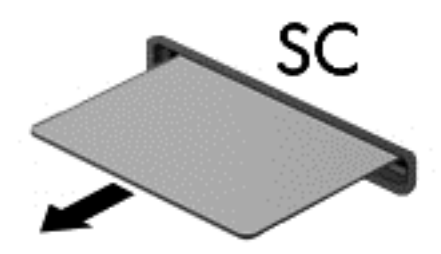

# **Utilizzo di un dispositivo USB**

USB (Universal Serial Bus) è un'interfaccia hardware che consente di collegare un dispositivo esterno opzionale, ad esempio una tastiera, un mouse, un'unità disco, una stampante, uno scanner o un hub USB.

Alcuni dispositivi USB possono richiedere del software di supporto aggiuntivo, in genere fornito con il dispositivo. Per ulteriori informazioni sul software specifico del dispositivo, consultare le istruzioni del produttore. Le istruzioni possono essere fornite con il software, su disco o sul sito Web del produttore.

Il computer è dotato di almeno 1 porta USB che supporta dispositivi USB 1.0, 1.1, 2.0 o 3.0. Il computer può disporre inoltre di una porta USB per ricarica che consente di alimentare un dispositivo esterno. Grazie a un prodotto di espansione opzionale o a un hub USB è possibile estendere il numero di porte USB del computer.

# **Collegamento di un dispositivo USB**

- **ATTENZIONE:** per ridurre il rischio di danneggiare un connettore USB, non forzare il dispositivo durante il suo collegamento.
	- **▲** Collegare il cavo USB del dispositivo alla porta USB.

NOTA: L'illustrazione seguente può variare in base ai diversi modelli di computer.

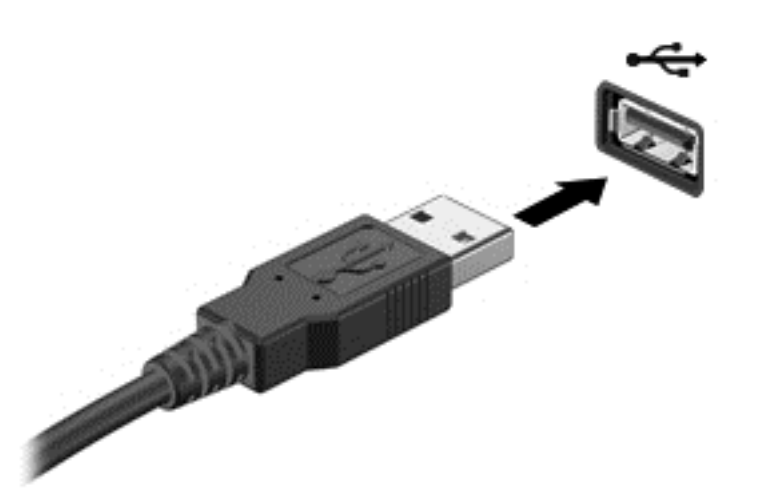

Verrà emesso un segnale acustico al rilevamento del dispositivo.

NOTA: quando si collega un dispositivo USB per la prima volta, viene visualizzato un messaggio nell'area di notifica per indicare che il dispositivo è stato riconosciuto dal computer.

## **Rimozione di un dispositivo USB**

**ATTENZIONE:** per ridurre il rischio di danneggiare un connettore USB, non tirare il cavo per rimuovere il dispositivo USB.

**ATTENZIONE:** per ridurre il rischio di perdita di dati o di blocco del sistema, utilizzare la seguente procedura per rimuovere un dispositivo USB in modo sicuro.

- **1.** Per rimuovere un dispositivo USB, salvare le informazioni e chiudere tutti i programmi ad esso associati.
- **2.** Sul desktop di Windows, fare clic sull'icona di rimozione dell'hardware nell'area di notifica, all'estrema destra della barra delle applicazioni e seguire le istruzioni visualizzate.
- **3.** Rimuovere il dispositivo.

# **Uso di dispositivi esterni opzionali**

**NOTA:** Per ulteriori informazioni su software e driver richiesti o per informazioni sulla porta del computer da utilizzare, consultare le indicazioni del produttore.

Per collegare un dispositivo esterno al computer, seguire le istruzioni riportate di seguito.

- **ATTENZIONE:** per ridurre il rischio di danneggiare l'apparecchiatura durante il collegamento di un dispositivo alimentato, accertarsi che quest'ultimo sia spento e che il cavo di alimentazione CA sia scollegato.
	- **1.** Collegare il dispositivo al computer.
	- **2.** Se si collega un dispositivo alimentato, collegare il relativo cavo di alimentazione a una presa CA provvista del terminale di messa a terra.
	- **3.** Accendere il dispositivo.

Per scollegare un dispositivo esterno non alimentato, spegnerlo, quindi scollegarlo dal computer. Per scollegare un dispositivo alimentato esterno, spegnere il dispositivo, scollegarlo dal computer, quindi staccare il cavo di alimentazione CA.

## **Utilizzo di unità esterne opzionali**

Le unità esterne rimovibili consentono di espandere le opzioni di memorizzazione e accesso alle informazioni. È possibile aggiungere un'unità USB collegandola a una porta USB del computer.

NOTA: Le unità ottiche USB esterne HP devono essere collegate alla porta USB alimentata del computer.

Le unità USB includono i seguenti tipi:

- Unità a dischetti da 1,44 megabyte
- Modulo per unità disco rigido
- Unità ottica esterna (CD, DVD e Blu-ray)
- Dispositivo MultiBay

# **8 Unità**

# **Manipolazione delle unità**

A **ATTENZIONE:** Le unità sono componenti delicati del computer e devono essere trattate con cura. Prima di maneggiare un'unità, consultare le precauzioni d'uso seguenti. Altre sono incluse nelle procedure operative ad esse relative.

Osservare queste precauzioni:

- Prima di spostare un computer collegato a un'unità disco rigido esterna, attivare lo stato di sospensione e attendere che lo schermo si oscuri oppure scollegare l'unità disco rigido esterna eseguendo la procedura opportuna.
- Prima di maneggiare un'unità, scaricare l'elettricità statica toccando la superficie di metallo non verniciato dell'unità.
- Non toccare i piedini dei connettori delle unità rimovibili o del computer.
- Maneggiare con cautela le unità. Fare attenzione a non farle cadere e a non posizionare oggetti sopra di esse.
- Spegnere sempre il computer prima di rimuovere o inserire un'unità. Se non si è in grado di stabilire con certezza se il computer sia spento o in modalità di sospensione, accenderlo e quindi spegnerlo dal sistema operativo.
- Non esercitare una forza eccessiva quando si inserisce un'unità nel relativo alloggiamento.
- Non digitare sulla tastiera e non spostare il computer durante la scrittura di un'unità ottica su disco. Il processo di scrittura è sensibile alle vibrazioni.
- Se la batteria è la sola fonte di alimentazione, assicurarsi che sia sufficientemente carica prima di avviare la scrittura su un supporto.
- Evitare di esporre un'unità a temperature o livelli di umidità estremi.
- Non usare sostanze liquide o detergenti spray.
- Prima di trasportare, spedire, conservare o rimuovere un'unità dal suo alloggiamento, rimuovere l'eventuale supporto inserito nella stessa.
- In caso di spedizione, riporre l'unità in una busta imbottita con bolle d'aria o in altro imballaggio adeguatamente protetto, applicando l'etichetta "FRAGILE" sulla confezione.
- Non esporre le unità a campi magnetici. Dispositivi di sicurezza che generano campi magnetici sono, ad esempio, le barriere di controllo e i rilevatori portatili utilizzati negli aeroporti. I nastri trasportatori degli aeroporti e dispositivi di sicurezza simili che trasportano bagagli utilizzano raggi X invece di onde magnetiche e non danneggiano le unità.

# **Uso delle unità disco rigido**

**ATTENZIONE:** Per evitare la perdita di dati o il blocco del sistema, osservare le precauzioni riportate di seguito:

Salvare il lavoro e spegnere il computer prima di aggiungere o sostituire un modulo di memoria o un'unità disco rigido.

Se non si è certi che il computer sia effettivamente spento, accenderlo premendo il pulsante di alimentazione, quindi spegnerlo attraverso il sistema operativo.

## <span id="page-65-0"></span>**Rimozione o reinserimento del coperchio di accesso**

#### **Rimozione del coperchio di accesso**

Rimuovere il coperchio per accedere alla batteria, allo slot del modulo di memoria, all'unità disco rigido e ad altri componenti.

**1.** Con l'alloggiamento della batteria verso di sé, far scorrere la levetta di rilascio del coperchio di accesso **(1)** a sinistra, rimuovere la vite (se è utilizzata la vite opzionale) **(2)**, quindi far scorrere di nuovo la levetta di rilascio **(3)** per rilasciare il coperchio di accesso.

**NOTA:** Se non si desidera utilizzare la vite opzionale, è possibile conservarla all'interno del coperchio di accesso.

**2.** Spostare il coperchio di accesso verso la parte anteriore del computer **(4)** e sollevarlo **(5)** per rimuoverlo.

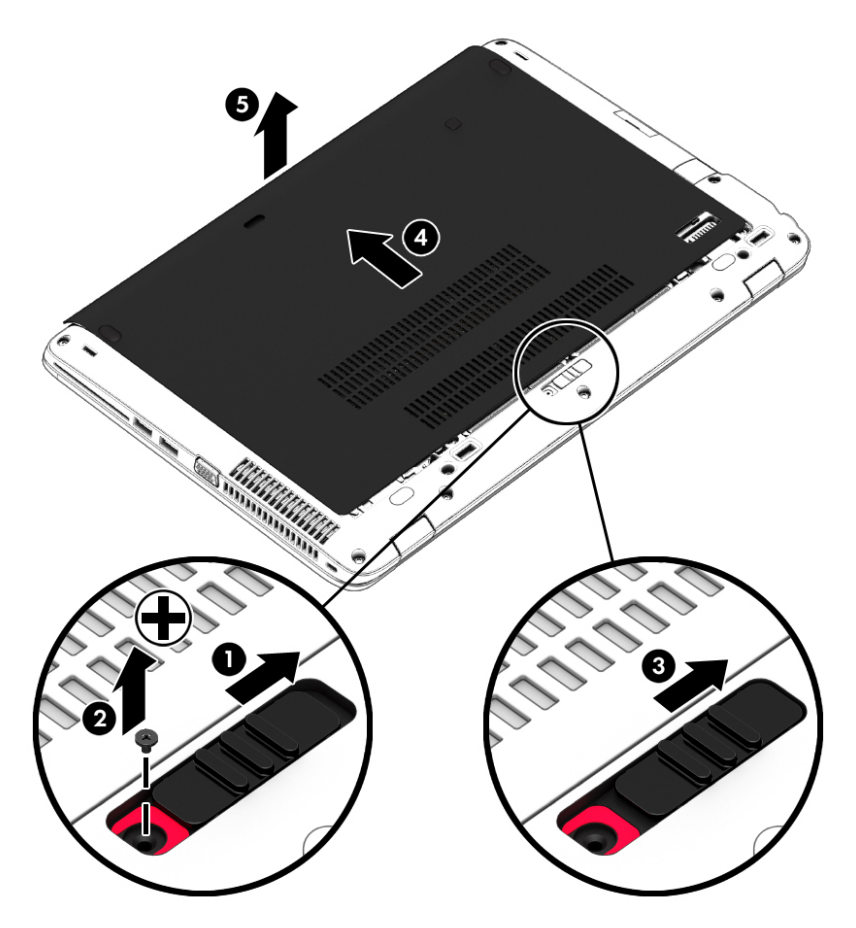

#### <span id="page-66-0"></span>**Reinserimento del coperchio di accesso**

Reinserire il coperchio dopo aver avuto accesso allo slot del modulo di memoria, all'unità disco rigido, all'etichetta delle normative e ad altri componenti.

- **1.** Inclinare il coperchio di accesso per allinearne il bordo anteriore al bordo del computer **(1)**.
- **2.** Inserire le linguette di allineamento **(2)** sul bordo posteriore del coperchio di accesso negli incavi sul computer.
- **3.** Far scorrere il coperchio di accesso verso l'alloggiamento della batteria fino a bloccarlo in posizione.
- **4.** Con l'alloggiamento della batteria verso di sé, far scorrere la levetta di rilascio del coperchio di accesso a sinistra **(3)**, quindi, inserire eventualmente e serrare la vite opzionale **(4)** per assicurare il coperchio in posizione. Far scorrere la levetta di rilascio a destra per bloccare il coperchio di accesso **(5)**.
- **NOTA:** Se non si desidera utilizzare la vite opzionale, è possibile collocarla all'interno del coperchio di accesso.

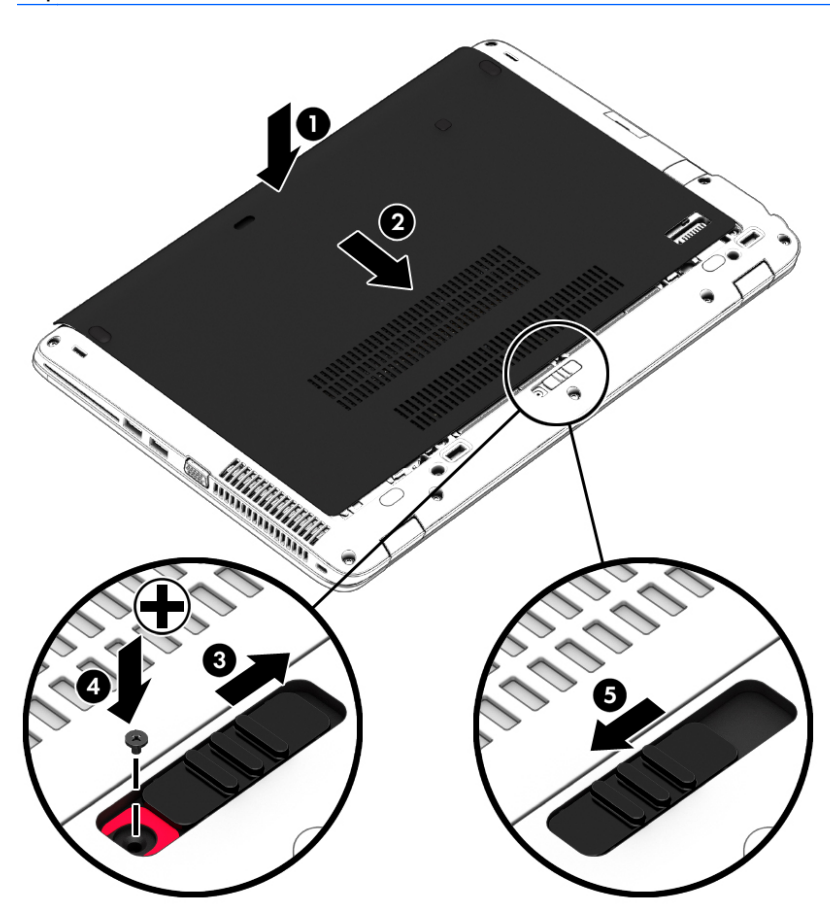

# **Sostituzione o espansione dell'unità disco rigido**

**ATTENZIONE:** per evitare la perdita di dati o il blocco del sistema, osservare le precauzioni riportate di seguito.

Arrestare il computer prima di rimuovere l'unità disco rigido dal relativo alloggiamento. Non rimuovere tale unità se il computer è acceso oppure in stato di sospensione o di ibernazione.

Se non si è certi che il computer sia effettivamente spento, accenderlo premendo il pulsante di alimentazione, quindi spegnerlo attraverso il sistema operativo.

#### **Rimozione dell'unità disco rigido**

Per rimuovere un'unità disco rigido:

- **1.** Salvare il lavoro e spegnere il computer.
- **2.** Scollegare l'alimentazione CA e i dispositivi esterni collegati al computer.
- **3.** Capovolgere il computer su una superficie piana.
- **4.** Rimuovere il coperchio di accesso (vedere [Rimozione del coperchio di accesso a pagina 56\)](#page-65-0).
- **5.** Rimuovere la batteria (vedere [Rimozione della batteria a pagina 45\)](#page-54-0).
- **6.** Allentare le 4 viti dell'unità disco rigido **(1)**. Far scorrere l'unità disco rigido **(2)** in avanti, quindi rimuoverla **(3)**.

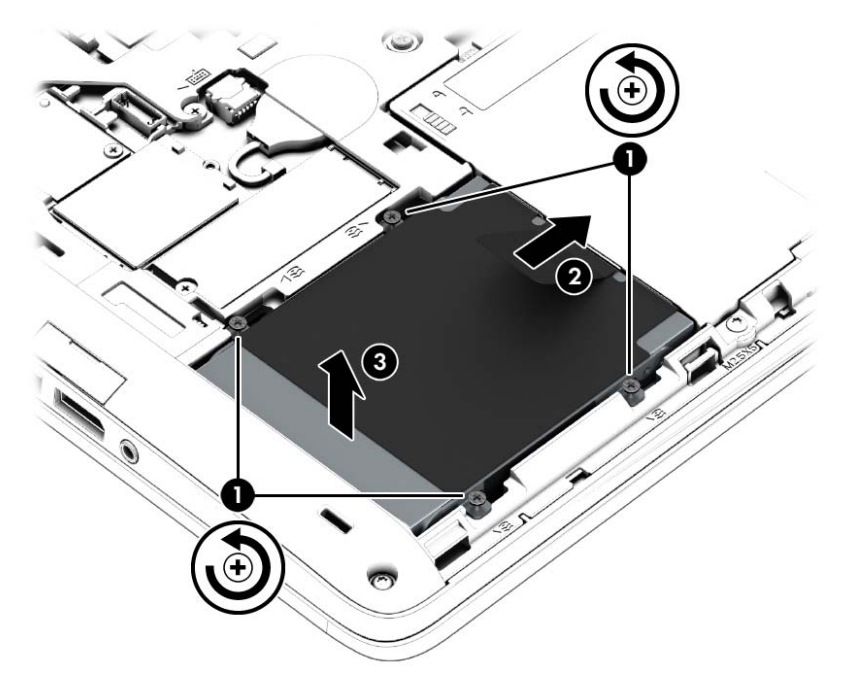

#### **Installazione di un'unità disco rigido**

**NOTA:** Il computer in uso potrebbe risultare leggermente diverso da quello raffigurato nelle illustrazioni di questa sezione.

Per installare l'unità disco rigido:

**1.** Inserire l'unità disco rigido nel relativo alloggiamento in un angolo **(1)**, quindi tirare la linguetta in plastica **(2)** verso il centro del computer per bloccare l'unità disco rigido con il connettore.

**2.** Stringere le viti dell'unità disco rigido **(3)**.

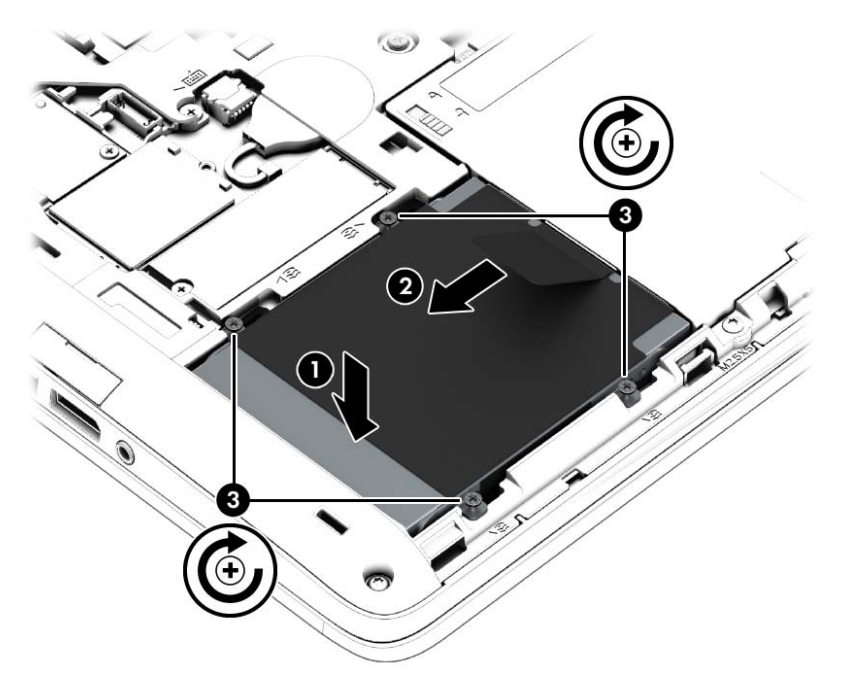

- **3.** Inserire la batteria (vedere *Inserimento della batteria a pagina 44*).
- **4.** Reinserire il coperchio di accesso (vedere [Reinserimento del coperchio di accesso a pagina 57](#page-66-0)).
- **5.** Collegare l'alimentazione CA e i dispositivi esterni al computer.
- **6.** Accendere il computer.

# **Ottimizzazione delle prestazioni dell'unità disco rigido**

#### **Uso dell'Utilità di deframmentazione dischi**

Quando si utilizza il computer, i file presenti sull'unità disco rigido vengono frammentati. L'Utilità di deframmentazione dischi consolida i file e le cartelle frammentati sull'unità disco rigido in modo da garantire un funzionamento più efficiente del sistema.

**NOTA:** nelle unità a stato solido non è necessario eseguire l'Utilità di deframmentazione dischi.

Dopo l'avvio, l'Utilità di deframmentazione dischi prosegue senza intervento da parte dell'utente. A seconda delle dimensioni del disco rigido e del numero di file frammentati, la procedura dell'Utilità di deframmentazione dischi può richiedere oltre un'ora e può essere pianificata affinché venga eseguita di notte o quando il computer non viene utilizzato.

HP consiglia di deframmentare il disco rigido almeno una volta al mese. È possibile impostare l'utilità di deframmentazione in modo da avviarla una volta al mese, ma è anche possibile deframmentare il computer manualmente in qualsiasi momento.

Per eseguire l'Utilità di deframmentazione dischi:

- **1.** Collegare il computer all'alimentazione CA.
- **2.** Nella schermata Start, digitare disco, fare clic su **Impostazioni**, quindi selezionare **Deframmenta e ottimizza le unità**.
- **3.** Fare clic su **Ottimizza**.
- **NOTA:** In Windows è disponibile la funzionalità Controllo account utente per ottimizzare la protezione del computer. È possibile che per determinate attività, quali installazione di applicazioni, esecuzione di utility o modifica delle impostazioni di Windows, venga richiesta l'autorizzazione dell'utente o l'immissione di una password. Consultare HP Support Assistant: Per accedere a HP Support Assistant, nella schermata Start, selezionare l'app **HP Support Assistant**.

Per ulteriori informazioni, accedere alla Guida dell'Utilità di deframmentazione dischi.

#### **Uso di Pulizia disco**

Pulizia disco ricerca sull'unità disco rigido file non necessari che possono essere eliminati in completa sicurezza per liberare spazio su disco e permettere al computer di funzionare in modo più efficiente.

Per eseguire Pulizia disco:

- **1.** Nella schermata Start digitare **disco**, fare clic su Impostazioni, quindi selezionare Free up disk space by deleting unnecessary files (Libera spazio eliminando i file non necessari).
- **2.** Seguire le istruzioni visualizzate.

### **Utilizzo di HP 3D DriveGuard**

HP 3D DriveGuard protegge un'unità disco rigido "parcheggiandola" e interrompendo le richieste dati quando si verifica una delle condizioni seguenti:

- Il computer cade.
- Il computer viene spostato con coperchio chiuso e sistema alimentato a batteria.

Poco dopo la conclusione di questi eventi, HP 3D DriveGuard riporta l'unità disco al funzionamento normale.

**NOTA:** Poiché nelle unità a stato solido (SSD) non sono presenti parti in movimento, HP 3D DriveGuard non è necessario.

**NOTA:** L'unità disco rigido nell'alloggiamento per unità disco rigido primario o secondario è protetta da HP 3D DriveGuard. L'unità disco rigido installata in un dispositivo di aggancio opzionale o collegata a una porta USB non è protetta da HP 3D DriveGuard.

Per ulteriori informazioni, consultare la Guida di HP 3D DriveGuard.

#### **Identificazione dello stato di HP 3D DriveGuard**

La spia dell'unità disco rigido sul computer cambia colore per indicare che un'unità nell'alloggiamento per unità disco rigido primaria o nell'alloggiamento per unità disco rigido secondaria (solo in determinati modelli) è stata messa in posizione di parcheggio. Per determinare se un'unità è

attualmente protetta o è stata messa in attesa, sul desktop di Windows, osservare l'icona nell'area di notifica, all'estrema destra della barra delle applicazioni o nel Centro mobilità:

- Se il software sta attivamente proteggendo l'unità, un segno di spunta verde è sovraimpresso all'icona.
- $\bullet$  Se il software è stato disabilitato, sull'icona viene sovraimposto il simbolo nullo  $\circ$
- Se il software ha messo in posizione di parcheggio l'unità a causa di un urto, un cono arancione **Fil** è sovraimpresso all'icona.

# **9 Protezione**

# **Protezione del computer**

Le funzioni di sicurezza standard disponibili nel sistema operativo Microsoft e nell'utility Computer Setup non facente parte di Windows (BIOS) possono proteggere le impostazioni personali e i dati da numerosi rischi.

**NOTA:** le soluzioni di protezione sono concepite come deterrenti. Non possono tuttavia impedire un uso improprio o il furto del prodotto.

**NOTA:** prima di inviare il proprio computer al centro di assistenza tecnica per la riparazione, eseguire il backup dei file riservati e rimuoverli dal computer insieme a tutte le impostazioni delle password.

**PEX NOTA:** alcune funzionalità descritte in questo capitolo potrebbero non essere disponibili nel computer in uso.

NOTA: Il computer in uso supporta Computrace, un servizio di rintracciamento e recupero basato sulla protezione online, disponibile in determinate regioni. In caso di furto del computer, Computrace è in grado di rintracciarlo se l'utente non autorizzato effettua l'accesso a Internet. Computrace è un software a pagamento e per utilizzarlo è necessario abbonarsi al servizio. Per informazioni sull'ordinazione del software Computrace, visitare il sito Web di HP all'indirizzo <http://hp-pt.absolute.com>.

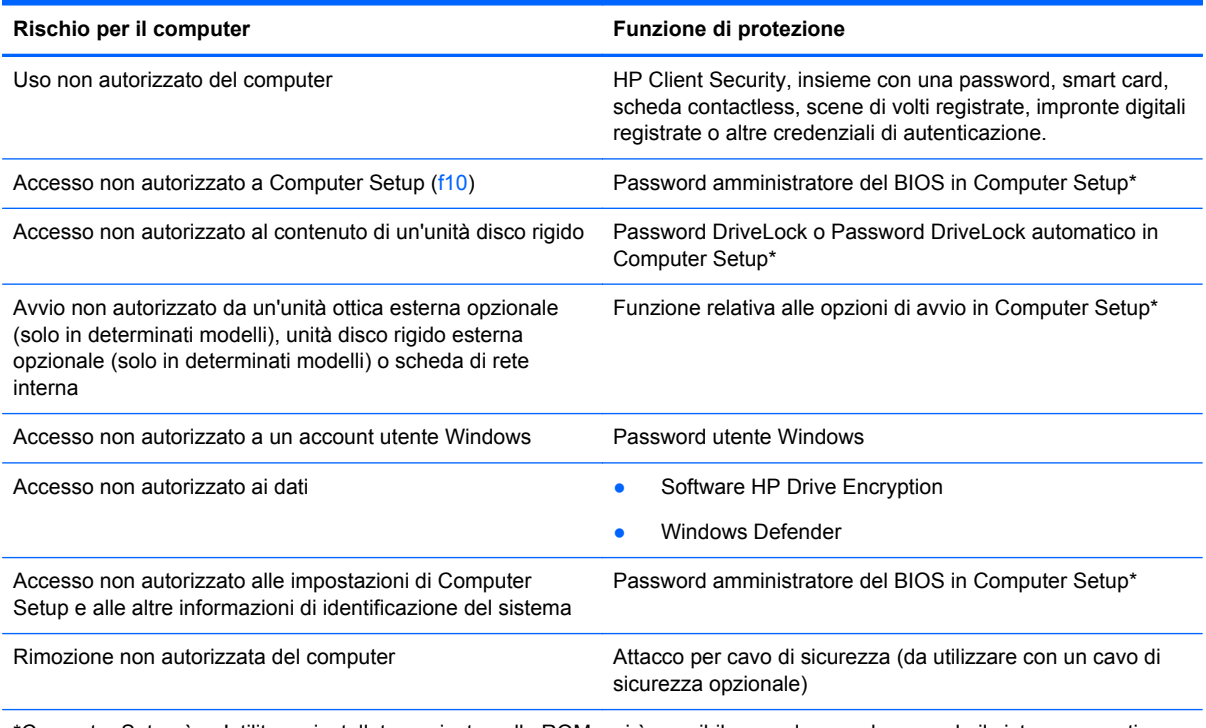

\*Computer Setup è un'utility preinstallata, caricata nella ROM, cui è possibile accedere anche quando il sistema operativo non funziona o non viene caricato. È possibile utilizzare un dispositivo di puntamento (TouchPad, stick di puntamento o mouse USB) oppure la tastiera per passare da un menu all'altro ed effettuare le selezioni in Computer Setup.
## **Utilizzo di password**

Una password è un gruppo di caratteri scelti per proteggere le informazioni sul computer. È possibile impostare vari tipi di password, a seconda del modo in cui si intende controllare l'accesso alle proprie informazioni. Le password possono essere impostate in Windows o nell'utility Computer Setup non facente parte di Windows preinstallata sul computer.

- Le password amministratore del BIOS e DriveLock vengono definite in Computer Setup e gestite dal BIOS del sistema.
- Le password DriveLock automatico sono abilitate in Computer Setup.
- Le password di Windows sono impostate solo nel sistema operativo Windows.
- Se HP SpareKey è stato impostato in precedenza e si dimentica la password amministratore BIOS definita in Computer Setup, è possibile utilizzare HP SpareKey per accedere a tale utility.
- Se si dimentica la password utente DriveLock e la password principale di DriveLock definite in Computer Setup, l'unità disco rigido protetta dalle password risulterà bloccata in modo permanente e non potrà più essere utilizzata.

È possibile utilizzare la stessa password per una funzione di Computer Setup e per una funzione di protezione Windows. È inoltre possibile utilizzare la stessa password per più funzioni di Computer Setup.

Per creare e salvare password, utilizzare i seguenti suggerimenti:

- Quando si creano password, rispettare i requisiti stabiliti dal programma.
- Non utilizzare la stessa password per più applicazioni o siti Web e non riutilizzare la password Windows per nessun'altra applicazione o sito Web.
- Utilizzare Password Manager di HP Client Security per archiviare i nomi utente e le password di tutti i siti Web e di tutte le applicazioni. Sarà quindi possibile leggerle in sicurezza nel caso venissero dimenticate.
- Non memorizzare le password in un file sul computer.

Nelle tabelle seguenti vengono elencate le password di Windows e di amministratore BIOS del computer più utilizzate e ne vengono descritte le funzioni.

### **Impostazione delle password in Windows**

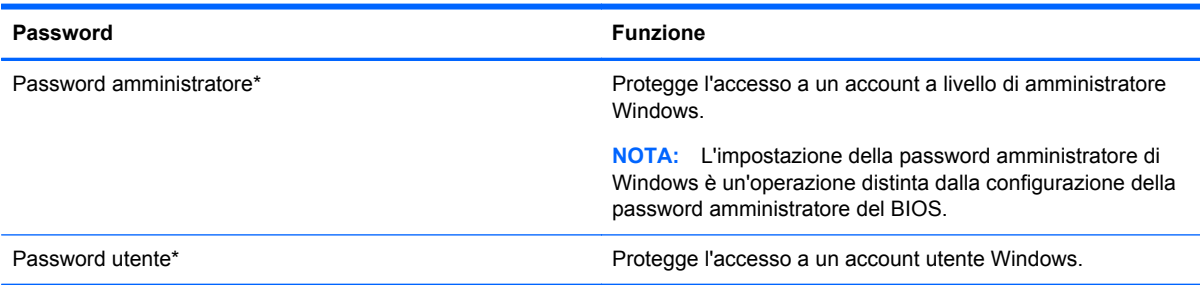

\*Per informazioni sull'impostazione di una password amministratore o utente di Windows dalla schermata Start, accedere a HP Support Assistant. Per accedere a HP Support Assistant, nella schermata Start, selezionare l'app **HP Support Assistant**.

### **Impostazione delle password in Computer Setup**

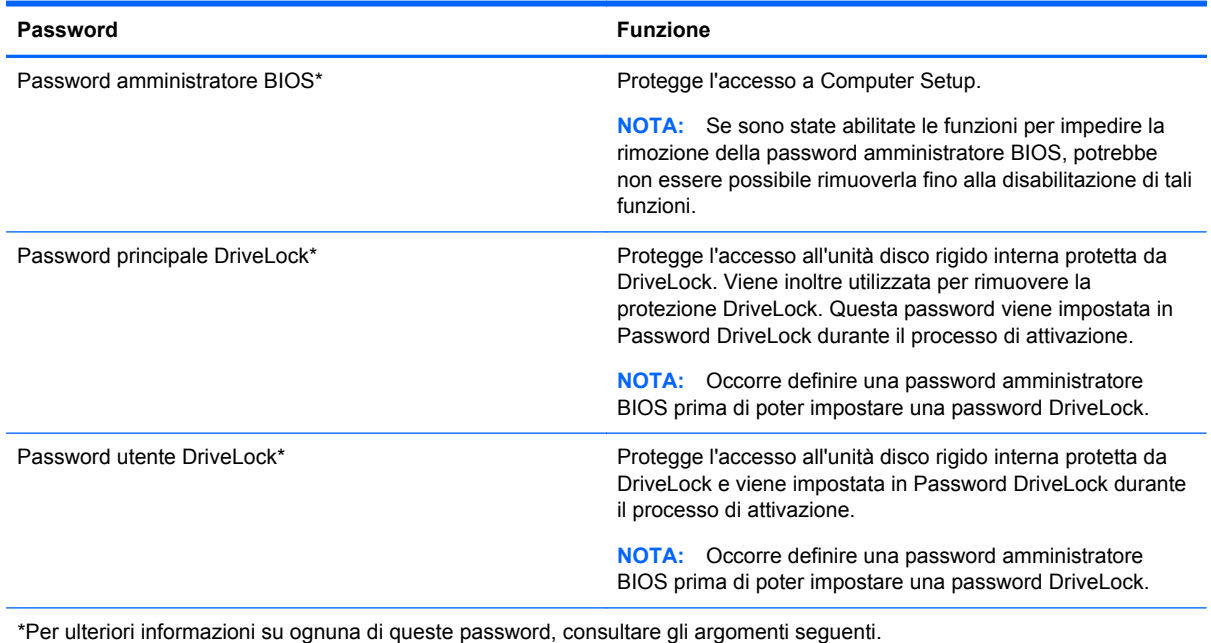

**Gestione di una password di amministratore per il BIOS**

Per impostare, modificare o cancellare questa password, eseguire la procedura riportata di seguito:

#### **Impostazione di una nuova password di amministratore per il BIOS**

- **1.** Accendere o riavviare il computer, quindi premere esc quando viene visualizzato il messaggio "Press the ESC key for Startup Menu" (Premere il tasto esc per il menu Avvio) nella parte inferiore dello schermo.
- **2.** Premere f10 per accedere a Computer Setup.
- **3.** Utilizzare un dispositivo di puntamento o i tasti freccia per selezionare **Protezione > Imposta password amministratore BIOS**, quindi premere invio.
- **4.** Quando richiesto, digitare una password.
- **5.** Quando richiesto, digitare la nuova password un'altra volta per confermarla.
- **6.** Per salvare le modifiche e uscire da Computer Setup, fare clic sull'icona **Save** (Salva) e seguire le istruzioni visualizzate.

**Oppure** 

Utilizzare i tasti freccia per selezionare **File > Save changes and exit** (Salva le modifiche ed esci), quindi premere invio.

Le modifiche diventeranno effettive al successivo riavvio del computer.

#### **Modifica di una password di amministratore per il BIOS**

- **1.** Accendere o riavviare il computer, quindi premere esc quando viene visualizzato il messaggio "Press the ESC key for Startup Menu" (Premere il tasto esc per il menu Avvio) nella parte inferiore dello schermo.
- **2.** Premere f10 per accedere a Computer Setup.
- **3.** Utilizzare un dispositivo di puntamento o i tasti freccia per selezionare **Security** (Protezione) **> Change Password** (Cambia password), quindi premere invio.
- **4.** Quando richiesto, digitare la password corrente.
- **5.** Quando richiesto, digitare la nuova password un'altra volta per confermarla.
- **6.** Per salvare le modifiche e uscire da Computer Setup, fare clic sull'icona **Save** (Salva) nell'angolo inferiore sinistro dello schermo e seguire le istruzioni visualizzate.

Oppure

Utilizzare i tasti freccia per selezionare **File > Save changes and exit** (Salva le modifiche ed esci), quindi premere invio.

Le modifiche diventeranno effettive al successivo riavvio del computer.

#### **Eliminazione di una password di amministratore per il BIOS**

- **1.** Accendere o riavviare il computer, quindi premere esc quando viene visualizzato il messaggio "Press the ESC key for Startup Menu" (Premere il tasto esc per il menu Avvio) nella parte inferiore dello schermo.
- **2.** Premere f10 per accedere a Computer Setup.
- **3.** Utilizzare un dispositivo di puntamento o i tasti freccia per selezionare **Security** (Protezione) **> Change Password** (Cambia password), quindi premere invio.
- **4.** Quando richiesto, digitare la password corrente.
- **5.** Quando viene richiesta la nuova password, lasciare il campo vuoto e premere invio.
- **6.** Leggere il messaggio di avvertenza visualizzato. Per continuare, selezionare **SÌ**.
- **7.** Quando viene richiesto di immettere la nuova password un'altra volta, lasciare il campo vuoto, quindi premere invio.
- **8.** Per salvare le modifiche e uscire da Computer Setup, fare clic sull'icona **Save** (Salva) nell'angolo inferiore sinistro dello schermo e seguire le istruzioni visualizzate.

oppure

Utilizzare i tasti freccia per selezionare **File > Save changes and exit** (Salva le modifiche ed esci), quindi premere invio.

Le modifiche diventeranno effettive al successivo riavvio del computer.

#### **Immissione di una password di amministratore per il BIOS**

Alla richiesta di immissione della password di amministratore per il BIOS, specificare tale dato in corrispondenza di **BIOS administrator password** utilizzando gli stessi tasti premuti per impostarla, quindi premere invio. Al terzo tentativo di immissione non riuscito, è necessario riavviare il computer e ripetere l'operazione.

### **Gestione di una password DriveLock in Computer Setup**

**ATTENZIONE:** per evitare che l'unità disco rigido protetta da DriveLock diventi inutilizzabile in modo permanente, salvare la password utente DriveLock e la password principale DriveLock in un luogo sicuro, lontano dal computer. Se si dimenticano entrambe le password DriveLock, l'unità disco rigido risulterà protetta in modo permanente e non potrà più essere utilizzata.

La protezione DriveLock impedisce l'accesso non autorizzato al contenuto dell'unità disco rigido e può essere applicata solo alle unità disco rigido del computer. Dopo l'impostazione di tale protezione, per accedere all'unità sarà necessario immettere una password. L'unità deve trovarsi nel computer o in un replicatore avanzato, altrimenti non sarà possibile accedervi utilizzando le password DriveLock.

**NOTA:** Occorre definire una password amministratore BIOS prima di poter accedere alle funzionalità DriveLock.

Per applicare DriveLock a un'unità disco interna, è necessario impostare una password utente e una password principale in Computer Setup. Di seguito sono riportate alcune considerazioni sull'utilizzo della protezione DriveLock.

- Dopo aver applicato una protezione DriveLock a un'unità disco rigido, è possibile accedere a quest'ultima solo inserendo la password utente oppure la password principale.
- Il titolare della password utente sarà l'utente che utilizza regolarmente l'unità disco rigido protetta. Il titolare della password principale sarà l'amministratore del sistema o l'utente abituale.
- La password utente e la password principale possono essere identiche.
- $\dot{\mathsf{E}}$  possibile cancellare una password utente o principale solo rimuovendo la protezione DriveLock dall'unità. Tale protezione può essere rimossa dall'unità solo con la password principale.

#### **Impostazione di una password DriveLock**

Per configurare una password DriveLock in Computer Setup, seguire le istruzioni riportate di seguito:

- **1.** Accendere il computer, quindi premere esc quando viene visualizzato il messaggio "Press the ESC key for Startup Menu" (Premere il tasto ESC per il menu di avvio) nella parte inferiore dello schermo.
- **2.** Premere f10 per accedere a Computer Setup.
- **3.** Utilizzare un dispositivo di puntamento o i tasti freccia per selezionare **Security** (Protezione) **> DriveLock**, quindi premere invio.
- **4.** Fare clic su Set DriveLock Password (global) (Imposta password DriveLock globale).
- **5.** Immettere la password amministratore BIOS, quindi premere invio.
- **6.** Utilizzare un dispositivo di puntamento o i tasti freccia per selezionare l'unità disco rigido da proteggere, quindi premere invio.
- **7.** Leggere il messaggio di avvertenza. Per continuare, selezionare **Si**.
- **8.** Quando richiesto, digitare la password principale, quindi premere invio.
- **9.** Quando richiesto, digitare di nuovo la password principale per confermare, quindi premere invio.
- **10.** Quando richiesto, digitare la password utente, quindi premere invio.
- **11.** Quando richiesto, digitare di nuovo la password utente per confermare, quindi premere invio.
- 12. Per confermare la protezione DriveLock sull'unità selezionata, immettere DriveLock nel campo di conferma e premere invio.
- **NOTA:** per la conferma della protezione DriveLock viene fatta distinzione tra maiuscole e minuscole.
- **13.** Per salvare le modifiche e uscire da Computer Setup, fare clic sull'icona **Save** (Salva) nell'angolo inferiore sinistro dello schermo e seguire le istruzioni visualizzate.

Oppure

Utilizzare i tasti freccia per selezionare **File > Salva le modifiche ed esci**, quindi premere invio.

Le modifiche diventeranno effettive al successivo riavvio del computer.

### **Immissione di una password DriveLock**

Assicurarsi che l'unità disco rigido sia inserita nel computer (non in un dispositivo di aggancio opzionale o in un MultiBay esterno).

Alla richiesta di immissione della **password DriveLock**, digitare la password (utilizzando gli stessi tasti premuti per impostarla), quindi premere invio.

Dopo due tentativi non corretti di immissione della password, è necessario spegnere il computer e riprovare.

#### **Modifica di una password DriveLock**

Per modificare una password DriveLock in Computer Setup, seguire le istruzioni riportate di seguito:

- **1.** Accendere il computer, quindi premere esc quando viene visualizzato il messaggio "Press the ESC key for Startup Menu" (Premere il tasto ESC per il menu di avvio) nella parte inferiore dello schermo.
- **2.** Premere f10 per accedere a Computer Setup.
- **3.** Utilizzare un dispositivo di puntamento o i tasti freccia per selezionare **Security** (Protezione) **> DriveLock**, quindi premere invio.
- **4.** Immettere la password amministratore BIOS, quindi premere invio.
- **5.** Utilizzare un dispositivo di puntamento o i tasti freccia per selezionare Set DriveLock Password (Imposta password DriveLock), quindi premere invio.
- **6.** Utilizzare i tasti freccia per selezionare un'unità disco rigido interna, quindi premere Invio.
- **7.** Utilizzare un dispositivo di puntamento o i tasti freccia per selezionare **Change Password** (Modifica password).
- **8.** Quando richiesto, digitare la password corrente, quindi premere invio.
- **9.** Quando richiesto, digitare la nuova password, quindi premere invio.
- **10.** Quando richiesto, digitare ancora la nuova password per confermare, quindi premere invio.
- **11.** Per salvare le modifiche e uscire da Computer Setup, fare clic sull'icona **Save** (Salva) nell'angolo inferiore sinistro dello schermo e seguire le istruzioni visualizzate.

oppure

Utilizzare i tasti freccia per selezionare **File > Salva le modifiche ed esci**, quindi premere invio.

Le modifiche diventeranno effettive al successivo riavvio del computer.

#### **Rimozione della protezione DriveLock**

Per rimuovere la protezione DriveLock in Computer Setup, seguire le istruzioni riportate di seguito:

- **1.** Accendere il computer, quindi premere esc quando viene visualizzato il messaggio "Press the ESC key for Startup Menu" (Premere il tasto ESC per il menu di avvio) nella parte inferiore dello schermo.
- **2.** Premere f10 per accedere a Computer Setup.
- **3.** Utilizzare un dispositivo di puntamento o i tasti freccia per selezionare **Security** (Protezione) **> DriveLock**, quindi premere invio.
- **4.** Immettere la password amministratore BIOS, quindi premere invio.
- **5.** Utilizzare un dispositivo di puntamento o i tasti freccia per selezionare **Set DriveLock Password** (Imposta password DriveLock), quindi premere *invio.*
- **6.** Utilizzare un dispositivo di puntamento oppure i tasti freccia per selezionare un'unità disco rigido interna, quindi premere invio.
- **7.** Utilizzare un dispositivo di puntamento oppure i tasti freccia per selezionare **Disabilita protezione**.
- **8.** Immettere la propria password principale, quindi premere invio.
- **9.** Per salvare le modifiche e uscire da Computer Setup, fare clic sull'icona **Save** (Salva) e seguire le istruzioni visualizzate.

oppure

Utilizzare i tasti freccia per selezionare **File > Save changes and exit** (Salva le modifiche ed esci), quindi premere invio.

Le modifiche diventeranno effettive al successivo riavvio del computer.

### **Utilizzo di DriveLock automatico di Computer Setup**

In un ambiente con più utenti, è possibile impostare una password DriveLock automatica. Quando viene abilitata la password DriveLock automatica, verranno create una password utente e una password principale DriveLock casuali. Quando un utente inserisce le proprie credenziali, verranno utilizzate le stesse password utente e password principale DriveLock casuali per sbloccare l'unità.

NOTA: Occorre definire una password amministratore BIOS prima di poter accedere alle funzionalità DriveLock automatico.

#### **Immissione di una password DriveLock automatica**

Per abilitare una password DriveLock automatica in Computer Setup, seguire le istruzioni riportate di seguito:

- **1.** Accendere o riavviare il computer, quindi premere esc quando viene visualizzato il messaggio "Press the ESC key for Startup Menu" (Premere il tasto ESC per il menu di avvio) nella parte inferiore dello schermo.
- **2.** Premere f10 per accedere a Computer Setup.
- **3.** Utilizzare un dispositivo di puntamento oppure i tasti freccia per selezionare **Protezione > DriveLock automatica**, quindi premere invio.
- **4.** Immettere la password amministratore BIOS, quindi premere invio.
- **5.** Utilizzare un dispositivo di puntamento oppure i tasti freccia per selezionare un'unità disco rigido interna, quindi premere invio.
- **6.** Leggere il messaggio di avvertenza. Per continuare, selezionare **Si**.
- **7.** Per salvare le modifiche e uscire da Computer Setup, fare clic sull'icona **Save** (Salva) e seguire le istruzioni visualizzate.

oppure

Utilizzare i tasti freccia per selezionare **File > Save changes and exit** (Salva le modifiche ed esci), quindi premere invio.

#### **Rimozione della protezione DriveLock automatica**

Per rimuovere la protezione DriveLock in Computer Setup, seguire le istruzioni riportate di seguito:

- **1.** Accendere o riavviare il computer, quindi premere esc quando viene visualizzato il messaggio "Press the ESC key for Startup Menu" (Premere il tasto ESC per il menu di avvio) nella parte inferiore dello schermo.
- **2.** Premere f10 per accedere a Computer Setup.
- **3.** Utilizzare un dispositivo di puntamento oppure i tasti freccia per selezionare **Protezione > DriveLock automatica**, quindi premere invio.
- **4.** Immettere la password amministratore BIOS, quindi premere invio.
- **5.** Utilizzare un dispositivo di puntamento oppure i tasti freccia per selezionare un'unità disco rigido interna, quindi premere invio.
- **6.** Utilizzare un dispositivo di puntamento oppure i tasti freccia per selezionare **Disabilita protezione**.
- **7.** Per salvare le modifiche e uscire da Computer Setup, fare clic sull'icona **Save** (Salva) nell'angolo inferiore sinistro dello schermo e seguire le istruzioni visualizzate.

oppure

Utilizzare i tasti freccia per selezionare **File > Save changes and exit** (Salva le modifiche ed esci), quindi premere invio.

### **Uso del software antivirus**

Quando si usa il computer per accedere alla posta elettronica, alla rete o a Internet, potenzialmente lo si espone a virus informatici. I virus che attaccano i computer possono disabilitare il sistema operativo, i programmi o le utility oppure ne possono causare il funzionamento anomalo.

I software antivirus sono in grado di rilevare la maggior parte dei virus e di eliminarli, riparando nella maggior parte dei casi i danni che questi possono aver causato. Per proteggere il sistema dai virus più recenti, il software antivirus deve essere costantemente aggiornato.

Windows Defender è preinstallato nel computer. Per la protezione completa del computer, si consiglia di utilizzare sempre un programma antivirus.

Per ulteriori informazioni sui virus, accedere a HP Support Assistant. Per accedere a HP Support Assistant, nella schermata Start, selezionare l'app **HP Support Assistant**.

# **Uso del software firewall**

I firewall sono progettati per impedire l'accesso non autorizzato a un sistema o a una rete. Un firewall può essere un programma software che si installa sul computer e/o sulla rete oppure può essere una soluzione costituita sia da hardware che da software.

Ci sono due tipi di firewall da considerare:

- Firewall basati sugli host: software che protegge solo il computer su cui è installato.
- Firewall basati sulla rete: installati tra il modem via cavo o DSL e la rete domestica per proteggere tutti i computer presenti in rete.

Quando un firewall viene installato in un sistema, tutti i dati inviati e ricevuti dal sistema vengono monitorati e confrontati con un insieme di criteri di protezione definiti dall'utente. I dati che non corrispondono a questi criteri vengono bloccati.

Nel computer o nei dispositivi di rete in uso potrebbe già essere installato un firewall. In caso contrario, sono disponibili soluzioni software del firewall.

NOTA: in alcuni casi, un firewall può bloccare l'accesso a giochi su Internet, interferire con la condivisione di stampanti o file in rete oppure bloccare gli allegati ai messaggi di posta elettronica autorizzati. Per risolvere temporaneamente il problema, disattivare il firewall, eseguire l'operazione desiderata, quindi riattivare il firewall. Per risolvere definitivamente il problema, riconfigurare il firewall.

## **Installazione degli aggiornamenti critici per la protezione**

**ATTENZIONE:** Microsoft® invia avvisi relativi alla disponibilità degli aggiornamenti più importanti. Per proteggere il computer da violazioni della protezione e da virus informatici, installare gli aggiornamenti più importanti di Microsoft non appena si riceve un avviso.

Si può scegliere l'installazione automatica degli aggiornamenti. Per modificare le impostazioni, nella schermata Start, digitare c, quindi selezionare **Pannello di controllo**. Selezionare **Sistema e protezione**, **Windows Update**, quindi **Cambia impostazioni** e seguire le istruzioni visualizzate.

# **Uso di HP Client Security (solo in determinati modelli)**

Il software HP Client Security Manager è preinstallato in determinati modelli di computer. È possibile accedere a questo software tramite il pannello HP Client Security nella schermata Start, tramite l'icona HP Client Security nell'area di notifica del desktop di Windows, all'estrema destra della barra delle applicazioni o tramite il Pannello di controllo di Windows. Il software fornisce funzioni di protezione create per proteggere il computer, le reti e i dati critici da accessi non autorizzati. Per ulteriori informazioni, consultare la Guida di HP Client Security.

### **Installazione di un cavo di sicurezza opzionale**

**NOTA:** un cavo di sicurezza server come deterrente, ma non può impedire un uso improprio o il furto del computer.

NOTA: L'attacco per cavo di sicurezza sul computer potrebbe essere diverso dalle illustrazioni in questa sezione. Per la posizione dell'attacco del cavo di sicurezza sul proprio computer, consultare la sezione [Informazioni sul computer a pagina 4](#page-13-0).

- **1.** Avvolgere il cavo intorno ad un oggetto fisso.
- **2.** Inserire la chiave **(1)** nel lucchetto **(2)**.
- **3.** Inserire il lucchetto nell'apposito attacco sul computer **(3)** e bloccarlo con la chiave corrispondente.

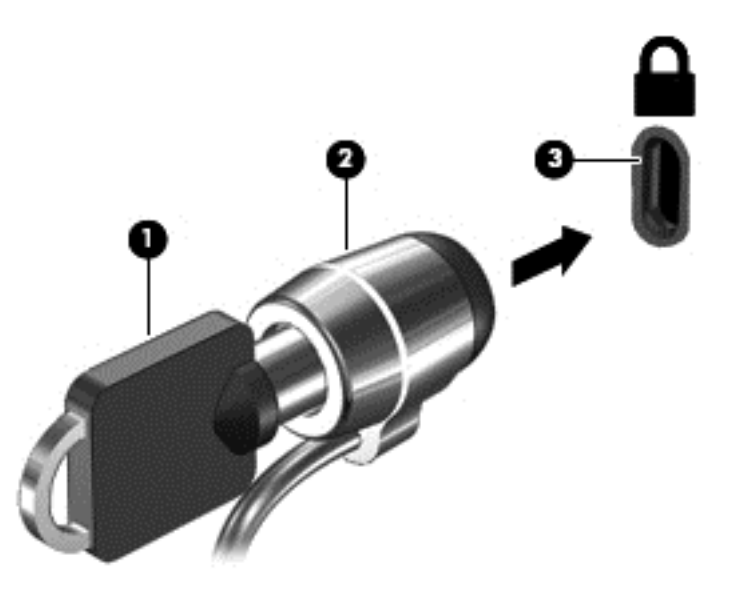

### **Utilizzo del lettore di impronte digitali (solo alcuni modelli)**

I lettori di impronte digitali integrati sono disponibili in determinati modelli di computer. Per poter utilizzare il lettore delle impronte digitali, occorre registrare le impronte in Credential Manager di HP Client Security. Consultare la Guida del software HP Client Security.

Dopo aver registrato le impronte digitali in Credential Manager, è possibile utilizzare Password Manager di HP Client Security per memorizzare e inserire nomi utente e password in applicazioni e siti Web supportati.

### **Individuazione del lettore di impronte digitali**

Il lettore di impronte digitali è un piccolo sensore metallico posizionato sul lato destro della tastiera.

In base al modello di computer, il lettore può essere orientato in direzione orizzontale o verticale. Per entrambi i tipi è necessario passare un dito perpendicolarmente al sensore metallico. Per la posizione del lettore sul computer, consultare [Pulsanti e lettore di impronte digitali \(solo in determinati modelli\)](#page-15-0) [a pagina 6.](#page-15-0)

# **10 Manutenzione**

# **Aggiunta o sostituzione di moduli di memoria**

Il computer dispone di uno scomparto del modulo di memoria. La capacità del computer può essere espansa aggiungendo un modulo di memoria nello slot vuoto della memoria di espansione o aggiornando il modulo esistente nello slot del modulo di memoria principale.

- **AVVERTENZA!** Per ridurre il rischio di scosse elettriche e danni all'apparecchiatura, scollegare il cavo di alimentazione e rimuovere tutte le batterie prima di installare un modulo di memoria.
- **ATTENZIONE:** Le scariche elettrostatiche possono danneggiare i componenti elettronici. Prima di iniziare qualsiasi procedura, ricordarsi di scaricare a terra l'elettricità statica toccando un oggetto metallico collegato a massa.

**ATTENZIONE:** Per evitare la perdita di dati o il blocco del sistema, osservare le precauzioni riportate di seguito:

Spegnere il computer prima di aggiungere o sostituire i moduli di memoria. Non rimuovere il modulo se il computer è acceso oppure in modalità di sospensione o di ibernazione.

Se non si è certi che il computer sia effettivamente spento o in modalità ibernazione, accenderlo premendo il pulsante di alimentazione, quindi spegnerlo attraverso il sistema operativo.

**NOTA:** Per utilizzare una configurazione a doppio canale quando si aggiunge un secondo modulo di memoria, accertarsi che entrambi i moduli di memoria siano uguali.

NOTA: La memoria primaria è ubicata nello slot inferiore e la memoria di espansione nello slot superiore.

Per aggiungere o sostituire un modulo di memoria:

- **1.** Salvare il lavoro e spegnere il computer.
- **2.** Scollegare l'alimentazione CA e i dispositivi esterni collegati al computer.
- **3.** Rimuovere il coperchio di accesso (vedere [Rimozione del coperchio di accesso a pagina 56\)](#page-65-0).
- **4.** Rimuovere la batteria (vedere [Rimozione della batteria a pagina 45\)](#page-54-0).
- **5.** In caso di sostituzione di un modulo di memoria, rimuovere il modulo esistente:
	- **a.** Rilasciare i gancetti di fissaggio **(1)** sui due lati del modulo di memoria.

Il modulo di memoria si inclina verso l'alto.

**b.** Afferrare il modulo per il bordo **(2)** ed estrarlo delicatamente dallo slot.

**ATTENZIONE:** Per evitare di danneggiare il modulo di memoria, fare attenzione ad afferrarlo solo per i bordi. Non toccare i componenti presenti sul modulo di memoria.

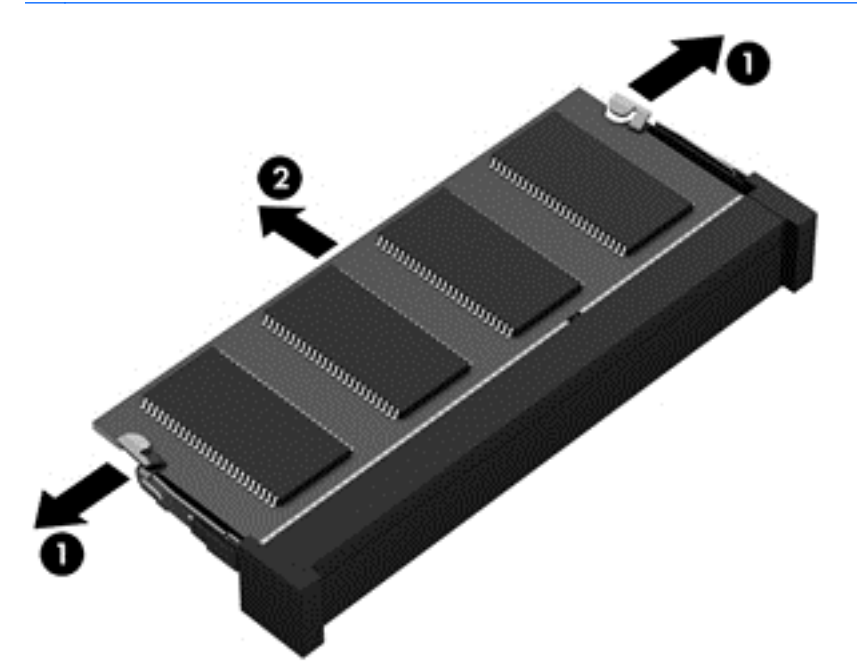

Per proteggere un modulo di memoria dopo averlo rimosso, conservarlo in un contenitore antistatico.

**6.** Inserire un nuovo modulo di memoria:

**ATTENZIONE:** Per evitare di danneggiare il modulo di memoria, fare attenzione ad afferrarlo solo per i bordi. Non toccare i componenti presenti sul modulo di memoria.

- **a.** Allineare l'estremità scanalata **(1)** del modulo con l'apposita sporgenza dello slot.
- **b.** Tenendo il modulo inclinato di 45 gradi rispetto alla superficie del relativo scomparto, spingerlo nello slot **(2)** fino a che non risulti perfettamente inserito nello stesso.
- **c.** Facendo attenzione a esercitare la stessa pressione su entrambi i bordi destro e sinistro del modulo di memoria, spingerlo con delicatezza verso il basso **(3)** fino a far scattare i gancetti di fissaggio.
	- **ATTENZIONE:** Per evitare di danneggiare il modulo di memoria, fare attenzione a non piegarlo.

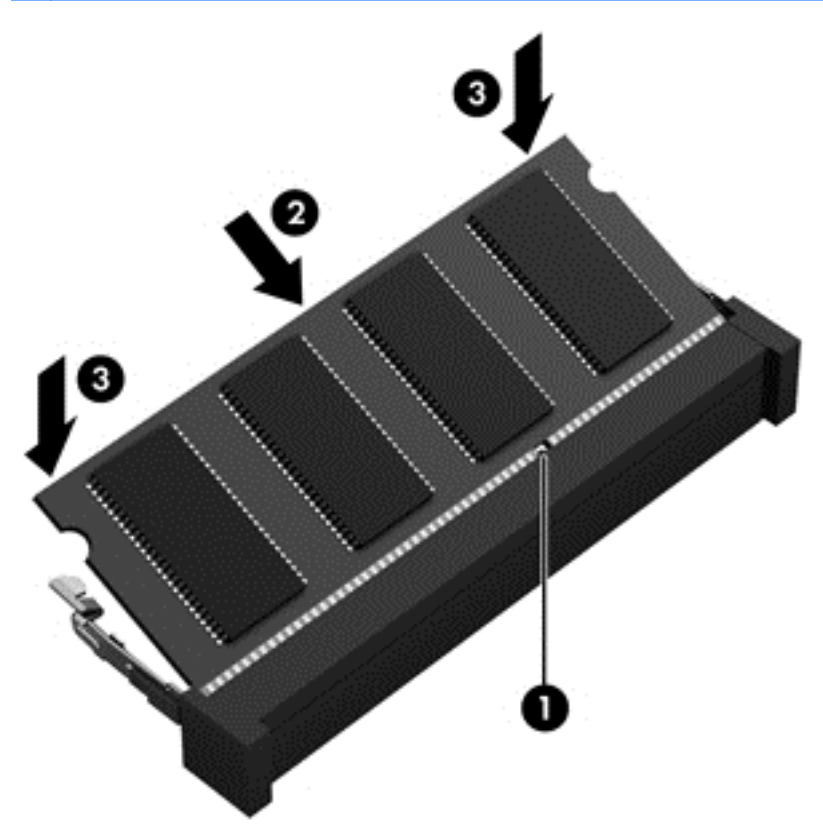

- **7.** Reinserire il coperchio di accesso (vedere [Reinserimento del coperchio di accesso a pagina 57](#page-66-0)).
- **8.** Inserire la batteria (vedere [Inserimento della batteria a pagina 44\)](#page-53-0).
- **9.** Collegare l'alimentazione CA e i dispositivi esterni al computer.
- **10.** Accendere il computer.

### **Pulizia del computer**

Per pulire il computer in sicurezza, utilizzare i seguenti prodotti:

- Dimetil benzil cloruro di ammonio con una concentrazione massima dello 0,3% (ad esempio: in commercio esistono varie marche di salviettine monouso).
- Detergente senza alcool per vetri
- Soluzione di acqua e sapone neutro
- Panno in microfibra asciutto o panno di pelle di daino (panno antistatico senza olio)
- Salviette antistatiche in tessuto

**ATTENZIONE:** Evitare solventi di pulizia aggressivi che possono causare danni permanenti al computer. Se non si è sicuri dell'adeguatezza di un prodotto per la pulizia per il computer, controllare il contenuto del prodotto per assicurarsi che componenti quali alcol, acetone, cloruro d'ammonio, cloruro di metilene e idrocarburi non siano inclusi nel prodotto.

Materiali fibrosi, come tovaglioli di carta, possono rigare il computer. Con il passare del tempo, le particelle di sporcizia e gli agenti di pulizia potrebbero penetrare nei graffi.

### **Procedure di pulizia**

Per pulire il computer in sicurezza, seguire i procedimenti indicati in questa sezione.

**AVVERTENZA!** Per evitare scosse elettriche o danni ai componenti, non eseguire la pulizia del computer quando questo è alimentato.

Spegnere il computer.

Scollegare l'alimentazione esterna.

Scollegare tutti i dispositivi esterni alimentati.

**ATTENZIONE:** Per evitare danni ai componenti interni, non spruzzare prodotti o liquidi per la pulizia direttamente sulla superficie del computer. Le gocce lasciate cadere sulla superficie possono danneggiare permanentemente i componenti interni.

#### **Pulizia del display (All-in-One o notebook)**

Pulire delicatamente il display con un panno morbido privo di lanugine, inumidito con un detergente *senza alcool* per vetri. Prima di chiudere il display, accertarsi che quest'ultimo sia asciutto.

#### **Pulizia delle parti laterali o del coperchio**

Per pulire le parti laterali o il coperchio, utilizzare un panno morbido di microfibra o di pelle di daino inumidito con uno dei prodotti elencati sopra o utilizzare una salviettina monouso appropriata.

NOTA: Pulire il coperchio del computer eseguendo un movimento circolare per rimuovere lo sporco.

#### **Pulizia di TouchPad, tastiera o mouse**

**AVVERTENZA!** Per ridurre il rischio di scosse elettriche o danni ai componenti interni, non utilizzare un aspirapolvere per pulire la tastiera, in quanto potrebbe depositare ulteriore sporcizia sulla superficie della tastiera.

**ATTENZIONE:** Per evitare di danneggiare i componenti interni, fare attenzione a non versare liquidi tra i tasti.

- Per pulire TouchPad, tastiera o mouse, utilizzare un panno morbido in microfibra o pelle di daino inumidito con uno dei prodotti elencati sopra o utilizzare una salviettina monouso appropriata.
- Per evitare che i tasti diventino appiccicosi e per rimuovere polvere, lanugine e particelle che possono infiltrarsi tra i tasti, utilizzare una bomboletta di aria compressa con un ugello a cannuccia.

# **Aggiornamento di programmi e driver**

HP consiglia di aggiornare programmi e driver regolarmente con le versioni più recenti. Accedere a <http://www.hp.com/support> per scaricare le versioni più recenti. È anche possibile registrarsi per ricevere le notifiche automatiche sugli aggiornamenti quando vengono resi disponibili.

# **Utilizzo di SoftPaq Download Manager**

HP SoftPaq Download Manager (SDM) è uno strumento che fornisce rapido accesso alle informazioni sui SoftPaq per i computer business HP senza richiedere il numero di SoftPaq. Questo strumento consente di cercare i SoftPaq con facilità, scaricarli ed estrarli.

SoftPaq Download Manager legge e scarica, dal sito FTP HP, un file di database pubblicato contenente informazioni su SoftPaq e modello di computer. SoftPaq Download Manager consente di specificare uno o più modelli di computer per determinare quali SoftPaq sono disponibili per il download.

SoftPaq Download Manager controlla sul sito FTP HP gli aggiornamenti a database e software. Se sono disponibili aggiornamenti, questi vengono scaricati e applicati automaticamente.

SoftPaq Download Manager è disponibile dal sito Web di HP. Per utilizzare SoftPaq Download Manager per scaricare i SoftPaq, occorre prima scaricare e installare il programma. Nel sito Web di HP all'indirizzo <http://www.hp.com/go/sdm>seguire le istruzioni per scaricare e installare SoftPaq Download Manager.

Per scaricare i SoftPaq:

**▲** Nella schermata Start, digitare s. Nella casella di ricerca, digitare softpaq, quindi selezionare HP SoftPaq Download Manager. Seguire le istruzioni per scaricare i SoftPaq.

**NOTA:** Se richiesto da Controllo account utente, fare clic su Si.

# **11 Backup e ripristino**

Per proteggere le informazioni, utilizzare Backup e ripristino di Windows per effettuare il backup di singoli file e cartelle o dell'intero disco rigido, creare dischi di ripristino del sistema (solo in determinati modelli) utilizzando l'unità ottica installata (solo in determinati modelli) o un'unità ottica esterna, oppure creare punti di ripristino del sistema. In caso di problemi con il sistema, sarà possibile utilizzare i file di backup per ripristinare l'intero contenuto del computer.

Nella schermata Start, digitare ripristino, fare clic su **Impostazioni**, quindi selezionare dall'elenco di opzioni visualizzate.

**NOTA:** Per informazioni dettagliate sulle varie opzioni di backup e ripristino, cercare le sezioni che trattano di questi argomenti in HP Support Assistant. Per accedere a HP Support Assistant, nella schermata Start, selezionare l'app **HP Support Assistant**.

In caso di instabilità del sistema, HP consiglia di stampare le procedure di ripristino e salvarle per un successivo utilizzo.

NOTA: In Windows è disponibile la funzionalità Controllo account utente per ottimizzare la protezione del computer. È possibile che per determinate attività, quali installazione di applicazioni, esecuzione di utility o modifica delle impostazioni di Windows, venga richiesta l'autorizzazione dell'utente o l'immissione di una password. Consultare HP Support Assistant: Per accedere a HP Support Assistant, nella schermata Start, selezionare l'app **HP Support Assistant**.

# **Backup delle informazioni**

Il ripristino dopo un errore del sistema è completo come il backup più recente. Creare supporti di ripristino del sistema e il backup iniziale subito dopo la configurazione iniziale del sistema. Aggiungendo nuovi software e file dati, continuare a effettuare regolarmente il backup del sistema per mantenere un backup sempre aggiornato. I dischi di ripristino del sistema (solo in determinati modelli) vengono utilizzati per avviare il computer e riparare il sistema operativo in caso di instabilità o guasto del sistema. I backup iniziale e successivi consentono di ripristinare dati e impostazioni in caso di guasti.

Nella schermata Start, digitare backup, fare clic su **Impostazioni**, quindi selezionare **Salva copie di backup dei file con Cronologia file**.

È possibile eseguire il backup dei dati su un'unità disco rigido esterna opzionale o su un'unità di rete.

Quando si effettua il backup, tenere presente quanto segue:

- Memorizzare i file personali nella cartella Documenti ed eseguire periodicamente il backup di questi file.
- Eseguire il backup dei modelli memorizzati nei relativi programmi associati.
- Salvare le impostazioni personalizzate di finestre, barre degli strumenti o barre di menu eseguendo la cattura della schermata dell'elemento in questione. Questa soluzione consente di risparmiare tempo nel caso in cui sia necessario reimpostare le preferenze.

Per creare un backup con Backup e ripristino:

**MOTA:** Prima di avviare la procedura di backup, accertarsi che il computer sia collegato all'alimentazione CA.

**PEX NOTA:** Questo processo può richiedere più di un'ora, in base alla dimensione dei file e alla velocità del computer.

- **1.** Nella schermata Start, digitare backup, fare clic su **Impostazioni**, quindi selezionare dall'elenco di opzioni visualizzate.
- **2.** Seguire le istruzioni visualizzate per configurare il backup, creare un'immagine del sistema (solo in determinati modelli), oppure creare dischi di ripristino del sistema (solo in determinati modelli).

## **Esecuzione di un ripristino del sistema**

In caso di errore o instabilità del sistema, è possibile utilizzare i seguenti strumenti per ripristinare i file:

- Strumenti di ripristino di Windows: È possibile utilizzare Backup e ripristino di Windows per ripristinare i dati di cui è stato effettuato il backup in precedenza. È inoltre possibile utilizzare lo strumento di riparazione automatico di Windows per risolvere problemi che potrebbero impedire il corretto avvio di Windows.
- Strumenti di ripristino f11: è possibile utilizzare gli strumenti di ripristino f11 per ripristinare l'immagine dell'unità disco rigido originale. L'immagine include il sistema operativo Windows e i programmi forniti con il computer.

NOTA: Se non è possibile avviare il computer né utilizzare i dischi di ripristino del sistema creati in precedenza (solo in determinati modelli), è necessario acquistare un DVD Windows 8 operating system (Sistema operativo Windows 8) per riavviare il computer e riparare il sistema operativo. Per informazioni aggiuntive, consultare [Utilizzo di un DVD Windows 8 operating system \(Sistema](#page-90-0) [operativo Windows 8, da acquistare separatamente\) a pagina 81](#page-90-0).

### **Utilizzo degli strumenti di ripristino di Windows**

Per ripristinare i dati di cui si è precedentemente eseguito il backup:

**▲** Accesso a HP Support Assistant. Per accedere a HP Support Assistant, nella schermata Start, selezionare l'app **HP Support Assistant**.

Per ripristinare le informazioni con Ripristino automatico, procedere come riportato di seguito:

- **ATTENZIONE:** Alcune opzioni dello strumento di ripristino automatico cancellano completamente i contenuti dell'unità, che verrà formattata. Tutti i file creati e i programmi installati sul computer verranno rimossi in modo permanente. Al termine della riformattazione, il processo di ripristino consente di ripristinare il sistema operativo, i driver, il software e le utility dal backup.
	- **1.** Se possibile, eseguire il backup di tutti i file personali.
	- **2.** Se possibile, verificare la presenza delle partizioni Windows e HP Recovery.

Nella schermata Start, digitare e, quindi fare clic su **Esplora file**.

oppure

Nella schermata Start, digitare c, quindi selezionare **Computer**.

**NOTA:** Se le partizioni Windows e HP Recovery non sono elencate, sarà necessario ripristinare il sistema operativo e i programmi mediante il DVD Windows 8 operating system (Sistema operativo Windows 8) e il disco *Driver Recovery* (Ripristino dei driver), entrambi da acquistare separatamente. Per informazioni aggiuntive, consultare [Utilizzo di un DVD Windows](#page-90-0) [8 operating system \(Sistema operativo Windows 8, da acquistare separatamente\) a pagina 81.](#page-90-0)

- <span id="page-90-0"></span>**3.** Se le partizioni Windows e HP Recovery sono elencate, riavviare il computer. Dopo il caricamento di Windows, tenere premuto il tasto maiusc mentre si fa clic su **Riavvia**.
- **4.** Selezionare **Risoluzione dei problemi**, quindi selezionare **Opzioni avanzate**, quindi **Riparazione automatica**.
- **5.** Seguire le istruzioni visualizzate.

NOTA: Per ulteriori informazioni sul recupero dei dati mediante gli strumenti di Windows, cercare questi argomenti in HP Support Assistant. Per accedere a HP Support Assistant, nella schermata Start, selezionare l'app **HP Support Assistant**.

### **Utilizzo degli strumenti di ripristino f11**

**ATTENZIONE:** L'utilizzo di f11 cancella completamente i contenuti dell'unità disco rigido che verrà formattata. Tutti i file creati e i programmi installati sul computer verranno rimossi in modo permanente. Lo strumento di ripristino f11 reinstalla sistema operativo, programmi e driver HP installati in fabbrica. Il software non installato in fabbrica dovrà essere reinstallato.

Per ripristinare l'immagine dell'unità disco rigido originale con f11:

- **1.** Se possibile, eseguire il backup di tutti i file personali.
- **2.** Se possibile, verificare la presenza della partizione HP Recovery: nella schermata Start, digitare C, quindi selezionare **Computer**.
- **NOTA:** Se la partizione HP Recovery non è elencata, sarà necessario ripristinare il sistema operativo e i programmi mediante il DVD Windows 8 operating system (Sistema operativo Windows 8) e il disco *Driver Recovery* (Ripristino dei driver), entrambi da acquistare separatamente. Per informazioni aggiuntive, consultare Utilizzo di un DVD Windows 8 operating system (Sistema operativo Windows 8, da acquistare separatamente) a pagina 81.
- **3.** Se la partizione HP Recovery è elencata, riavviare il computer, premere esc quando nella parte inferiore dello schermo viene visualizzato il messaggio "Press the ESC key for Startup Menu" (Premere il tasto ESC per il menu Avvio).
- **4.** Premere f11 quando viene visualizzato sullo schermo il messaggio "Press <F11> for recovery" (Premere F11 per il ripristino).
- **5.** Seguire le istruzioni visualizzate.

### **Utilizzo di un DVD Windows 8 operating system (Sistema operativo Windows 8, da acquistare separatamente)**

Per ordinare un DVD Windows 8 operating system (Sistema operativo Windows 7, visitare Vedere l'opuscolo *Worldwide Telephone Numbers* (Numeri di telefono internazionali) in dotazione con il computer. Le informazioni sui contatti sono anche reperibili nel sito Web HP. Accedere a <http://www.hp.com/support>, selezionare il proprio paese o regione e seguire le istruzioni visualizzate.

**ATTENZIONE:** Utilizzando il DVD Windows 8 operating system (Sistema operativo Windows 8), il contenuto del disco rigido verrà completamente eliminato e l'unità verrà formattata. Tutti i file creati e i programmi installati sul computer verranno rimossi in modo permanente. Al termine della riformattazione, il processo di ripristino consente di ripristinare il sistema operativo, i driver, il software e le utility.

Per avviare il ripristino con il DVD Windows 8 operating system (Sistema operativo Windows 8):

#### **NOTA:** Questo processo richiede alcuni minuti.

- **1.** Se possibile, eseguire il backup di tutti i file personali.
- **2.** Riavviare il computer e, prima del caricamento del sistema operativo Windows, inserire il DVD Windows 8 operating system (Sistema operativo Windows 8) nell'unità ottica.
- **3.** Quando richiesto, premere un tasto qualsiasi della tastiera.
- **4.** Seguire le istruzioni visualizzate.

Al termine del ripristino:

- **1.** Rimuovere il disco Windows 8 Operating System (Sistema operativo Windows 8), quindi inserire il disco *Driver Recovery* (Ripristino driver).
- **2.** Installare prima Hardware Enabling Drivers (Attivazione driver hardware), quindi Recommended Applications (Applicazioni consigliate).

### **Uso di Aggiorna di Windows per un ripristino semplice e rapido**

Se il computer non funziona correttamente e occorre ristabilire la stabilità del sistema, l'opzione Aggiorna di Windows consente di risolvere il problema senza perdere i dati importanti.

**IMPORTANTE:** Con Aggiorna è possibile rimuovere eventuali applicazioni non installate in origine nel sistema.

**NOTA:** Durante l'uso di Aggiorna, viene salvato un elenco delle applicazioni tradizionali rimosse che consente di vedere rapidamente cosa occorre reinstallare. Per ulteriori informazioni sulla reinstallazione delle applicazioni tradizionali, vedere HP Support Assistant. Per accedere a HP Support Assistant, nella schermata Start, selezionare l'app **HP Support Assistant**.

**EXAIOTA:** È possibile che quando si utilizza Aggiorna venga richiesta l'autorizzazione dell'utente o l'immissione di una password. Per ulteriori informazioni, vedere HP Support Assistant. Per accedere a HP Support Assistant, nella schermata Start, selezionare l'app **HP Support Assistant**.

Per avviare Aggiorna:

- **1.** Nella schermata Start, puntare all'angolo all'estremità destra superiore o inferiore per visualizzare gli accessi.
- **2.** Fare clic su **Impostazioni**.
- **3.** Fare clic su **Modifica impostazioni PC** nell'angolo inferiore destro dello schermo, quindi selezionare **Generale** dalla schermata delle impostazioni del computer.
- **4.** Scorrere le scelte sul lato destro verso il basso per visualizzare **Aggiorna PC senza influire sui file**.
- **5.** In **Aggiorna il PC mantenendo i file** selezionare **Per iniziare** e seguire le istruzioni visualizzate.

#### **Rimuovi tutto e reinstalla Windows**

Prima di riciclare o dare via il computer, potrebbe essere necessario eseguire una riformattazione dettagliata del computer, oppure rimuovere informazioni personali. Il processo descritto in questa sezione fornisce un modo veloce e semplice per ripristinare lo stato originale del computer. Questa opzione rimuove tutti i dati personali, le app e le impostazioni dal computer e reinstalla Windows.

**IMPORTANTE:** Questa opzione non fornisce backup dei dati. Prima di utilizzare questa opzione, eseguire il backup dei dati personali da conservare.

È possibile iniziare questa opzione con il tasto f11 o dalla schermata Start.

Per utilizzare il tasto f11:

**1.** Premere f11 durante l'avvio del computer.

oppure

Tenere premuto f11 mentre si preme il pulsante di alimentazione.

- **2.** Scegliere la lingua.
- **3.** Scegliere il layout della tastiera.
- **4.** Selezionare **Risoluzione dei problemi** dal menu delle opzioni di avvio.
- **5.** Selezionare **Reimposta il PC** e seguire le istruzioni visualizzate.

Per utilizzare la schermata Start:

- **1.** Nella schermata Start, puntare all'angolo all'estremità destra superiore o inferiore per visualizzare gli accessi.
- **2.** Fare clic su **Impostazioni**.
- **3.** Fare clic su **Modifica impostazioni PC** nell'angolo inferiore destro dello schermo, quindi selezionare **Generale** dalla schermata delle impostazioni del computer.
- **4.** Scorrere le opzioni a destra verso il basso per visualizzare **Rimuovi tutto e reinstalla Windows**.
- **5.** In **Rimuovi tutto e reinstalla Windows** selezionare **Per iniziare** e seguire le istruzioni visualizzate.

### **Utilizzo di HP Software Setup**

È possibile utilizzare HP Software Setup per reinstallare i driver o selezionare software danneggiato o eliminato dal sistema.

- **1.** Nella schermata Start, digitare HP Software Setup, e selezionare **App**.
- **2.** Aprire HP Software Setup.
- **3.** Seguire le istruzioni visualizzate per reinstallare i driver o selezionare il software.

# **12 Computer Setup (BIOS), MultiBoot e System Diagnostics (Diagnostica di sistema)**

# **Utilizzo di Computer Setup**

Computer Setup, o Basic Input/Output System (BIOS), controlla la comunicazione tra tutti i dispositivi di input e output sul sistema (come unità disco, display, tastiera, mouse e stampante). Computer Setup comprende impostazioni per i tipi di dispositivi installati, la sequenza di avvio del computer e la quantità di memoria di sistema ed estesa.

**NOTA:** apportare le modifiche nell'utility Computer Setup con estrema cautela. Eventuali errori possono impedire il corretto funzionamento del computer.

### **Avvio di Computer Setup**

NOTA: con Computer Setup è possibile utilizzare una tastiera esterna o un mouse collegati a una porta USB solo se è attivato il supporto USB Legacy.

Per avviare Computer Setup, seguire le istruzioni riportate di seguito:

- **1.** Accendere o riavviare il computer, quindi premere esc quando viene visualizzato il messaggio "Press the ESC key for Startup Menu" (Premere il tasto ESC per il menu di avvio) nella parte inferiore dello schermo.
- **2.** Premere f10 per accedere a Computer Setup.

### **Spostamento e selezione in Computer Setup**

Per spostarsi da un menu all'altro ed effettuare le selezioni in Computer Setup, seguire le istruzioni riportate di seguito:

**1.** Accendere o riavviare il computer, quindi premere esc quando viene visualizzato il messaggio "Press the ESC key for Startup Menu" (Premere il tasto ESC per il menu di avvio) nella parte inferiore dello schermo.

**NOTA:** è possibile utilizzare un dispositivo di puntamento (TouchPad, stick di puntamento o mouse USB) oppure la tastiera per passare da un menu all'altro ed effettuare le selezioni in Computer Setup.

- **2.** Premere f10 per accedere a Computer Setup.
	- Per selezionare un menu o una voce di menu, utilizzare il tasto tab e i tasti freccia della tastiera, quindi premere invio, oppure utilizzare un dispositivo di puntamento per fare clic sulla voce.
	- Per scorrere in su o in giù, fare clic sulla freccia su o giù nell'angolo in alto a destra dello schermo, oppure utilizzare il tasto freccia su o giù sulla tastiera.
	- Per chiudere le finestre di dialogo e tornare alla schermata principale di Computer Setup, premere esc, quindi seguire le istruzioni visualizzate.

Per uscire dai menu di Computer Setup, attenersi a una delle seguenti procedure:

Per uscire dai menu di Computer Setup senza salvare le modifiche:

Fare clic sull'icona **Exit** (Esci) nell'angolo inferiore destro dello schermo, quindi seguire le istruzioni visualizzate.

oppure

Utilizzare il tasto tab e i tasti freccia per selezionare **File > Ignore Changes and Exit** (Ignorare le modifiche ed uscire?), quindi premere invio.

Per salvare le modifiche e uscire dai menu di Computer Setup:

Fare clic sull'icona **Save** (Salva) nell'angolo inferiore destro dello schermo, quindi seguire le istruzioni visualizzate.

oppure

Utilizzare il tasto tab e i tasti freccia per selezionare File **> Save changes and exit** (Salva le modifiche ed esci), quindi premere **invio**.

Le modifiche diventeranno effettive al successivo riavvio del computer.

### **Ripristino delle impostazioni di default in Computer Setup**

**NOTA:** il ripristino delle impostazioni predefinite non implica modifiche della modalità unità disco rigido.

Per ripristinare tutte le impostazioni predefinite in Computer Setup, seguire le istruzioni riportate di seguito:

- **1.** Accendere o riavviare il computer, quindi premere esc quando viene visualizzato il messaggio "Press the ESC key for Startup Menu" (Premere il tasto ESC per il menu di avvio) nella parte inferiore dello schermo.
- **2.** Premere f10 per accedere a Computer Setup.
- **3.** Utilizzare un dispositivo di puntamento o i tasti freccia per selezionare **File > Ripristina impostazioni predefinite**.
- **4.** Seguire le istruzioni visualizzate.
- **5.** Per salvare le modifiche e uscire, fare clic sull'icona **Save** (Salva) nell'angolo inferiore destro dello schermo, quindi seguire le istruzioni visualizzate.

oppure

Utilizzare i tasti freccia per selezionare **File > Salva le modifiche ed esci**, quindi premere invio.

Le modifiche diventeranno effettive al successivo riavvio del computer.

**NOTA:** le impostazioni relative alle password e alla protezione non vengono modificate quando si ripristinano le impostazioni predefinite.

### **Aggiornamento del BIOS**

Le versioni aggiornate del BIOS possono essere disponibili sul sito Web di HP.

La maggior parte degli aggiornamenti disponibili sul sito Web HP sono raggruppati in file compressi denominati *SoftPaq*.

Alcuni pacchetti da scaricare contengono un file denominato Readme.txt, che contiene informazioni sull'installazione e la risoluzione dei problemi associati al file compresso.

#### **Determinazione della versione del BIOS**

Per stabilire se gli aggiornamenti disponibili per il BIOS contengono versioni più recenti di quella installata sul computer, è necessario conoscere la versione del BIOS di sistema corrente.

Le informazioni sulla versione del BIOS (denominate anche *data ROM* e *BIOS di sistema*) possono essere visualizzate premendo fn+esc (se Windows è in esecuzione) o tramite Computer Setup.

- **1.** Avviare Computer Setup.
- **2.** Utilizzare un dispositivo di puntamento o i tasti freccia per selezionare **File > System Information** (Informazioni di sistema).
- **3.** Per uscire da Computer Setup senza salvare le modifiche, selezionare l'icona **Exit** (Esci) nell'angolo inferiore destro dello schermo, quindi seguire le istruzioni visualizzate.

oppure

Utilizzare il tasto tab e i tasti freccia per selezionare **File > Ignore Changes and Exit** (Ignorare le modifiche ed uscire?), quindi premere invio

#### **Download di un aggiornamento del BIOS**

**ATTENZIONE:** per ridurre il rischio di danni al computer o errori di installazione, scaricare e installare un aggiornamento del BIOS solo quando il computer è collegato a un'alimentazione esterna affidabile tramite l'adattatore CA. Non scaricare né installare l'aggiornamento del BIOS se il computer è alimentato dalla batteria, collegato a un dispositivo di aggancio o a una fonte di alimentazione opzionale. Durante il download e l'installazione, attenersi alle istruzioni riportate di seguito:

Non interrompere l'alimentazione del computer scollegando il cavo di alimentazione dalla presa CA.

Non spegnere il computer, né avviare la modalità di sospensione.

Non inserire, rimuovere, collegare o scollegare dispositivi o cavi.

- **1.** Nella schermata Start, selezionare la app HP Support Assistant.
- **2.** Selezionare **Updates and tune-ups** (Aggiornamenti e ottimizzazioni), quindi selezionare **Check for HP updates now** (Controlla ora gli aggiornamenti).
- **3.** Nell'area di download, eseguire le operazioni seguenti:
	- **a.** Identificare l'aggiornamento del BIOS più recente rispetto alla versione BIOS correntemente installata nel computer. Annotare la data, il nome o altro identificativo. Queste informazioni potrebbero essere necessarie in seguito per individuare l'aggiornamento dopo averlo scaricato nell'unità disco rigido.
	- **b.** Seguire le istruzioni visualizzate per scaricare l'aggiornamento desiderato nell'unità disco rigido.

Se l'aggiornamento è più recente del BIOS, annotare il percorso della posizione sul disco rigido in cui viene scaricato l'aggiornamento del BIOS. Sarà infatti necessario accedere a tale posizione per installare l'aggiornamento.

NOTA: se si collega il computer a una rete, consultare l'amministratore di rete prima di installare gli aggiornamenti del software, in particolare quelli del BIOS.

Le procedure di installazione del BIOS possono variare. Al termine del download, seguire le istruzioni visualizzate. Se non vengono visualizzate istruzioni, eseguire la procedura riportata di seguito:

- **1.** Nella schermata Start, digitare e, quindi fare clic su **Esplora file**.
- **2.** Fare clic sulla lettera che identifica il disco rigido, in genere Disco locale (C:).
- **3.** Seguire il percorso annotato in precedenza per accedere alla cartella del disco rigido contenente l'aggiornamento.
- **4.** Fare doppio clic sul file con estensione .exe (ad esempio, *nomefile*.exe).

Viene avviata l'installazione del BIOS.

**5.** Completare l'installazione seguendo le istruzioni visualizzate.

**NOTA:** quando viene visualizzato il messaggio di completamento dell'installazione, è possibile eliminare dall'unità disco rigido il file scaricato dal sito Web.

### **Utilizzo di MultiBoot**

### **Informazioni sulla sequenza di avvio del dispositivo**

Quando si accende il computer, il sistema tenta di avviarsi dai dispositivi abilitati. L'utility MultiBoot, abilitata per impostazione predefinita, controlla la sequenza in cui il sistema seleziona un dispositivo di avvio. I dispositivi di avvio possono includere le unità ottiche, le unità a dischetti, una scheda di interfaccia di rete (o NIC, Network Interface Controller), i dischi rigidi e i dispositivi USB. I dispositivi di avvio contengono supporti avviabili o file che permettono l'avvio e il funzionamento corretti del computer.

**NOTA:** Alcuni dispositivi di avvio devono essere abilitati in Computer Setup per poter essere inclusi nella sequenza di avvio.

È possibile modificare la sequenza in cui il computer cerca un dispositivo di avvio, modificando la sequenza di avvio in Computer Setup. È inoltre possibile premere esc quando nella parte inferiore dello schermo viene visualizzato il messaggio "Press the ESC key for Startup Menu" (Premere il tasto ESC per il menu Avvio), quindi premere f9. Premendo f9 viene visualizzato un menu che riporta i dispositivi di avvio correnti e consente di selezionarne uno. È anche possibile utilizzare MultiBoot Express per impostare il computer affinché richieda un'unità di avvio ogni volta che si avvia o si riavvia il computer.

### **Scelta delle preferenze di MultiBoot**

È possibile utilizzare MultiBoot nei modi seguenti:

- Per impostare una nuova sequenza di avvio che il computer utilizzerà a ogni accensione, modificandola in Computer Setup.
- Per selezionare dinamicamente il dispositivo di avvio, premendo esc mentre nella parte inferiore dello schermo è visualizzato il messaggio "Press the ESC key for Startup Menu" (Premere ESC per il menu Avvio), quindi premendo f9 per accedere al menu Boot Device Options (Opzioni dispositivo di avvio).
- Impostare sequenze di avvio variabili mediante MultiBoot Express. Questa funzione richiede all'utente di specificare il dispositivo di avvio ad ogni avvio o riavvio del computer.

#### **Impostazione di una nuova sequenza di avvio in Computer Setup**

Per avviare Computer Setup e impostare la sequenza di avvio utilizzata a ogni accensione o riavvio del computer, seguire le istruzioni riportate di seguito:

- **1.** Accendere o riavviare il computer, quindi premere esc quando nella parte inferiore dello schermo viene visualizzato il messaggio "Press the ESC key for Startup Menu" (Premere il tasto esc per il menu Avvio).
- **2.** Premere f10 per accedere a Computer Setup.
- **3.** Utilizzare un dispositivo di puntamento o i tasti freccia per selezionare l'elenco **Legacy Boot Order** (Ordine di avvio legacy), quindi premere invio.
- **4.** Per spostare il dispositivo in alto nella sequenza di avvio, utilizzare un dispositivo di puntamento per fare clic sulla freccia su, oppure premere il tasto +.

oppure

Per spostare il dispositivo in basso nella sequenza di avvio, utilizzare un dispositivo di puntamento per fare clic sulla freccia giù, oppure premere il tasto -.

**5.** Per salvare le modifiche e uscire da Computer Setup, fare clic sull'icona **Save** (Salva) nell'angolo inferiore sinistro dello schermo, quindi seguire le istruzioni visualizzate.

oppure

Utilizzare i tasti freccia per selezionare **File > Save Changes and Exit** (Salva le modifiche ed esci), quindi premere invio.

#### **Scelta dinamica di un dispositivo di avvio tramite prompt f9**

Per scegliere in modo dinamico un dispositivo di avvio per la sequenza di avvio corrente, seguire le istruzioni riportate di seguito:

- **1.** Aprire il menu Select Boot Device (Selezionare dispositivo di avvio) accendendo o riavviando il computer, quindi premere esc quando nella parte inferiore dello schermo viene visualizzato il messaggio "Press the ESC key for Startup Menu" (Premere il tasto ESC per il menu Avvio).
- **2.** Premere f9.
- **3.** Utilizzare un dispositivo di puntamento o i tasti freccia per selezionare un dispositivo di avvio e premere invio.

#### **Impostazione del prompt di MultiBoot Express**

Per avviare Computer Setup e impostare il computer in modo da visualizzare il menu della sequenza di avvio MultiBoot a ogni avvio o riavvio del sistema, seguire le istruzioni riportate di seguito:

- **1.** Accendere o riavviare il computer, quindi premere esc quando nella parte inferiore dello schermo viene visualizzato il messaggio "Press the ESC key for Startup Menu" (Premere il tasto esc per il menu Avvio).
- **2.** Premere f10 per accedere a Computer Setup.
- **3.** Utilizzare un dispositivo di puntamento o i tasti freccia per selezionare **System Configuration** (Configurazione sistema) **> Boot Options** (Opzioni di avvio) e premere invio.
- **4.** Nel campo **MultiBoot Express Popup Delay (Sec)** (Ritardo (sec.) avvio veloce di Multiboot), selezionare la durata in secondi del tempo di visualizzazione del menu delle posizioni di avvio

prima che il computer passi automaticamente all'impostazione corrente di MultiBoot. Quando si seleziona 0, il menu di avvio veloce non viene visualizzato.

**5.** Per salvare le modifiche e uscire da Computer Setup, fare clic sull'icona **Save** (Salva) nell'angolo inferiore sinistro dello schermo, quindi seguire le istruzioni visualizzate.

oppure

Utilizzare i tasti freccia per selezionare **File > Save Changes and Exit** (Salva le modifiche ed esci), quindi premere invio.

Le modifiche diventeranno effettive al successivo riavvio del computer.

#### **Impostazione delle preferenze di MultiBoot Express**

Quando viene visualizzato il menu Express Boot (Avvio veloce) durante l'avvio, sono disponibili le scelte seguenti:

- Per specificare un dispositivo di avvio dal menu Express Boot (Avvio veloce), selezionare la preferenza entro l'intervallo di tempo stabilito, quindi premere invio.
- Per evitare che il computer passi automaticamente all'impostazione corrente di MultiBoot, premere un tasto qualsiasi entro l'intervallo di tempo stabilito. Il computer non si avvierà fino a quando non si seleziona un dispositivo di avvio e si preme invio.
- Per avviare il computer in base all'impostazione corrente di MultiBoot, attendere che trascorra l'intervallo di tempo stabilito.

# **Utilizzo di System Diagnostics (Diagnostica di sistema)**

System Diagnostics consente di eseguire test diagnostici per determinare se l'hardware del computer funziona correttamente. In System Diagnostics sono disponibili i seguenti test diagnostici:

- System Tune-Up (Ottimizzazione del sistema): questo gruppo di test aggiuntivi controlla il computer per verificare che i componenti principali funzionino correttamente. L'ottimizzazione del sistema effettua test più lunghi e completi su moduli di memoria, attributi SMART del disco rigido, superficie del disco rigido, batteria (e calibrazione della batteria), memoria video e stato del modulo WLAN.
- Start-up test (Test di avvio): questo test analizza i componenti principali richiesti per l'avvio del computer.
- Run-in test (Test di esecuzione): questo test ripete il test di avvio e verifica la presenza di problemi discontinui non rilevati dal test di avvio.
- Hard disk test (Test del disco rigido): questo test analizza la condizione fisica del disco rigido, quindi tutti i dati in tutti i settori dell'unità. Se il test rileva un settore danneggiato, viene tentato il trasferimento dei dati in un settore intatto.
- Memory test (Test della memoria): questo test analizza la condizione fisica dei moduli di memoria. Se viene rilevato un errore, sostituire immediatamente i moduli di memoria.
- Battery Test (Test batteria): questo test analizza la condizione della batteria e la calibra se necessario. Se la batteria non supera il test, contattare il supporto tecnico HP per segnalare il problema e acquistare una batteria sostitutiva.
- BIOS Management (Gestione BIOS): è possibile aggiornare o ripristinare la versione del BIOS di sistema. Non spegnere o rimuovere l'alimentazione esterna durante il processo. Prima della modifica del BIOS viene visualizzata una schermata di conferma. Selezionare **BIOS update**

(Aggiornamento BIOS), **BIOS Rollback** (Ripristino BIOS) o **Back to main menu** (Torna al menu principale).

È possibile visualizzare le informazioni sul sistema e i log di errore o selezionare le lingue nella finestra di System Diagnostics (Diagnostica di sistema).

Per avviare System Diagnostics:

- **1.** Accendere o riavviare il computer. Premere esc quando nella parte inferiore sinistra dello schermo viene visualizzato il messaggio "Press the ESC key for Startup Menu" (Premere ESC per il menu Avvio). Quando viene visualizzato il menu Startup (Avvio), premere f2.
- **2.** Fare clic sul test diagnostico da eseguire e seguire le istruzioni visualizzate.

**NOTA:** Se occorre interrompere un test diagnostico in esecuzione, premere esc.

# **13 Assistenza**

# **Come contattare l'assistenza**

Se le informazioni fornite in questa guida per l'utente o in HP Support Assistant non risolvono il problema, è possibile rivolgersi all'assistenza tecnica. Per assistenza negli Stati Uniti, visitare la pagina [http://www.hp.com/go/contactHP.](http://www.hp.com/go/contactHP) Per assistenza in tutto il mondo, visitare la pagina [http://welcome.hp.com/country/us/en/wwcontact\\_us.html](http://welcome.hp.com/country/us/en/wwcontact_us.html).

È possibile:

Avviare una chat online con un tecnico di HP.

**NOTA:** Se il servizio di assistenza via chat non è disponibile in una lingua particolare, è disponibile in inglese.

- Scrivere un'e-mail all'assistenza clienti.
- Individuare i numeri telefonici dell'assistenza.
- Individuare un centro di assistenza HP.

# **Etichette**

Le etichette apposte sul computer forniscono le informazioni necessarie per la risoluzione dei problemi relativi al sistema o per l'uso del computer all'estero:

**IMPORTANTE:** Tutte le etichette descritte in questa sezione, in base al modello del computer, possono trovarsi in una di tre ubicazioni seguenti: incollata nella parte inferiore del computer, nell'alloggiamento della batteria o sotto il coperchio di accesso.

Per una guida su come individuare queste posizioni, vedere le descrizioni nella sezione [Parte](#page-22-0) [inferiore a pagina 13](#page-22-0).

- Etichetta di servizio: fornisce informazioni importanti per l'identificazione del computer. Quando si contatta l'assistenza, potrebbe venire richiesto il numero di serie, nonché il numero di prodotto o il numero di modello. Individuare questi numeri prima di contattare l'assistenza.
- NOTA: Le etichette di servizio sono simili a quelle negli esempi illustrati di seguito. Fare riferimento all'illustrazione che più corrisponde all'etichetta sul computer utilizzato.

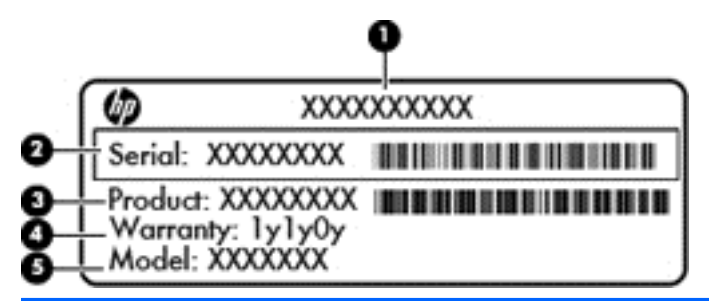

#### **Componente**

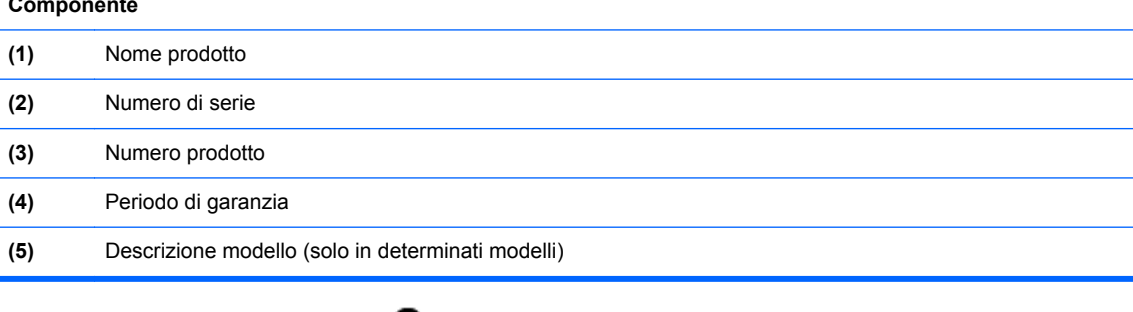

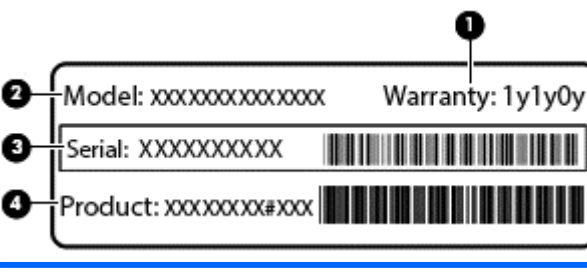

#### **Componente**

- **(1)** Periodo di garanzia
- **(2)** Numero modello

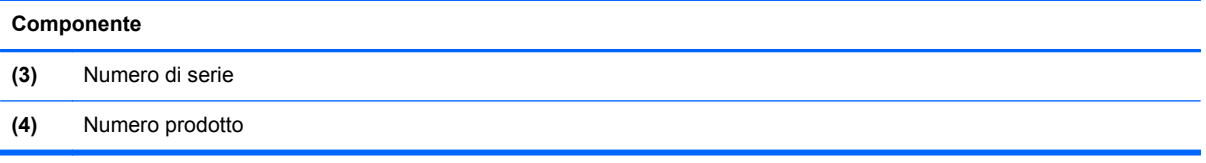

- Etichetta delle normative: fornisce informazioni sulle normative riguardanti il computer.
- Etichette con le approvazioni wireless: contengono informazioni sui dispositivi wireless opzionali e i marchi di approvazione di alcuni dei Paesi/regioni in cui l'uso di tali dispositivi è stato omologato.

# **14 Specifiche tecniche**

- **Alimentazione**
- Ambiente operativo

## **Alimentazione**

Le informazioni contenute in questa sezione possono rivelarsi utili se si intende viaggiare all'estero con il computer.

Il computer funziona a corrente continua (CC), che può essere fornita da una fonte di alimentazione CA o CC. L'alimentazione CA deve essere compresa nel campo di tensioni 100-240 V, 50-60 Hz. Sebbene sia possibile alimentare il computer mediante una fonte di alimentazione CC autonoma, si raccomanda di alimentarlo solo utilizzando un adattatore CA o una fonte di alimentazione CC forniti con il computer o approvati da HP.

Il computer è in grado di funzionare con un'alimentazione CC corrispondente alle seguenti specifiche:

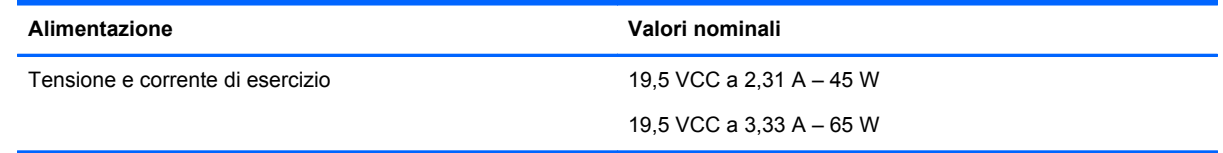

**NOTA:** Questo prodotto è stato appositamente progettato per i sistemi di alimentazione IT in Norvegia, con una tensione da fase a fase non superiore a 240 V rms.

**NOTA:** La corrente e la tensione di esercizio del computer sono indicate nell'etichetta di conformità del sistema.

# **Ambiente operativo**

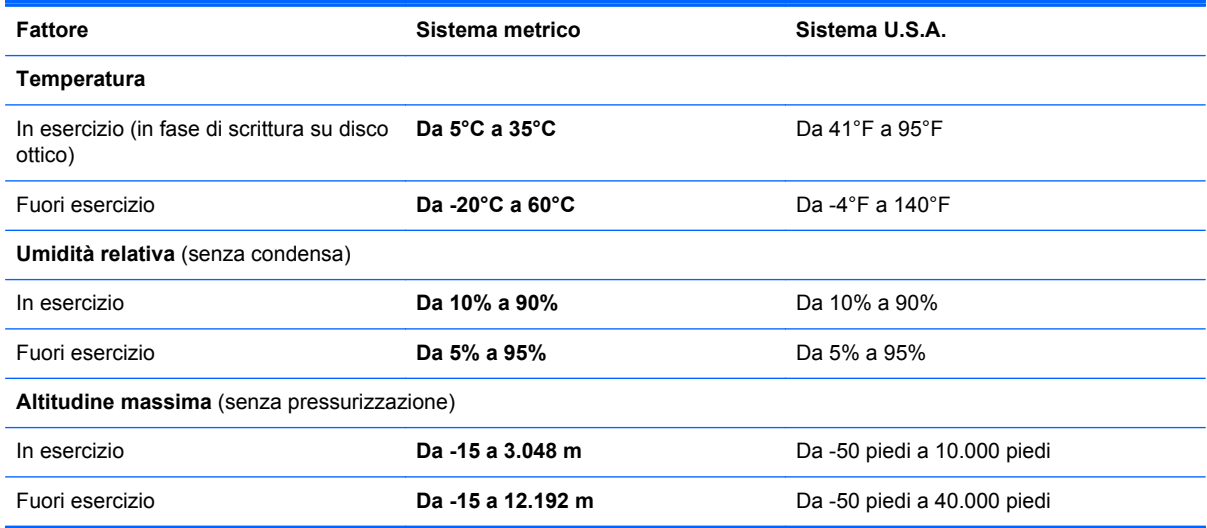

# **A Trasporto del computer**

Per trasportare e spedire il computer, attenersi ai seguenti suggerimenti:

- Preparare il computer al trasporto o alla spedizione:
	- Eseguire il backup delle informazioni.
	- Rimuovere tutti i dischi e le schede esterne, come ad esempio le schede di memoria.

**ATTENZIONE:** per ridurre il rischio di perdita di informazioni, di danni al computer o a un'unità, estrarre i supporti dalle unità prima di rimuovere queste ultime dai relativi alloggiamenti e prima di spedirle, trasportarle o conservarle.

- Spegnere e scollegare tutti i dispositivi esterni.
- Arrestare il computer.
- Portare con sé una copia di backup dei dati, e conservarla separatamente dal computer.
- Nei viaggi in aereo, trasportare il computer come bagaglio a mano ed evitare di spedirlo insieme al resto dei bagagli.
- A ATTENZIONE: non esporre un'unità a campi magnetici. Dispositivi di sicurezza che generano campi magnetici sono, ad esempio, le barriere di controllo e i rilevatori portatili utilizzati negli aeroporti. I nastri trasportatori aeroportuali e i dispositivi di sicurezza per la verifica del bagaglio a mano utilizzano i raggi X anziché i campi magnetici, quindi non danneggiano le unità.
- La possibilità di utilizzare il computer durante il volo è a discrezione della compagnia aerea. Se si desidera utilizzare il computer in aereo, informarsi in anticipo presso la compagnia aerea.
- Se il computer resta inutilizzato e scollegato dall'alimentazione esterna per più di due settimane, rimuovere la batteria e conservarla separatamente.
- Se si deve spedire un'unità o il computer, riporli in un imballaggio di protezione adeguato su cui deve essere applicata la dicitura "FRAGILE".
- Se il computer è dotato di un dispositivo wireless o di un modulo HP Mobile Broadband, ad esempio un dispositivo 802.11 b/g, GSM (Global System for Mobile Communications) o GPRS (General Packet Radio Service), il loro utilizzo in alcuni ambienti potrebbe essere soggetto a restrizioni. Tali restrizioni possono essere valide a bordo di aeroplani, negli ospedali, in prossimità di materiale esplosivo e in aree pericolose, ecc. Se non si è certi del comportamento da adottare nell'uso di un particolare dispositivo, chiedere l'autorizzazione a utilizzarlo prima di accenderlo.
- Se si deve viaggiare su un volo internazionale, seguire i suggerimenti riportati di seguito:
	- Controllare le norme doganali sui computer vigenti in ciascun Paese o regione dell'itinerario previsto.
	- Verificare i requisiti del cavo di alimentazione e dell'adattatore per ogni Paese/regione in cui si intende utilizzare il computer. Tensione, frequenza e tipo di spina possono variare.

**AVVERTENZA!** Per ridurre il rischio di scosse elettriche, incendi o danni all'apparecchiatura, non cercare di alimentare il computer con un convertitore di tensione per elettrodomestici.

# **B Risoluzione dei problemi**

In questa appendice sono contenute le sezioni seguenti:

# **Risorse per la risoluzione dei problemi**

Accedere ai collegamenti al sito Web e a ulteriori informazioni sul computer tramite HP Support Assistant. Per accedere a HP Support Assistant, nella schermata Start, selezionare l'app **HP Support Assistant**.

**NOTA:** Alcuni strumenti di controllo e riparazione richiedono una connessione a Internet. HP fornisce inoltre strumenti aggiuntivi che non richiedono connessione a Internet.

Contattare il supporto tecnico HP Per assistenza negli Stati Uniti, visitare la pagina <http://www.hp.com/go/contactHP>. Per assistenza in tutto il mondo, visitare la pagina [http://welcome.hp.com/country/us/en/wwcontact\\_us.html](http://welcome.hp.com/country/us/en/wwcontact_us.html).

Scegliere tra i seguenti tipi di assistenza:

◦ Avviare una chat online con un tecnico di HP.

NOTA: Se il servizio di chat non è disponibile in una lingua particolare, è disponibile in inglese.

- Scrivere un'e-mail all'assistenza HP.
- Individuare i numeri telefonici dell'assistenza HP nel mondo.
- Individuare un centro di assistenza HP.

# **Soluzione dei problemi**

Le sezioni seguenti descrivono diversi problemi comuni e le relative soluzioni.

### **Impossibile avviare il computer**

Se il computer non si accende quando si preme il pulsante di alimentazione, i seguenti suggerimenti possono contribuire a determinare il motivo del mancato avvio del computer.

Se il computer è collegato a una presa CA, accertarsi che questa presa eroghi un'alimentazione adeguata collegandovi un altro apparecchio elettrico.

**NOTA:** Utilizzare solo l'adattatore CA fornito con il computer o un adattatore approvato da HP per l'utilizzo con questo computer.

Se il computer è collegato a una fonte di alimentazione esterna diversa da una presa CA, collegarlo a una presa CA mediante l'adattatore CA. Accertarsi che il cavo di alimentazione e il cavo dell'adattatore CA siano collegati correttamente.

### **Il display del computer non visualizza alcuna immagine**

Se il computer è acceso e lo schermo non visualizza alcuna immagine, la causa del problema è una delle seguenti:

- Il computer può essere in modalità di sospensione. Per uscire dalla modalità di sospensione, premere brevemente il pulsante di alimentazione. La modalità di sospensione è una funzione che consente di risparmiare energia e può disattivare il display. La sospensione può essere avviata dal sistema quando il computer è acceso ma non è utilizzato oppure quando si ha una condizione di basso livello di carica della batteria. Per modificare queste e altre impostazioni di alimentazione, nel desktop di Windows, fare clic con il pulsante destro del mouse sull'icona della **batteria** nell'area di notifica all'estrema destra della barra delle applicazioni, quindi fare clic su **Preferenze**.
- Il computer è stato impostato per non visualizzare immagini sullo schermo incorporato. Per riattivare lo schermo del computer, premere fn+f4. Nella maggior parte dei modelli, quando un dispositivo di visualizzazione esterno opzionale, come un monitor, è collegato al computer, l'immagine può essere visualizzata in qualsiasi momento sullo schermo del computer o sul display esterno oppure su entrambi contemporaneamente. Premendo fn+f4 ripetutamente, l'immagine viene visualizzata alternativamente sul display del computer, su uno o più display esterni e su tutti i dispositivi contemporaneamente.

### **Il software funziona in modo anomalo**

Se il software non risponde o lo fa in modo anomalo, riavviare il computer puntando al lato destro dello schermo. Quando vengono visualizzati gli accessi, fare clic su **Impostazioni**. Fare clic sull'icona di **Alimentazione**, quindi su **Arresta il sistema**. Se non è possibile riavviare il computer con questa procedura, consultare la sezione successiva Il computer è acceso ma non risponde a pagina 97.

### **Il computer è acceso ma non risponde**

Se il computer è acceso ma non risponde al software o ai comandi da tastiera, provare a utilizzare le seguenti procedure di arresto di emergenza nell'ordine indicato, fino all'arresto:

**ATTENZIONE:** Le procedure di arresto di emergenza provocano la perdita di tutti i dati non salvati.

- Tenere premuto il pulsante di alimentazione per almeno 5 secondi.
- Scollegare il computer dall'alimentazione esterna e rimuovere la batteria.

### **Il computer è insolitamente caldo**

È normale che il computer si scaldi durante l'utilizzo. Se tuttavia dovesse risultare *insolitamente* caldo, il problema potrebbe derivare dall'ostruzione di una presa d'aria.

Se si teme che il computer si stia surriscaldando, lasciarlo raffreddare a temperatura ambiente, quindi assicurarsi che nessuna presa d'aria sia ostruita durante l'uso del computer.

**AVVERTENZA!** Per ridurre il rischio di ustioni per l'utente o il surriscaldamento per il computer, non utilizzare quest'ultimo tenendolo sulle ginocchia e non ostruirne le prese d'aria. Usare il computer solo su una superficie rigida e piana. Impedire che una superficie rigida, come una stampante adiacente, o morbida, come un cuscino, un tappeto o un tessuto, blocchi la circolazione dell'aria. Impedire inoltre che l'adattatore CA sia a contatto con la pelle o con una superficie morbida, come un cuscino, un tappeto o un tessuto durante l'uso del computer. Il computer e l'adattatore CA sono conformi con i limiti termici previsti per le superfici accessibili dall'utente, così come definiti dalla norma internazionale per la sicurezza delle apparecchiature informatiche (IEC 60950).

NOTA: La ventola del computer si attiva automaticamente per raffreddare i componenti interni ed evitarne il surriscaldamento. È normale che la ventola interna si attivi e disattivi periodicamente durante l'utilizzo del computer.

### **Un dispositivo esterno non funziona**

Se un dispositivo esterno non funziona come previsto, seguire le istruzioni riportate di seguito:

- Accendere il dispositivo seguendo le indicazioni del produttore.
- Verificare che il dispositivo sia correttamente collegato.
- Verificare che il dispositivo sia correttamente alimentato.
- Verificare che il dispositivo, specie se obsoleto, sia compatibile con il sistema operativo.
- Verificare che i driver corretti siano installati e aggiornati.

### **La connessione di rete wireless non funziona**

Se la connessione alla rete wireless non funziona come previsto, adottare i seguenti accorgimenti:

- Per attivare o disattivare un dispositivo di rete cablata o wireless, nel desktop di Windows, fare clic con il pulsante destro del mouse sull'icona della **connessione di rete** nell'area di notifica, all'estrema destra della barra delle applicazioni. Per attivare i dispositivi, selezionare la casella di controllo dall'opzione di menu. Per disattivare il dispositivo, deselezionare la casella di controllo.
- Accertarsi che il dispositivo wireless sia acceso.
- Verificare che le antenne wireless del computer non siano coperte.
- Verificare che il modem via cavo o DSL e il relativo cavo di alimentazione siano collegati in modo corretto e le spie siano accese.
- Verificare che il punto di accesso o il router wireless sia correttamente collegato al relativo adattatore di alimentazione e al modem via cavo o DSL e che le spie siano accese.
- Scollegare e ricollegare tutti i cavi, quindi spegnere e riaccendere il computer.

### **Il disco non viene riprodotto**

- Salvare il lavoro e chiudere tutti i programmi aperti prima di avviare la riproduzione di un CD o di un DVD.
- Prima di riprodurre un CD o un DVD, disconnettersi da Internet.
- Accertarsi di aver inserito correttamente il disco.
- Verificare che il disco sia pulito. Se necessario, pulire il disco con acqua distillata e un panno privo di lanugine. Pulire spostando il panno dal centro del disco verso il bordo esterno.
- Controllare che sul disco non siano presenti graffi. Se sono presenti graffi, trattare il disco con un apposito kit di riparazione disponibile presso i negozi di materiale elettronico.
- Prima di riprodurre il disco, disattivare la modalità di sospensione.

Non avviare la modalità di sospensione durante la riproduzione di un disco. In caso contrario, verrà visualizzato un messaggio di avviso che chiede se si desidera continuare. Se viene visualizzato il messaggio, fare clic su **No**, il comportamento del computer potrebbe essere quindi uno dei seguenti:

La riproduzione riprende normalmente
#### <span id="page-108-0"></span>oppure

◦ La finestra di riproduzione dell'applicazione multimediale potrebbe chiudersi. Per tornare alla riproduzione del disco, fare clic sul pulsante di **riproduzione** nel programma multimediale per riavviare il disco. In alcuni casi, può essere necessario uscire dal programma e riavviarlo.

# **Il film non è visibile sul display esterno**

- **1.** Se i display del computer ed esterno sono entrambi accesi, premere fn+f4 una o più volte per commutare tra i due dispositivi di visualizzazione.
- **2.** Configurare le impostazioni del monitor per rendere principale il display esterno:
	- **a.** Dal desktop di Windows, fare clic con il pulsante destro del mouse in un'area vuota sul desktop e selezionare **Risoluzione dello schermo**.
	- **b.** Specificare un display principale e uno secondario.

**NOTA:** Se si utilizzano entrambi i display, l'immagine del DVD non appare sul display configurato come secondario.

# <span id="page-109-0"></span>**C Scarica elettrostatica**

Per scarica elettrostatica si intende il rilascio di elettricità statica quando due oggetti entrano in contatto, ad esempio la scossa che si riceve quando si cammina sulla moquette e si tocca il pomello metallico di una porta.

Una scarica di elettricità statica prodotta dalle dita o da altri conduttori elettrostatici può danneggiare i componenti elettronici. Per impedire danni al computer o a un'unità oppure perdita di informazioni, adottare le precauzioni riportate di seguito.

- Se le istruzioni di installazione o rimozione indicano di scollegare il computer, scollegarlo dopo aver rilasciato a terra l'elettricità statica del corpo e prima di rimuoverne un coperchio.
- Tenere i componenti nei loro contenitori antistatici fino al momento dell'installazione.
- Evitare di toccare i pin, i fili elettrici e i circuiti. Maneggiare i componenti elettronici il meno possibile.
- Utilizzare strumenti non magnetici.
- Prima di maneggiare i componenti, scaricare l'elettricità statica toccandone la superficie di metallo non verniciato.
- Se si rimuove un componente, riporlo in un contenitore antistatico.

Per ulteriori informazioni sull'elettricità statica o per informazioni sulla rimozione o installazione di componenti, contattare l'assistenza HP.

# **Indice analitico**

#### **A**

Aeroporti, dispositivi di sicurezza [55](#page-64-0) Aggancio, identificazione connettore [10](#page-19-0) Aggiorna [82](#page-91-0) Aggiornamenti critici, software [72](#page-81-0) Alimentazione [94](#page-103-0) Batteria [42](#page-51-0) opzioni [40](#page-49-0) risparmio [46](#page-55-0) Alimentazione CA esterna, utilizzo [48](#page-57-0) Alimentazione, identificazione connettore [10](#page-19-0) Alimentazione, identificazione pulsante [6](#page-15-0) Alimentazione, spie [5](#page-14-0), [9](#page-18-0) Alta definizione, collegamento dispositivi [38](#page-47-0) Altoparlanti, identificazione [6](#page-15-0) Ambiente operativo [94](#page-103-0) Arresto del computer [39](#page-48-0) Attività multimediali, controlli [34](#page-43-0) Audio, controllo funzionalità [35](#page-44-0) Aziendale, collegamento a una WLAN [19](#page-28-0)

#### **B**

Backup e ripristino [79](#page-88-0) Batteria conservazione [46](#page-55-0) livelli di batteria in esaurimento [43](#page-52-0) risparmio di energia [46](#page-55-0) scaricamento [43](#page-52-0) smaltimento [47](#page-56-0) sostituzione [47](#page-56-0) visualizzazione della carica residua [43](#page-52-0) Batteria accessoria, identificazione connettore [13](#page-22-0) Batteria, alimentazione [42](#page-51-0) Batteria, recupero informazioni [42](#page-51-0)

Batteria, temperatura [46](#page-55-0) BIOS aggiornamento [85](#page-94-0) determinazione della versione [86](#page-95-0) download di un aggiornamento [86](#page-95-0) Bloc maiusc, identificazione spia [5](#page-14-0) bloc num, identificazione tasto [32](#page-41-0) bloc num, tastierino esterno [33](#page-42-0) Bluetooth, dispositivo [16,](#page-25-0) [21](#page-30-0) Bluetooth, etichetta [93](#page-102-0)

#### **C**

CA, test adattatore [49](#page-58-0) Cavi USB [53](#page-62-0) Cavo di sicurezza, identificazione attacco [11](#page-20-0) Collegamento a una WLAN [19](#page-28-0) Componenti display [12](#page-21-0) parte anteriore [8](#page-17-0) parte destra [10](#page-19-0) parte inferiore [13](#page-22-0) parte sinistra [11](#page-20-0) parte superiore [4](#page-13-0) Computer Setup BIOS, password amministratore [64](#page-73-0) Password DriveLock [66](#page-75-0) ripristino delle impostazione di default [85](#page-94-0) spostamento e selezione [84](#page-93-0) Computer, reimpostazione [82](#page-91-0) Computer, trasporto [46](#page-55-0), [95](#page-104-0) Configurazione della protezione mediante password alla riattivazione [41](#page-50-0) Configurazione WLAN [18](#page-27-0) Connettore, alimentazione [10](#page-19-0) Conservazione della batteria [46](#page-55-0) Controllo batteria [43](#page-52-0) Controllo funzionalità audio [35](#page-44-0)

Coperchio di accesso, levetta di rilascio [13](#page-22-0), [15](#page-24-0) Cuffie (uscita audio), jack [10](#page-19-0)

#### **D**

Dispositivi di puntamento, impostazione preferenze [23](#page-32-0) Dispositivi esterni [54](#page-63-0) Dispositivi esterni opzionali, uso [54](#page-63-0) Dispositivi USB descrizione [52](#page-61-0) Dispositivo USB collegamento [53](#page-62-0)

### **E**

esc, identificazione tasto [8](#page-17-0) Esterna, unità [54](#page-63-0) **Etichette** approvazioni wireless [93](#page-102-0) Bluetooth [93](#page-102-0) normative [93](#page-102-0) Numero di serie [92](#page-101-0) WLAN [93](#page-102-0)

# **F**

f11, ripristino [81](#page-90-0) Face Recognition [35](#page-44-0) fn, identificazione tasto [8](#page-17-0), [30](#page-39-0) Funzione, identificazione tasti [8](#page-17-0)

# **G**

GPS [21](#page-30-0) grafica Doppia scheda grafica AMD [49](#page-58-0) Grafica ibrida [49](#page-58-0) Grafica, commutazione modalità [49](#page-58-0)

# **H**

HP 3D DriveGuard [60](#page-69-0) HP Client Security [72](#page-81-0) HP Mobile Broadband, disabilitato [20](#page-29-0)

Hub [52](#page-61-0)

#### **I**

Ibernazione attivazione [41](#page-50-0) uscita [41](#page-50-0) Impostazione opzioni di risparmio energia [40](#page-49-0) Impronte digitali, identificazione lettore [7](#page-16-0) Incorporato, identificazione tastierino numerico [8,](#page-17-0) [32](#page-41-0) Ingresso audio (microfono), identificazione jack [10](#page-19-0) Intel Wireless Display [38](#page-47-0) Internet, configurazione connessione [18](#page-27-0) Interni, identificazione microfoni [12](#page-21-0) Interno, interruttore display [12](#page-21-0) Interruttore di alimentazione [39](#page-48-0) Interruttore, alimentazione [39](#page-48-0)

#### **J**

Jack ingresso audio (microfono) [10](#page-19-0) rete [10](#page-19-0) RJ-45 (rete) [10](#page-19-0) uscita audio (cuffie) [10](#page-19-0) Java Card definizione [51](#page-60-0) Java card inserimento [51](#page-60-0) rimozione [52](#page-61-0)

#### **L**

Leggibili, supporti [40](#page-49-0) Lettore impronte digitali [73](#page-82-0) Levette, rilascio coperchio di accesso [13,](#page-22-0) [15](#page-24-0) Livello di batteria in esaurimento [43](#page-52-0) Livello di batteria quasi scarica [40](#page-49-0)

#### **M**

Manutenzione pulizia disco [60](#page-69-0) Utilità di deframmentazione dischi [59](#page-68-0)

Memoria, modulo identificazione [13,](#page-22-0) [15](#page-24-0) inserimento [75](#page-84-0) rimozione [74](#page-83-0) sostituzione [74](#page-83-0) Microfono (ingresso audio), identificazione jack [10](#page-19-0) Modalità di risparmio energia [40](#page-49-0) Monitor esterno, porta [37](#page-46-0) Mouse esterno impostazione delle preferenze [23](#page-32-0) Multimediali, tasti di scelta rapida [34](#page-43-0)

#### **N**

Nome e numero di prodotto, computer [92](#page-101-0) **Normative** etichetta delle normative [93](#page-102-0) etichette delle approvazioni wireless [93](#page-102-0) Numero di serie [92](#page-101-0) Numero di serie, computer [92](#page-101-0)

#### **P**

Password amministratore [63](#page-72-0) amministratore, BIOS [64](#page-73-0) DriveLock [66](#page-75-0) utente [63](#page-72-0) Password amministratore [63](#page-72-0) Password DriveLock descrizione [66](#page-75-0) immissione [68](#page-77-0) impostazione [67](#page-76-0) modifica [69](#page-78-0) rimozione [70](#page-79-0) Password DriveLock automatica immissione [70](#page-79-0) rimozione [71](#page-80-0) Password utente [63](#page-72-0) Porta di visualizzazione, collegamento [37](#page-46-0) Porta di visualizzazione, identificazione [10](#page-19-0) porta monitor VGA esterno [11](#page-20-0) Porta USB 3.0 [10](#page-19-0), [11](#page-20-0) Porta VGA, collegamento [37](#page-46-0)

Porte Intel Wireless Display [38](#page-47-0) monitor esterno [37](#page-46-0) monitor VGA esterno [11](#page-20-0) Porta di visualizzazione [10,](#page-19-0) [37](#page-46-0) VGA [37](#page-46-0) Precauzioni d'uso, computer [76](#page-85-0) Prese d'aria, identificazione [11](#page-20-0), [14](#page-23-0), [15](#page-24-0) Problemi, risoluzione [96](#page-105-0) Programma di installazione ripristino delle impostazione di default [85](#page-94-0) spostamento e selezione [84](#page-93-0) Protezione, wireless [18](#page-27-0) Pubblica, collegamento a una WLAN [19](#page-28-0) Pulizia del computer [76](#page-85-0) Pulsante di alimentazione [39](#page-48-0) Pulsanti Alimentazione [6](#page-15-0), [39](#page-48-0) destro del TouchPad [4](#page-13-0) destro dello stick di puntamento [4](#page-13-0) pulsante Windows [8](#page-17-0) sinistro del TouchPad [4](#page-13-0) sinistro dello stick di puntamento [4](#page-13-0) supporti [34](#page-43-0) Volume [34](#page-43-0) Puntamento, stick [4](#page-13-0)

#### **R**

reimpostazione computer [82](#page-91-0) passi [82](#page-91-0) Rete, identificazione jack [10](#page-19-0) Riciclo computer [82](#page-91-0) Rimuovi tutto e reinstalla Windows [82](#page-91-0) ripristino [82](#page-91-0) Ripristino disco rigido [81](#page-90-0) Ripristino, partizione [81](#page-90-0) Risoluzione dei problemi riproduzione disco [98](#page-107-0) Risoluzione dei problemi, display esterno [99](#page-108-0) Risparmio di energia [46](#page-55-0)

RJ-45 (rete), identificazione jack [10](#page-19-0) Rotazione, movimento supportato dal TouchPad [26](#page-35-0)

#### **S**

Scarica elettrostatica [100](#page-109-0) Scheda di memoria [40](#page-49-0) formati supportati [50](#page-59-0) inserimento [50](#page-59-0) rimozione [50](#page-59-0) Scheda di memoria, identificazione lettore [10](#page-19-0) Schermo, commutazione immagine [31](#page-40-0) Schermo, tasti luminosità [31](#page-40-0) Scorrimento, movimento TouchPad [25](#page-34-0) Scrivibili, supporti [40](#page-49-0) SIM inserimento [20](#page-29-0) SIM, identificazione slot [14](#page-23-0), [15](#page-24-0) Sistema che non risponde [39](#page-48-0) Slot cavo di sicurezza [11](#page-20-0) Smart card [11](#page-20-0) Smart card definizione [51](#page-60-0) inserimento [51](#page-60-0) rimozione [52](#page-61-0) Smart card, slot [11](#page-20-0) SoftPaq, download [78](#page-87-0) **Software** aggiornamenti critici [72](#page-81-0) antivirus [71](#page-80-0) firewall [72](#page-81-0) pulizia disco [60](#page-69-0) Utilità di deframmentazione dischi [59](#page-68-0) Software antivirus [71](#page-80-0) Software firewall [72](#page-81-0) Software pulizia disco [60](#page-69-0) Software Utilità di deframmentazione dischi [59](#page-68-0) Sospensione attivazione [40](#page-49-0) uscita [40](#page-49-0) Spegnimento [39](#page-48-0) Spia batteria/Adattatore CA [9](#page-18-0)

Spie adattatore CA/batteria [9](#page-18-0) Alimentazione [5](#page-14-0), [9](#page-18-0) bloc maiusc [5](#page-14-0) Unità disco rigido [9](#page-18-0) Webcam [12](#page-21-0) wireless [5,](#page-14-0) [9](#page-18-0) Spie, unità disco rigido [61](#page-70-0) Supporto legacy, USB [84](#page-93-0) Supporto USB Legacy [84](#page-93-0) System Diagnostic (Diagnostica di sistema) [89](#page-98-0)

# **T**

Tasti attività multimediali [34](#page-43-0) esc [8](#page-17-0) fn [8](#page-17-0) funzione [8](#page-17-0) supporti [34](#page-43-0) Volume [34](#page-43-0) Tasti di scelta rapida aumento audio altoparlante [31](#page-40-0) aumento della luminosità dello schermo [31](#page-40-0) commutazione dell'immagine su schermo [31](#page-40-0) descrizione [30](#page-39-0) diminuzione audio dell'altoparlante [31](#page-40-0) diminuzione della luminosità dello schermo [31](#page-40-0) regolazione del volume [31](#page-40-0) Sospensione [31](#page-40-0) Tastiera, retroilluminazione [31](#page-40-0) utilizzo [30](#page-39-0) Tasti di scelta rapida multimediali [34](#page-43-0) Tastiera, identificazione tasti di scelta rapida [30](#page-39-0) Tastiera, retroilluminazione [31](#page-40-0) Tastierino identificazione [32](#page-41-0) numerico incorporato [8](#page-17-0) Tastierino esterno bloc num [33](#page-42-0) uso [33](#page-42-0) Temperatura [46](#page-55-0) Test dell'adattatore CA [49](#page-58-0)

**TouchPad** Pulsanti [4](#page-13-0) utilizzo [23](#page-32-0) TouchPad, area identificazione [4](#page-13-0) TouchPad, movimenti rotazione [26](#page-35-0) scorrimento [25](#page-34-0) zoom [26](#page-35-0) zoom manuale [26](#page-35-0) Trasporto del computer [46,](#page-55-0) [93](#page-102-0), [95](#page-104-0)

# **U**

Unità disco rigido [54](#page-63-0) esterne [54](#page-63-0) manipolazione [55](#page-64-0) ottica [54](#page-63-0) uso [55](#page-64-0) Unità disco rigido esterne [54](#page-63-0) HP 3D DriveGuard [60](#page-69-0) installazione [58](#page-67-0) rimozione [58](#page-67-0) Unità disco rigido, identificazione [13](#page-22-0), [15](#page-24-0) Unità disco rigido, ripristino [81](#page-90-0) Unità disco rigido, spia [9](#page-18-0), [61](#page-70-0) Unità ottica [54](#page-63-0) Unità, supporti [40](#page-49-0) USB, collegamento del cavo [53](#page-62-0) USB, dispositivi rimozione [53](#page-62-0) USB, hub [52](#page-61-0) USB, identificazione porte [10](#page-19-0), [11](#page-20-0) Uscita audio (cuffie), identificazione jack [10](#page-19-0) utilizzo alimentazione CA esterna [48](#page-57-0) Modalità di risparmio energia [40](#page-49-0)

# **V**

Video [36](#page-45-0) Visualizzazione, commutazione dell'immagine [31](#page-40-0) Volume pulsanti [34](#page-43-0)

regolazione [34](#page-43-0) Tasti [34](#page-43-0) Volume, identificazione tasti [31](#page-40-0)

#### Zoom, movimento del TouchPad [26](#page-35-0)

#### **W**

Webcam [12,](#page-21-0) [35](#page-44-0) Webcam integrata, identificazione spia [12](#page-21-0) Webcam, identificazione [12](#page-21-0) Webcam, identificazione spia [12](#page-21-0) Windows Aggiorna [82](#page-91-0) opzione Rimuovi tutto e reinstalla [82](#page-91-0) reimpostazione [82](#page-91-0) reinstallazione [82](#page-91-0) Windows 8, DVD sistema operativo [81](#page-90-0) Windows, identificazione pulsante [8](#page-17-0) Wireless, controlli pulsante [16](#page-25-0) sistema operativo [16](#page-25-0) Wireless, etichetta approvazioni [93](#page-102-0) Wireless, identificazione antenne [12](#page-21-0) Wireless, pulsante [16](#page-25-0) Wireless, rete (WLAN) Aziendale, collegamento a una WLAN [19](#page-28-0) collegamento [19](#page-28-0) componenti necessari [18](#page-27-0) portata funzionale [19](#page-28-0) protezione [18](#page-27-0) Pubblica, collegamento a una WLAN [19](#page-28-0) utilizzo [17](#page-26-0) Wireless, spia [5,](#page-14-0) [9,](#page-18-0) [16](#page-25-0) WLAN, dispositivo [17](#page-26-0), [93](#page-102-0) WLAN, etichetta [93](#page-102-0) WLAN, identificazione antenne [12](#page-21-0) WWAN, dispositivo [16](#page-25-0), [19](#page-28-0) WWAN, identificazione antenne [12](#page-21-0)

#### **Z**

Zoom manuale, movimento del TouchPad [26](#page-35-0)